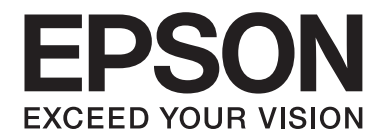

# **EPSON Aculaser C1600 Guida utente**

NPD4213-00 IT

# <span id="page-1-0"></span>**Avviso sui diritti d'autore**

Non è consentito riprodurre, conservare in un sistema di recupero dati o trasmettere in nessun modo e mediante nessun mezzo di tipo meccanico, adibito a fotocopiatura, a registrazione o di altro tipo, nessuna parte di questa pubblicazione senza previo permesso scritto di Seiko Epson Corporation. Il produttore non si assume nessuna responsabilità per quanto riguarda l'utilizzo delle informazioni contenute in questo documento. né si assume alcuna responsabilità per eventuali danni derivati dall'uso di tali informazioni.

Né Seiko Epson Corporation né le sue affiliate saranno ritenute responsabili nei confronti dell'acquirente di questo prodotto o di terzi per eventuali danni, perdite, costi o spese causate da: incidenti, uso errato o abuso di questo prodotto o modifiche, riparazioni o alterazioni non autorizzate del prodotto, oppure (a esclusione degli Stati Uniti) la mancata osservanza delle istruzioni operative e di manutenzione fornite da Seiko Epson Corporation.

Seiko Epson Corporation e le sue affiliate non saranno responsabili di eventuali danni o problemi che dovessero insorgere dall'utilizzo di opzioni o prodotti di consumo diversi da quelli designati come Prodotti Originali Epson o Prodotti Approvati Epson da Seiko Epson Corporation.

EPSON è un marchio registrato ed EPSON AcuLaser è un marchio di fabbrica di Seiko Epson Corporation.

### **Accordo di licenza del software**

In questa confezione sono contenuti i seguenti materiali forniti da Seiko Epson Corporation (Epson): software incluso come parte del sistema di stampa ("Software di stampa"), i dati di outline a codifica digitale leggibili dall'apparecchiatura codificati in formato speciale e in forma criptata ("Programmi dei caratteri"), un altro software funzionante in un sistema computerizzato da utilizzare assieme al software di stampa ("Software host") e relativo materiale esplicativo scritto ("Documentazione"). Per indicare il Software di stampa, i Programmi dei caratteri e/o il Software host sarà utilizzato il termine "Software" che includerà anche eventuali aggiornamenti, versioni modificate, aggiunte e copie del Software.

Il Software viene concesso in licenza all'utente ai termini previsti da questo Accordo. Epson garantisce all'utente una sottolicenza non esclusiva per l'utilizzo del Software e della Documentazione, purché l'utente accetti le seguenti condizioni:

- 1. Il Software e i relativi Programmi dei caratteri possono essere utilizzati per la riproduzione di immagini nel dispositivo/i di stampa concesso in licenza esclusivamente ai propri fini lavorativi interni.
- 2. Oltre alla licenza per i Programmi dei caratteri di cui al paragrafo 1 riportato sopra, è possibile utilizzare Programmi di caratteri romani per riprodurre pesi, stili e versioni di lettere, cifre, caratteri e simboli ("Tipo carattere") sul display o monitor per i propri fini lavorativi interni.
- 3. È possibile eseguire una copia di backup del Software host, purché tale copia non venga installata o utilizzata in un computer. Nonostante le restrizioni specificate sopra, il Software host può essere installato sul numero di computer che si desidera per l'utilizzo esclusivo con uno o più sistemi di stampa che utilizzano il Software di stampa.
- 4. I diritti previsti da questo Accordo possono essere assegnati a un cessionario di tutti i diritti e gli interessi del concessionario per tale Software e Documentazione ("Cessionario") purché gli vengano trasmesse tutte le copie del Software e della Documentazione e il Concessionario accetti di essere vincolato da tutti i termini e le condizioni di questo Accordo.
- 5. L'utente acconsente a non eseguire modifiche, adattamenti o traduzioni del Software e della Documentazione.
- 6. L'utente acconsente a non tentare di alterare, disassemblare, decriptare, eseguire interventi di reverse engineering o di decompilazione sul Software.
- 7. I diritti e la proprietà del Software e della Documentazione e di loro eventuali riproduzioni rimarrà di Epson e dei suoi concessionari.
- 8. I marchi di fabbrica dovranno essere utilizzati in accordo con le pratiche accettate sui marchi di fabbrica, inclusa l'identificazione del nome del proprietario del marchio. I marchi di fabbrica possono essere utilizzati solo per l'identificazione dei risultati di stampa prodotti dal Software. e tale utilizzo non comporta l'acquisizione dei diritti di proprietà sul marchio di fabbrica stesso.
- 9. L'utente non è autorizzato ad affittare, concedere in leasing, concedere in sottolicenza, concedere in prestito o trasferire versioni o copie del Software non utilizzate dal concessionario o il Software contenuto in eventuali dispositivi non utilizzati, eccettuato il caso di un trasferimento permanente di tutto il complesso di Software e Documentazione come descritto sopra.
- 10. In nessun caso Epson o il suo concessionario saranno considerati responsabili di eventuali danni consequenziali, incidentali, indiretti, punitivi o speciali, comprese eventuali perdite di profitti o di risparmi, anche se Epson fosse stata avvisata della possibilità di tali danni, o per reclami da parte di terzi. Epson o il suo concessionario non riconoscono nessuna garanzia relativa al software, espressa o implicita, incluse, senza limitazioni, garanzie implicite di commerciabilità, idoneità per uno scopo o un titolo particolare e di non violazione dei diritti di terzi. Alcuni stati o giurisdizioni non consentono l'esclusione o la limitazione di danni incidentali, consequenziali o speciali, quindi le limitazioni di cui sopra potrebbero non essere applicabili a un caso specifico.
- 11. Avviso agli utenti finali governativi: il Software è un "articolo commerciale", in base alla definizione del termine in 48 C.F.R.2.101, ed è costituito da un "software commerciale per computer" e dalla "documentazione del software commerciale per computer", in base all'utilizzo di tali termini in 48 C.F.R. 12.212. In conformità con 48 C.F.R. 12.212 e da 48 C.F.R. 227.7202-1 a 227.7202-4, tutti gli utenti finali che appartengono al governo degli Stati Uniti acquistano il Software esclusivamente con i diritti previsti in questo documento.
- 12. L'acquirente acconsente a non esportare sotto nessuna forma il Software in violazione delle leggi e delle normative applicabili relative al controllo delle esportazioni di qualsiasi Paese.

# **Sommario**

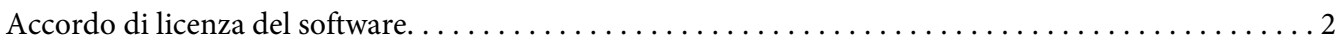

### Capitolo 1 **[Introduzione](#page-7-0)**

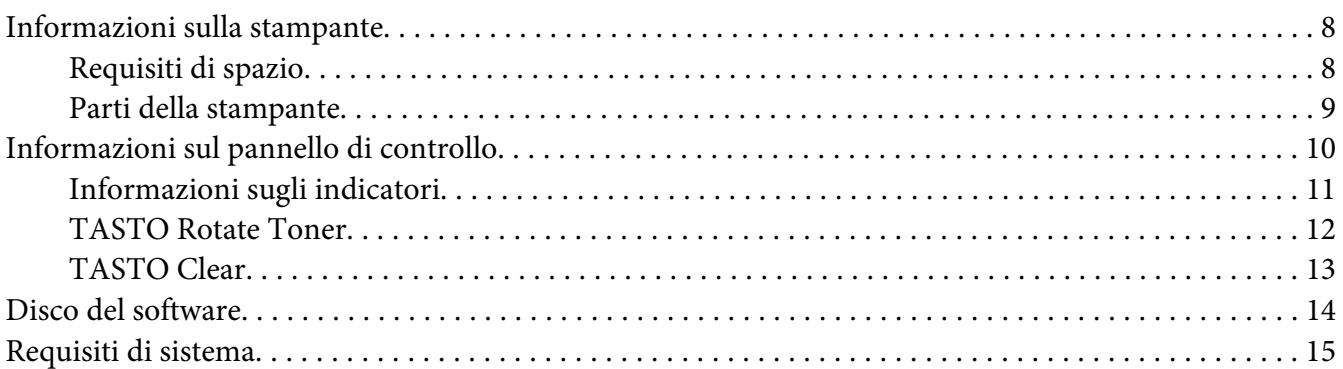

### Capitolo 2 **[Utilizzo del driver della stampante](#page-16-0)**

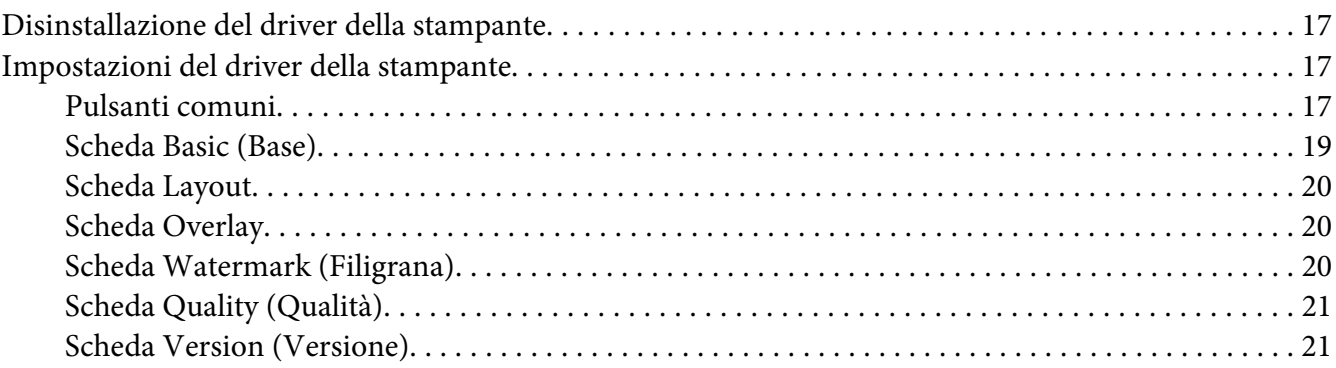

### Capitolo 3 **[Remote Panel Program](#page-21-0)**

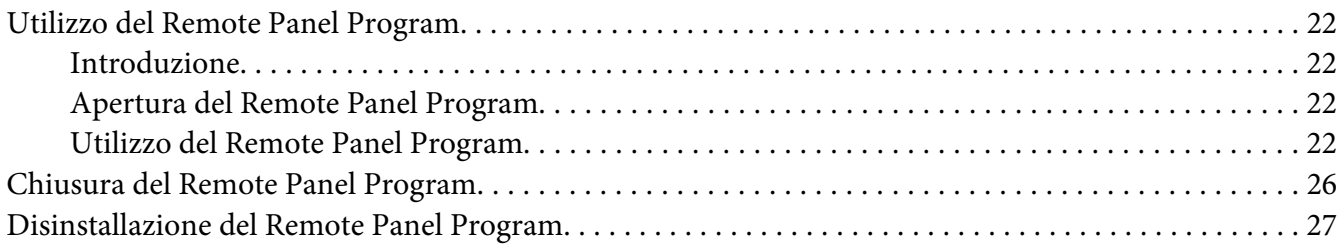

### Capitolo 4 Utilizzo dei supporti

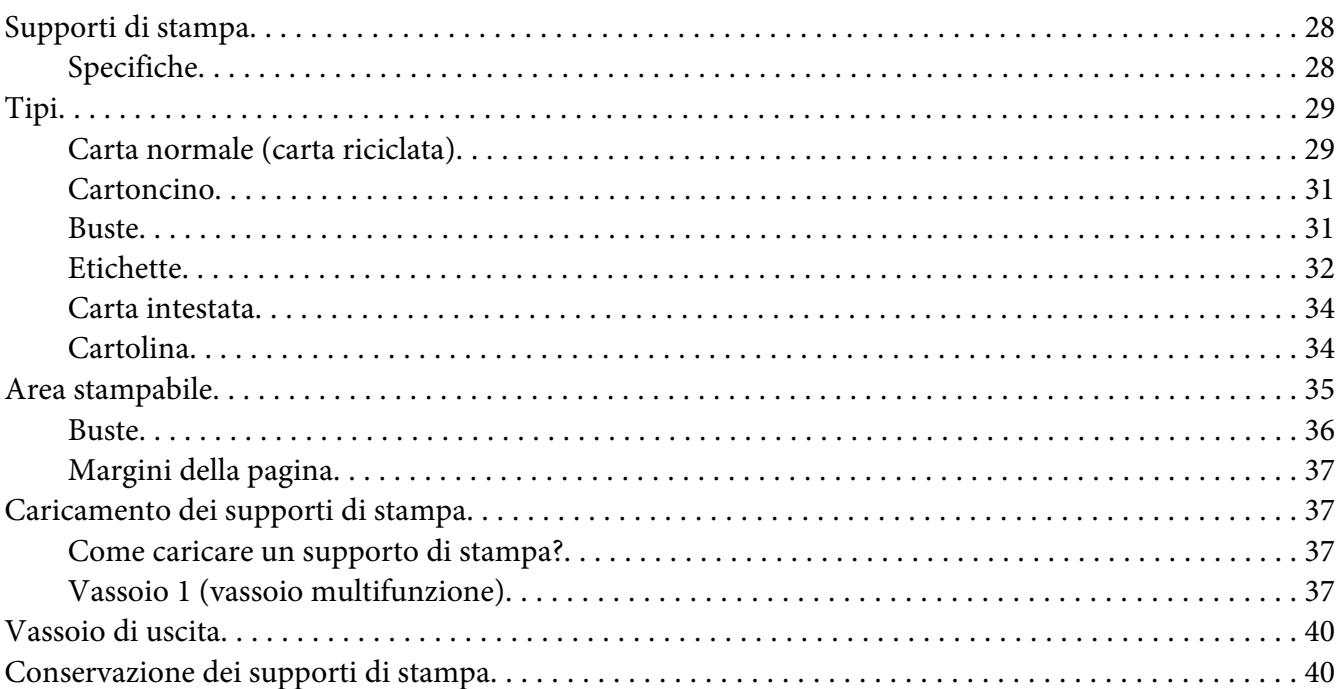

### Capitolo 5 Sostituzione dei materiali di consumo

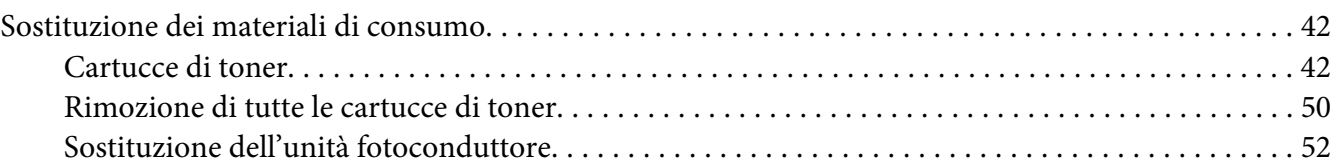

#### Capitolo 6 Manutenzione

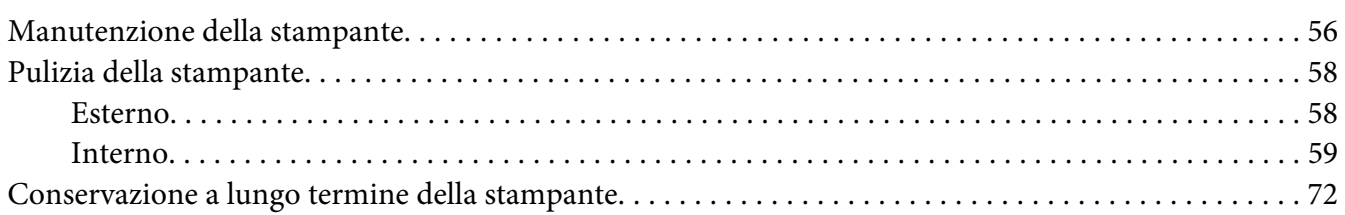

### Capitolo 7 Risoluzione dei problemi

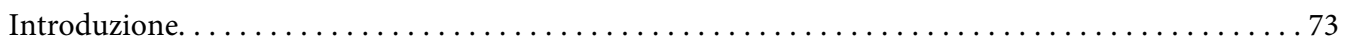

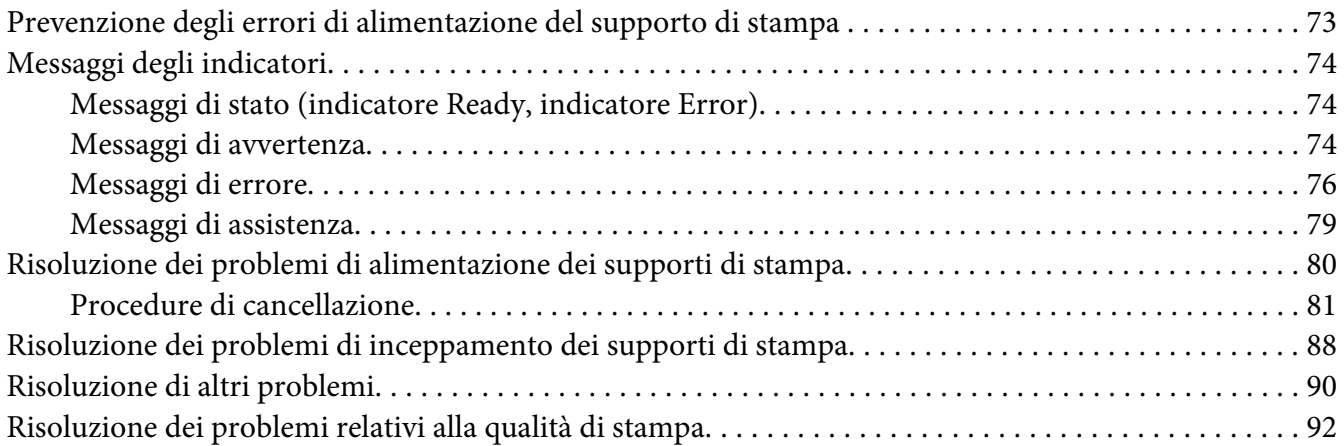

### [Appendice A](#page-96-0) **Appendice**

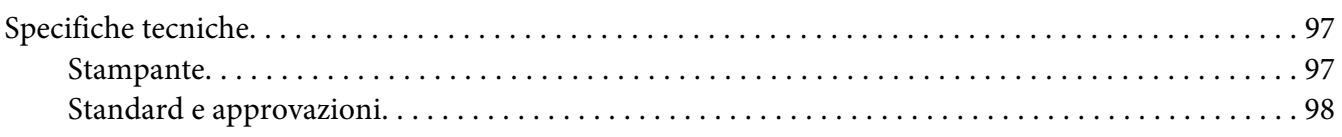

### **[Indice](#page-99-0)**

# <span id="page-7-0"></span>Capitolo 1

# **Introduzione**

# **Informazioni sulla stampante**

### **Requisiti di spazio**

Per garantire il facile svolgimento delle operazioni di funzionamento, sostituzione dei materiali di consumo e di manutenzione, attenersi ai requisiti di spazio consigliati riportati sotto.

### **Vista frontale**

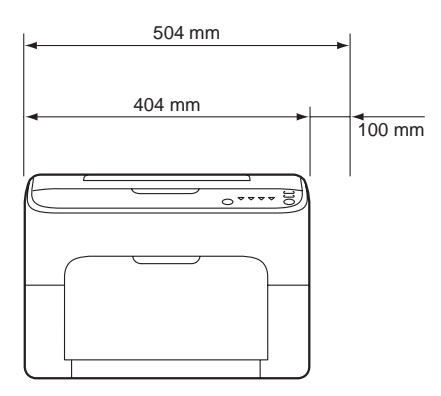

### **Vista laterale**

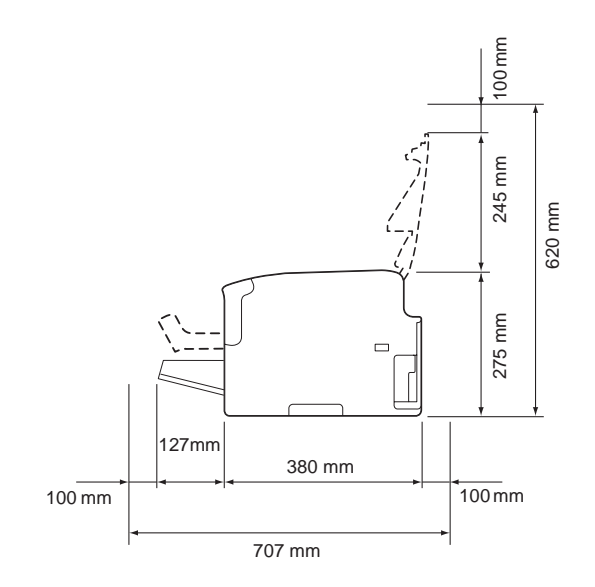

### <span id="page-8-0"></span>**Parti della stampante**

Nelle seguenti immagini sono illustrate le parti della stampante alle quali viene fatto riferimento in questa guida e con le quali si consiglia di acquisire familiarità.

### **Vista frontale**

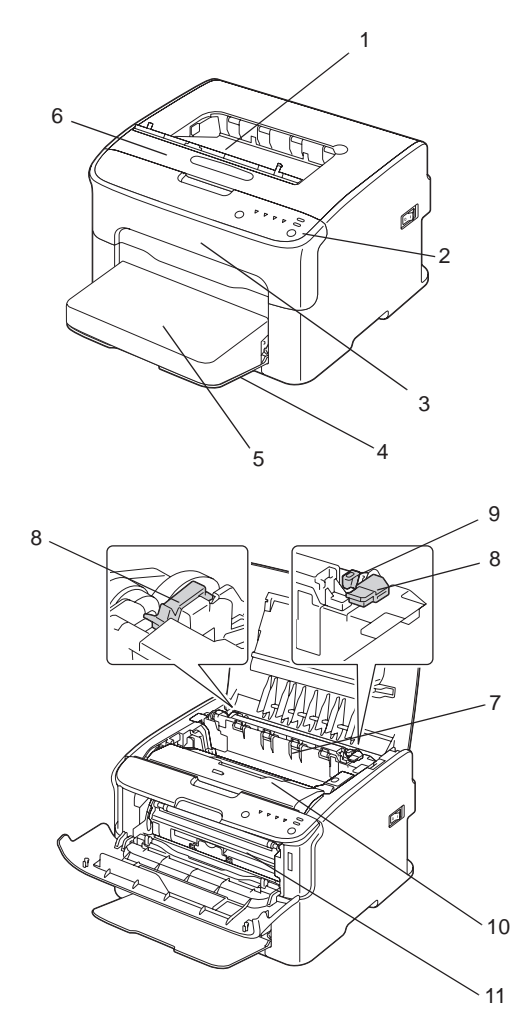

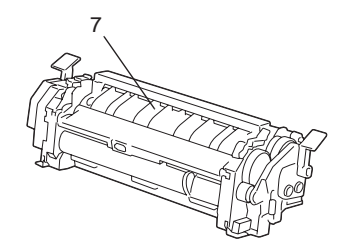

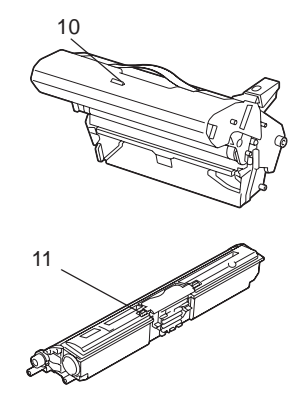

- <span id="page-9-0"></span>1. Vassoio di uscita
- 2. Pannello di controllo
- 3. Coperchio anteriore
- 4. Vassoio 1 (vassoio multifunzione)
- 5. Coperchio antipolvere
- 6. Coperchio superiore
- 7. Fusore
- 8. Leve dei separatori del fusore
- 9. Leva del coperchio del fusore
- 10. Unità fotoconduttore
- 11. Cartuccia toner

### **Vista posteriore**

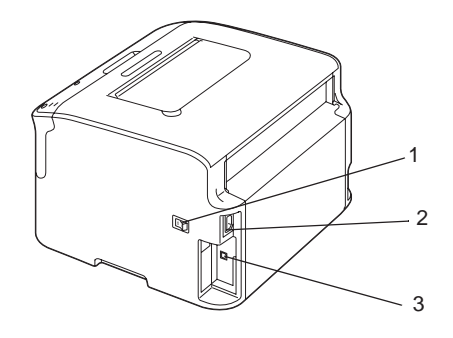

- 1. Interruttore alimentazione
- 2. Connessione alimentazione
- 3. Porta USB

# **Informazioni sul pannello di controllo**

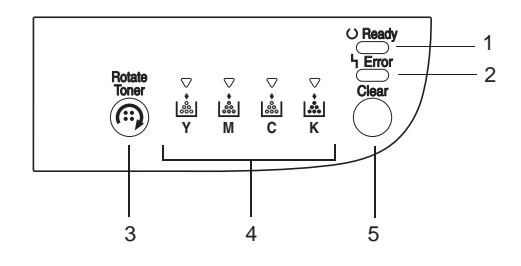

- <span id="page-10-0"></span>1. Indicatore Ready
- 2. Indicatore Error
- 3. Tasto Rotate Toner
- 4. Indicatori toner
- 5. Tasto Clear

### **Informazioni sugli indicatori**

Gli indicatori utilizzano cinque tipi di segnali:

- ❏ Spento
- ❏ Acceso
- ❏ Lampeggio lento—1 lampeggio ogni 2 secondi
- ❏ Lampeggio—1 lampeggio al secondo
- ❏ Lampeggio rapido—2 lampeggi al secondo

Gli indicatori hanno il seguente significato di base.

❏ Indicatore Ready

Quando è acceso, è possibile stampare.

❏ Indicatore Error

Quando è acceso o lampeggia, si è verificato un errore o c'è un'avvertenza.

❏ Indicatori toner

Quando lampeggiano, il toner del colore corrispondente sta per esaurirsi.

Quando è acceso, il toner del colore corrispondente è vuoto.

Inoltre, le avvertenze e gli errori della stampante possono essere indicati da combinazioni dei vari tipi di segnali utilizzati dagli indicatori del pannello di controllo (messaggi degli indicatori).

Per ulteriori dettagli sui messaggi degli indicatori, fare riferimento a ["Messaggi degli indicatori" a](#page-73-0) [pagina 74](#page-73-0).

<span id="page-11-0"></span>Per verificare lo stato della stampante è inoltre possibile utilizzare il Remote Panel Program. Per ulteriori dettagli, fare riferimento a ["Utilizzo del Remote Panel Program" a pagina 22.](#page-21-0)

### **TASTO Rotate Toner**

Il tasto Rotate Toner consente di commutare la stampante dalla modalità operativa normale alla modalità Change Toner (Cambia toner), Eject All Toner (Es. tutto toner) o Print Head Cleanup (Pulizia testa di stampa).

La modalità in cui entra la stampante dipende dalla quantità di tempo in cui il tasto Rotate Toner viene tenuto premuto.

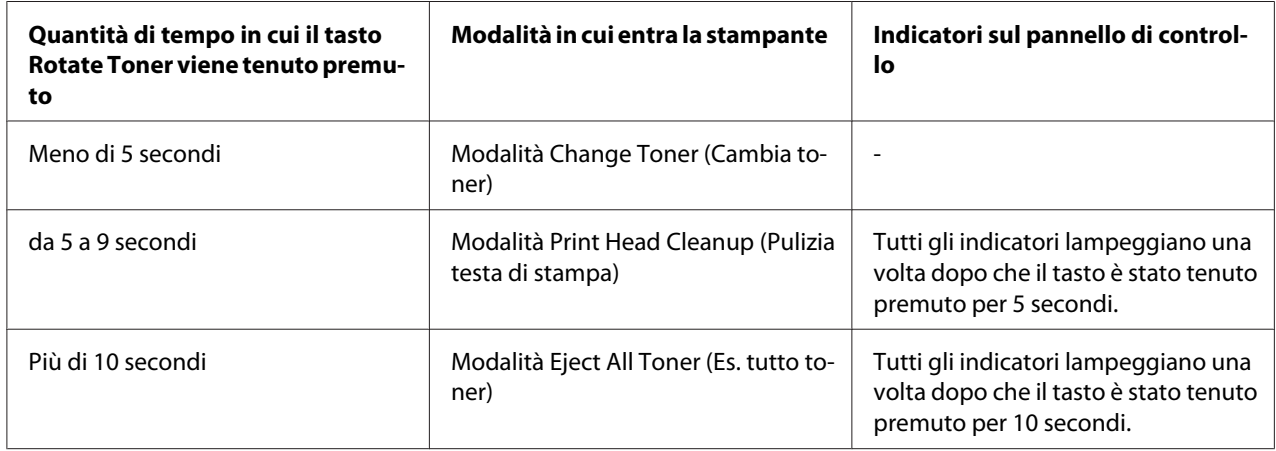

#### *Nota:*

*Quando la stampante viene commutata in una di queste modalità operative, l'indicatore del toner magenta si accende.*

Il tasto Rotate Toner viene utilizzato nelle seguenti situazioni.

- ❏ Durante la sostituzione di una cartuccia di toner
- ❏ Durante la rimozione di tutte le cartucce di toner
- ❏ Durante la pulizia della finestra della testa di stampa

### **Durante la sostituzione di una cartuccia di toner**

Premere il tasto Rotate Toner.

La stampante entra in modalità Change Toner (Cambia toner).

<span id="page-12-0"></span>*Nota:*

- ❏ *Per i dettagli relativi alla sostituzione di una cartuccia di toner, fare riferimento a ["Sostituzione di](#page-43-0) [una cartuccia di toner" a pagina 44.](#page-43-0)*
- ❏ *Per tornare alla modalità operativa normale dalla modalità Change Toner (Cambia toner), premere il tasto Clear.*

### **Durante la pulizia della finestra della testa di stampa**

Tenere premuto il tasto Rotate Toner per un periodo compreso tra 5 e 9 secondi.

La stampante entra in modalità Print Head Cleanup (Pulizia testa di stampa).

*Nota:*

- ❏ *Per i dettagli relativi alla pulizia della finestra della testa di stampa, fare riferimento a ["Pulizia della](#page-61-0) [finestra della testa di stampa" a pagina 62](#page-61-0).*
- ❏ *Per tornare alla modalità di funzionamento normale dalla modalità Print Head Cleanup (Pulizia testa di stampa), fare riferimento a ["Pulizia della finestra della testa di stampa" a pagina 62.](#page-61-0)*
- ❏ *La modalità Print Head Cleanup (Pulizia testa di stampa) è una modalità che consente all'utente di pulire la finestra della testa di stampa più facilmente. La finestra della testa di stampa non viene pulita automaticamente.*

### **Durante la rimozione di tutte le cartucce di toner**

Tenere premuto il tasto Rotate Toner per più di 10 secondi.

La stampante entra in modalità Eject All Toner (Es. tutto toner).

#### *Nota:*

- ❏ *Per i dettagli relativi alla rimozione di tutte le cartucce di toner, fare riferimento a ["Rimozione di](#page-49-0) [tutte le cartucce di toner" a pagina 50.](#page-49-0)*
- ❏ *Per tornare alla modalità operativa normale dalla modalità Eject All Toner (Es. tutto toner), premere il tasto Clear.*

### **TASTO Clear**

Il tasto Clear consente di:

❏ proseguire una stampa dopo la risoluzione di un messaggio di errore

<span id="page-13-0"></span>❏ annullare una stampa

❏ ripristinare la stampante dopo la sostituzione di una cartuccia di toner

#### *Nota:*

*Per i dettagli sul ripristino della stampante dopo la sostituzione di una cartuccia di toner, fare riferimento a ["Sostituzione di una cartuccia di toner" a pagina 44.](#page-43-0)*

### **Prosecuzione di una stampa dopo un messaggio di errore**

È possibile proseguire una stampa dopo aver risolto i seguenti tipi di errore:

❏ Mancanza di supporto di stampa nel vassoio

❏ Inserimento nella stampante di supporti diversi da quelli impostati nel driver della stampante

#### *Nota:*

*Per ulteriori dettagli sui messaggi di errore, fare riferimento a ["Messaggi degli indicatori" a pagina](#page-73-0) [74](#page-73-0).*

Se si verificasse uno degli errori elencati sopra, premere il tasto Clear per proseguire la stampa.

#### **Annullamento di una stampa**

È possibile annullare una stampa attualmente in corso.

Durante l'elaborazione o la stampa dei dati (l'indicatore verde Ready lampeggia), tenere premuto il tasto Clear per più di 5 secondi per annullare la stampa.

Quando la stampa viene annullata, lampeggiano sia l'indicatore Ready che Error.

### **Disco del software**

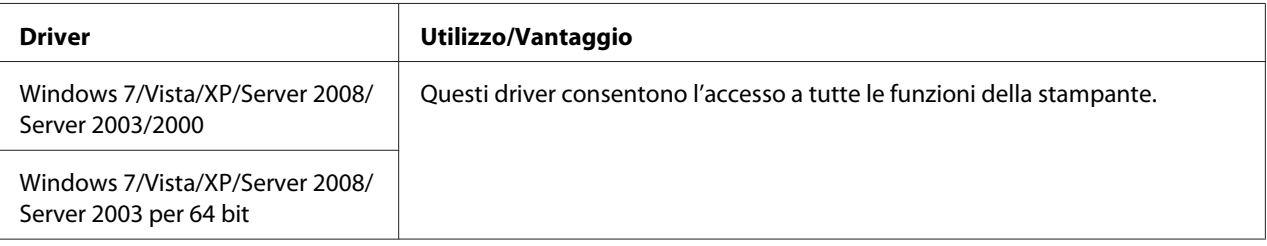

<span id="page-14-0"></span>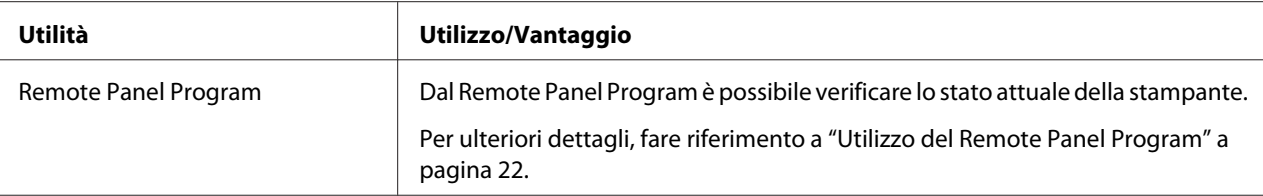

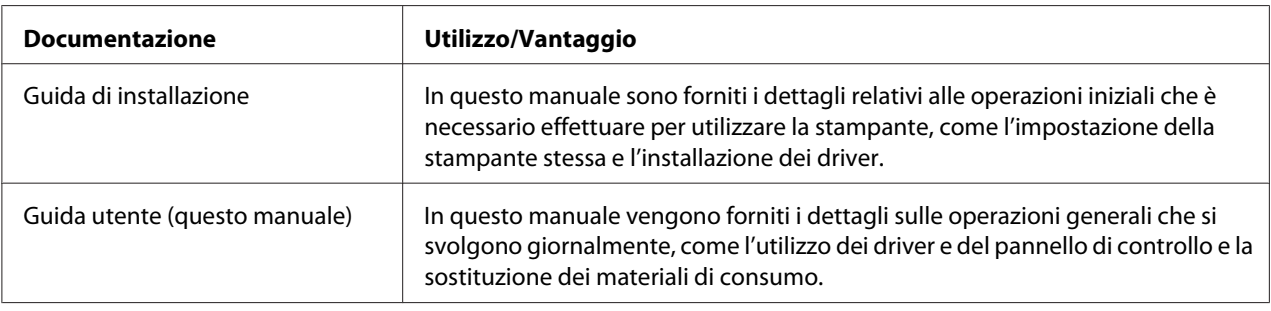

### **Requisiti di sistema**

❏ Personal computer

Pentium II: 400MHz o superiore

❏ Sistema operativo

Microsoft Windows 7 Home Basic/Home Premium/Home Professional/Home Ultimate, Windows 7 Home Basic/Home Premium/Home Professional/Home Ultimate x64 Edition, Windows Vista Home Basic/Home Premium/Ultimate/Business/Enterprise, Windows Vista Home Basic/Home Premium/ Ultimate/Business/Enterprise x64 Edition, Windows XP Home Edition/Professional (Service Pack 2 o successivo), Windows XP Professional x64 Edition, Windows Server 2008 Standard/Enterprise, Windows Server 2008 Standard/Enterprise x64 Edition, Windows Server 2003, Windows Server 2003 x64 Edition, Windows 2000 (Service Pack 4 o successivo)

❏ Spazio libero sul disco rigido

256 MB o superiore

❏ RAM

128 MB o superiore

❏ Lettore CD/DVD

### ❏ Interfaccia I/O

Porta USB 2.0 ad alta velocità compatibile

### *Nota:*

- ❏ *Il cavo USB non è in dotazione con il dispositivo.*
- ❏ *Questa stampante non può essere utilizzata in condivisione.*

### <span id="page-16-0"></span>Capitolo 2

# **Utilizzo del driver della stampante**

### **Disinstallazione del driver della stampante**

In questo paragrafo viene descritto come disintallare il driver della stampante se necessario.

### *Nota:*

- ❏ *Per disinstallare il driver della stampante è necessario avere privilegi di amministratore.*
- ❏ *Se durante la disinstallazione in Windows Vista appare la finestra User Account Control (Controllo account utente), fare clic sul pulsante* **Allow (Consenti)** *o sul pulsante* **Continue (Continua)***.*
- 1. Chiudere tutte le applicazioni.
- 2. Scegliere Uninstall Program (Disinstalla il programma).
- 3. Quando viene visualizzata la finestra di dialogo Uninstall (Disinstalla), selezionare la stampante da eliminare e fare clic sul pulsante **Uninstall (Disinstalla)**.
- 4. Il driver della stampante verrà disinstallato dal computer.

### **Impostazioni del driver della stampante**

### **Pulsanti comuni**

I pulsanti descritti sotto appaiono in ogni scheda.

### $\Box$  OK

Fare clic per uscire dalla finestra di dialogo Properties (Proprietà) salvando le modifiche effettuate.

❏ Cancel (Annulla)

Fare clic per uscire dalla finestra di dialogo Properties (Proprietà) senza salvare le modifiche effettuate.

❏ Apply (Applica)

Fare clic per salvare tutte le modifiche senza uscire dalla finestra di dialogo Properties (Proprietà).

 $\Box$  Help (?)

Fare clic per visualizzare la guida.

❏ Easy Set

Fare clic su **Save (Salva)** per salvare le impostazioni attuali. Specificare un **Name (Nome)** e un **Comment (Commento)** per accedere alle impostazioni per un utilizzo successivo.

**Name (Nome) :** digitare il nome delle impostazioni da salvare.

**Comment (Commento) :** aggiungere un semplice commento alle impostazioni da salvare.

In seguito è possibile selezionare le impostazioni salvate dall'elenco a discesa. Per modificare le impostazioni registrate, fare clic su **Edit (Modifica)**.

Selezionare **Default (Predefinito)** dall'elenco a discesa per riportare le funzioni di tutte le schede alle loro impostazioni predefinite.

❏ Printer View (Visualizza stampante)

Fare clic sul pulsante per visualizzare un'immagine della stampante nell'area delle immagini.

Facendovi clic sopra, il pulsante cambia in **Paper View (Visualizzazione carta)** (quando è selezionata una scheda diversa da **Watermark (Filigrana)** o **Quality (Qualità)**), in **Watermark View (Visualizza filigrana)** (quando è selezionata la scheda **Watermark (Filigrana)**) o in **Quality View (Visualizza qualità)** (quando è selezionata la scheda **Quality (Qualità)**).

#### *Nota:*

*Questo pulsante non appare nella scheda* **Version (Versione)***.*

❏ Paper View (Visualizzazione carta)

Fare clic sul pulsante per visualizzare un esempio del layout di pagina nell'area delle immagini.

Facendovi clic sopra, il pulsante cambia in **Printer View (Visualizza stampante)**.

*Nota:*

*Questo pulsante non appare nelle schede* **Watermark (Filigrana)***,* **Quality (Qualità)** *e* **Version (Versione)***.*

<span id="page-18-0"></span>❏ Watermark View (Visualizza filigrana)

Fare clic sul pulsante per visualizzare un'anteprima della filigrana.

Facendovi clic sopra, il pulsante cambia in **Printer View (Visualizza stampante)**.

#### *Nota:*

*Questo pulsante appare solo quando viene selezionata la scheda* **Watermark (Filigrana)***.*

❏ Quality View (Visualizza qualità)

Fare clic sul pulsante per visualizzare un esempio delle impostazioni selezionate nella scheda **Quality (Qualità)**.

Facendovi clic sopra, il pulsante cambia in **Printer View (Visualizza stampante)**.

#### *Nota:*

*Questo pulsante appare solo quando viene selezionata la scheda* **Quality (Qualità)***.*

❏ Default (Predefinito)

Fare clic sul pulsante per riportare le impostazioni ai loro valori predefiniti.

#### *Nota:*

❏ *Questo pulsante non appare nella scheda* **Version (Versione)***.*

❏ *Facendo clic su questo pulsante, le impostazioni nella finestra di dialogo visualizzata vengono riportate ai loro valori predefiniti. Le impostazioni delle altre schede non vengono modificate.*

### **Scheda Basic (Base)**

La scheda Basic (Base) consente di

- ❏ Specificare l'orientamento del supporto
- ❏ Specificare le dimensioni del documento originale
- ❏ Selezionare le dimensioni del supporto di stampa
- ❏ Registrare/modificare le dimensioni del supporto personalizzato
- ❏ Modificare le dimensioni (espandere/ridurre) dei documenti
- ❏ Specificare il numero di copie
- <span id="page-19-0"></span>❏ Attivare/disattivare la fascicolazione dei lavori
- ❏ Specificare la sorgente della carta
- ❏ Specificare il tipo di supporto
- ❏ Selezionare la carta utilizzata per la prima pagina

### **Scheda Layout**

La scheda Layout consente di

- ❏ Stampare diverse pagine di un documento nella stessa pagina (stampa N-up)
- ❏ Stampare una sola copia per ingrandimento e stampare diverse pagine
- ❏ Ruotare l'immagine di stampa di 180 gradi
- ❏ Specificare le impostazioni di spostamento immagine

#### *Nota:*

*Con questa stampante non è possibile eseguire stampe fronte-retro.*

### **Scheda Overlay**

#### *Nota:*

*Per stampe con dimensioni e orientamento del supporto che corrispondono al modulo overlay, assicurarsi di utilizzare gli overlay. Inoltre, se nel driver della stampante sono state specificate delle impostazioni relative a "N-up", il modulo overlay non può essere regolato per corrispondere alle impostazioni specificate.*

La scheda Overlay consente di

- ❏ Selezionare il modulo Overlay da utilizzare
- ❏ Aggiungere, modificare o eliminare i file di overlay
- ❏ Stampare il modulo su tutte le pagine o solo sulla prima

### **Scheda Watermark (Filigrana)**

La scheda Watermark (Filigrana) consente di

- <span id="page-20-0"></span>❏ Selezionare la filigrana da utilizzare
- ❏ Aggiungere, modificare o eliminare filigrane
- ❏ Stampare la filigrana sullo sfondo
- ❏ Stampare la filigrana solo sulla prima pagina
- ❏ Stampare copie multiple della filigrana selezionata su una sola pagina

### **Scheda Quality (Qualità)**

La scheda Quality (Qualità) consente di

- ❏ Specificare se stampare a colori o in bianco e nero
- ❏ Specificare la corrispondenza colore per la stampa dei documenti
- ❏ Specificare la risoluzione di stampa
- ❏ Selezionare se utilizzare o meno la stampa economia
- ❏ Regolare il contrasto (Contrasto)
- ❏ Controllare la luminosità di un'immagine (Luminosità)
- ❏ Regolare la saturazione dell'immagine stampata (Saturazione)
- ❏ Regolare la nitidezza dell'immagine stampata (Nitidezza)

### **Scheda Version (Versione)**

❏ La scheda Version (Versione) consente di visualizzare le informazioni sul driver della stampante.

### <span id="page-21-0"></span>Capitolo 3

# **Remote Panel Program**

### **Utilizzo del Remote Panel Program**

### **Introduzione**

Il Remote Panel Program consente di visualizzare informazioni sullo stato attuale della stampante e di specificare varie impostazioni quali il tempo affinché la stampante entri in modalità Energy Save (Risp. energia).

### *Nota:*

*Per poter utilizzare il Remote Panel Program, installarlo dopo aver installato il driver della stampante.*

### **Apertura del Remote Panel Program**

Per avviare il Remote Panel Program seguire la procedura riportata sotto.

- 1. Fare doppio clic sul file **Remote\_Panel\_P.exe**, che si trova sul desktop o in qualsiasi altra posizione nel computer. (Il file Remote\_Panel\_P.exe viene salvato nella posizione specificata durante l'installazione del Remote Panel Program). L'icona Remote Panel Program appare nell'area delle notifiche di Windows (estremità destra della barra delle applicazioni).
- 2. Fare doppio clic sull'icona del Remote Panel Program visualizzata nell'area delle notifiche.

#### *Nota:*

*Quando il Remote Panel Program viene riavviato dopo essere stato chiuso, fare doppio clic sul file* **Remote\_Panel\_P.exe***.*

### **Utilizzo del Remote Panel Program**

Nel Remote Panel Program sono disponibili le seguenti funzioni.

### **Scheda Panel (Pann.)**

Remote Panel (Pannello remoto)

❏ Status (Stato)—Consente di visualizzare lo stato attuale della stampante.

#### *Nota:*

*Dal momento che lo stato non viene rilevato automaticamente con questa utilità, fare clic sul pulsante* **Status (Stato)** *per visualizzare lo stato più recente della stampante.*

- ❏ Display Configuration Page (Mostra pagina configuraz.)—Consente di visualizzare la pagina di configurazione. Inoltre, è possibile salvare il contenuto della pagina di configurazione come file INI.
- ❏ Rotate Toner (Ruota toner)—Fare clic sul pulsante per commutare la stampante nella modalità operativa selezionata. Sono disponibili le seguenti due modalità.
	- ❏ Change Toner (Cambia toner): utilizzata durante la sostituzione di una cartuccia di toner. Selezionare questa modalità e fare clic sul pulsante **Rotate Toner (Ruota toner)** per commutare la stampante nella modalità Change Toner (Cambia toner). (Fare riferimento a ["Sostituzione di una cartuccia di toner" a pagina 44](#page-43-0).)
	- ❏ Eject All Toner (Es. tutto toner): utilizzata durante la rimozione di tutte le cartucce di toner. Selezionare questa modalità e fare clic sul pulsante **Rotate Toner (Ruota toner)** per commutare la stampante nella modalità Eject All Toner (Es. tutto toner). (Fare riferimento a ["Rimozione di tutte le cartucce di toner" a pagina 50](#page-49-0).)
- ❏ P/H Clean Up (Pulizia P/H)—Fare clic sul pulsante per commutare la stampante nella modalità P/H Clean Up (Pulizia P/H).

La modalità Print Head Cleanup (Pulizia testa di stampa) è una modalità che consente all'utente di pulire la finestra della testa di stampa più facilmente. La finestra della testa di stampa non viene pulita automaticamente.

(Fare riferimento a ["Pulizia della finestra della testa di stampa" a pagina 62](#page-61-0).)

#### *Nota:*

*La stampante può inoltre essere commutata in una di queste modalità operative premendo il tasto Rotate Toner. Fare riferimento a ["TASTO Rotate Toner" a pagina 12](#page-11-0).*

Set Default (Imp. pred.)

### *Nota:*

*Quando il Remote Panel Program viene riavviato dopo essere stato chiuso mediante l'icona nell'area delle notifiche di Windows (estremità destra della barra delle applicazioni), vengono visualizzate le impostazioni predefinite. Per visualizzare le impostazioni reali, fare clic sul pulsante* **Display Configuration Page (Mostra pagina configuraz.)***.*

- ❏ Apply (Appl.)—Fare clic per inviare le impostazioni specificate per "Toner Low Message (Mess. toner scarso)", "Toner Out Stop (Toner esaurito stop)", "Energy Save Time (Tempo risp. en.)" e "Auto Continue (Continua autom.)" alla stampante.
- ❏ Toner Low Message (Mess. toner scarso)—Specifica se un indicatore della stampante lampeggia o se viene visualizzato un messaggio di avvertenza nella casella di visualizzazione dello stato del Remote Panel Program quando il toner sta per esaurirsi. Se è selezionato **Off (Disattivo)** nessuna di queste notifiche appare quando il toner sta per esaurirsi.
- ❏ Toner Out Stop (Toner esaurito stop)—Specifica se la stampa si ferma o prosegue quando il toner si esaurisce. Se è selezionato Off (Disattivo), la stampa può proseguire anche se il toner si è esaurito. Tuttavia, i risultati di stampa non sono garantiti. Se la stampa prosegue, l'indicatore Error (arancio) si accende e la stampa si arresta.
- ❏ Energy Save Time (Tempo risp. en.)—Impostare il momento in cui entrare in modalità di risparmio energia quando non viene effettuata nessuna operazione.
- ❏ Auto Continue (Continua autom.)—Se è selezionato **Off (Disattivo)**, in caso di errore di formato della carta nella stampante la stampa successiva non verrà effettuata, a meno che non venga premuto il tasto Clear per annullare l'errore. Se è selezionato **On (Attiva)**, in caso di errore di formato carta nella stampante la stampa successiva viene inviata, l'errore viene annullato automaticamente e la stampa successiva viene effettuata.

#### Calibration (Calibratura)

❏ Start (Avvio)—Consente di eseguire le operazioni di calibrazione.

#### *Nota:*

*La funzione della calibrazione consuma il toner.*

### **Scheda User Service (Ass. utente)**

#### *Nota:*

*Quando il Remote Panel Program viene riavviato dopo essere stato chiuso mediante l'icona nell'area delle notifiche di Windows (estremità destra della barra delle applicazioni), vengono visualizzate le impostazioni predefinite. Fare clic sul pulsante* **Display Configuration Page (Mostra pagina configuraz.)** *per visualizzare le impostazioni reali o sul pulsante* **Download (Scarica)** *per scaricare le impostazioni della stampante.*

Top Adjustment (Regolaz. sup.)—Consente di regolare con precisione la posizione di stampa verticale.

#### *Nota:*

*Quando si regola la posizione un singolo incremento la sposta di 0,2 mm (0,0079 pollici).*

Left Adjustment (Regolazione sx)—Consente di regolare con precisione la posizione orizzontale della stampante.

#### *Nota:*

*Quando si regola la posizione un singolo incremento la sposta di 0,2 mm (0,0079 pollici).*

Transfer Power (Alim. trasfer.)—Consente di regolare la 2a tensione di trasferimento per ogni tipo di supporto. In caso di screpolature nelle parti solide dell'immagine, spostare l'impostazione in direzione +.

In caso di puntini bianchi nelle mezzetinte, spostare l'impostazione in direzione -.

Service's Choice (Scelta assist.)

- ❏ GDI Timeout (Timeout GDI)—Consente di specificare la quantità di tempo fino allo scadere delle comunicazioni con la stampante.
- ❏ Energy Save (Risp. energia)—Consente di specificare se abilitare o meno la modalità Energy Save (Risp. energia). La durata di tempo prima che l'apparecchio entri in modalità Energy Save (Risp. energia) può essere specificata dalla scheda Panel (Pann.).

#### *Nota:*

*Questo menu viene visualizzato solo nel modello americano.*

Flicker (Tremol.)—Selezionare una modalità per evitare il tremolio della lampada fluorescente, a seconda della sorgente di alimentazione.

0: previene automaticamente il tremolio

<span id="page-25-0"></span>1: previene normalmente il tremolio

2: non previene il tremolio

Image Adj Param (Param. reg. img)—Utilizzare questa funzione quando la qualità di stampa è ridotta in ambienti come quelli ad altitudini elevate.

0: utilizzata ad altezze standard

1: utilizzata a quote medio-alte

2: utilizzata ad altezze elevate (circa 2.000 m)

3: utilizzata a quote estremamente alte

Image Refresh (Aggiorna immagine)—Utilizzare questa funzione quando sulle immagini appare ad intervalli una sottile linea bianca orizzontale.

#### *Nota:*

*La funzione Image Refresh (Aggiorna immagine) consuma il toner.*

Print Pattern 1 (Strut. stampa 1), Print Pattern 2 (Strut. stampa 2)—Consente di stampare un modello di prova in modo da poter controllare il risultato di stampa.

Con "Print Pattern 1 (Strut. stampa 1)" è possibile stampare un modello di prova in bianco e nero, mentre con "Print Pattern 2 (Strut. stampa 2)" è possibile stampare un modello di prova a colori.

Download (Scarica)—Consente di scaricare le impostazioni attuali della stampante e di visualizzarle nelle utilità.

Upload (Carica)—Consente di inviare le impostazioni attuali delle utilità alla stampante.

### **Chiusura del Remote Panel Program**

Per chiudere il Remote Panel Program, fare doppio clic sull'icona Remote Panel Program nell'area delle notifiche di Windows (estremità destra della barra delle applicazioni) e scegliere **Exit (Esci)**.

#### *Nota:*

❏ *Facendo clic sul pulsante* **Close (Chiudi)** *nell'angolo inferiore destro della finestra Remote Panel Program, la finestra viene chiusa e l'utilità rimane miniaturizzata come icona nell'area delle notifiche. (l'utilità non viene chiusa.) Per aprire nuovamente la finestra Remote Panel Program fare doppio clic sull'icona.*

<span id="page-26-0"></span>❏ *Prima di aprire nuovamente il Remote Panel Program dopo averlo chiuso, attendere almeno 5 secondi.*

### **Disinstallazione del Remote Panel Program**

#### *Nota:*

- ❏ *Per disinstallare il Remote Panel Program è necessario avere privilegi da amministratore.*
- ❏ *Se durante la disinstallazione in Windows Vista appare la finestra User Account Control (Controllo account utente), fare clic sul pulsante* **Allow (Consenti)** *o sul pulsante* **Continue (Continua)***.*
- ❏ *Prima della disinstallazione, uscire dal Remote Panel Program mediante l'icona visualizzata nell'area delle notifiche di Windows (estremità destra della barra delle applicazioni).*

Il Remote Panel Program può essere disinstallato mediante uno dei seguenti due metodi. - Da Control Panel (Pannello di controllo), utilizzare "Add or Remove Programs (Aggiungi o rimuovi programmi)" ("Programs (Programmi)" con Windows Vista, "Add/Remove Programs (Aggiungi/ Rimuovi programmi)" con Windows 2000)

- Mediante il file setup.exe contenuto nella cartella Remote Panel del disco del software

# <span id="page-27-0"></span>Capitolo 4

# **Utilizzo dei supporti**

# **Supporti di stampa**

# **Specifiche**

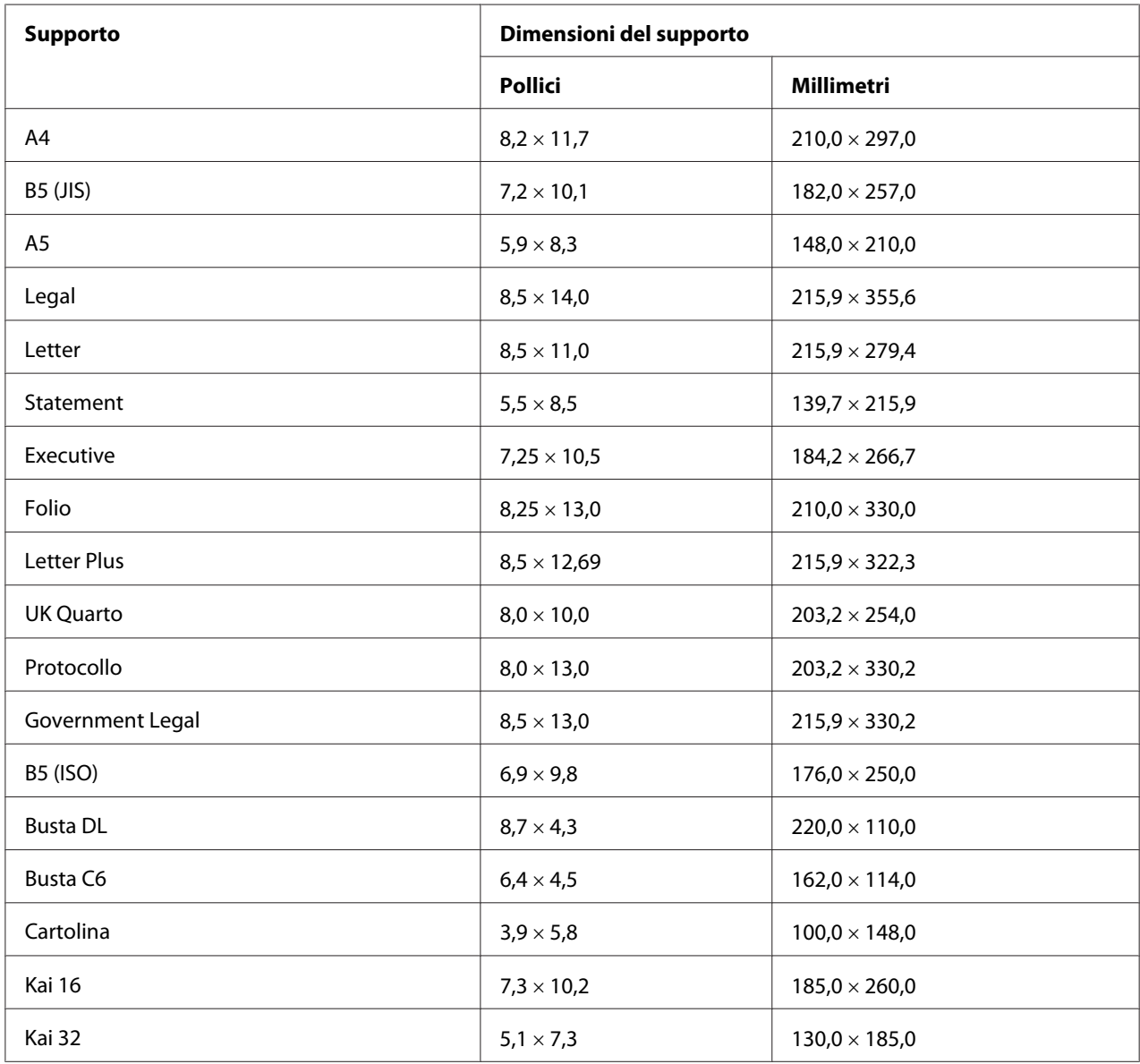

<span id="page-28-0"></span>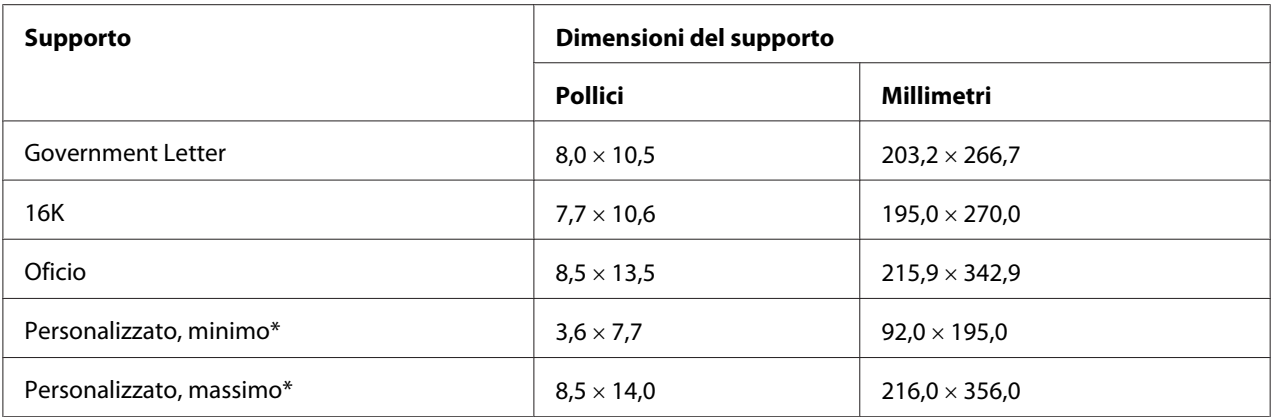

\* Con cartoncino

Le dimensioni minime sono di 92,0  $\times$  184,0 mm (3,6  $\times$  7,25 pollici).

Le dimensioni massime sono di 216,0  $\times$  297,0 mm (8,5  $\times$  11,7 pollici).

### **Tipi**

Prima di acquistare una grossa quantità di supporti di stampa speciali, eseguire una stampa di prova per verificare la qualità di stampa.

Conservare il supporto di stampa su una superficie piana e uniforme mantenendolo nel suo involucro originale fino al momento di caricarlo.

### **Carta normale (carta riciclata)**

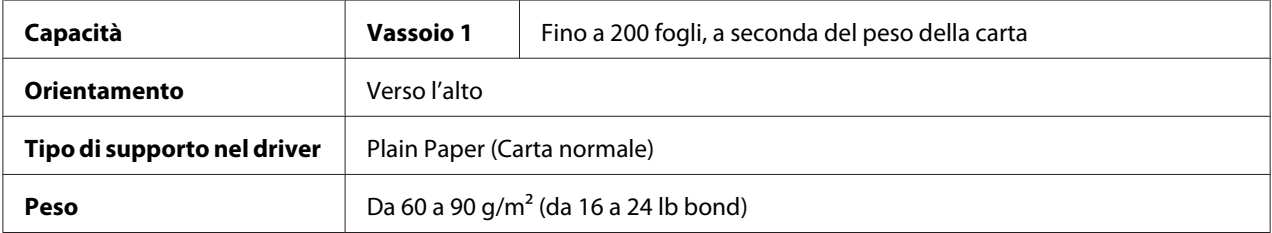

#### **Utilizzare carta normale che sia**

❏ Adatta a stampanti laser per carta normale, come la carta per ufficio standard o riciclata.

#### *Nota:*

*Non utilizzare i tipi di supporti elencati sotto. in quanto potrebbero causare una qualità di stampa scarsa, problemi di alimentazione del supporto di stampa o danni alla stampante.*

#### **NON utilizzare carta normale che sia**

- ❏ rivestita con una lavorazione superficiale (come ad esempio carta carbone e carta colorata trattata)
- ❏ rivestita con carbone
- ❏ supporti di stampa iron-on-transfer non approvati (come carta sensibile al calore, carta sensibile alla pressione e carta trasferibile mediante calore e pressione)
- ❏ carta da trasferimento cold-water
- ❏ sensibile alla pressione
- ❏ progettata specificamente per stampanti a getto d'inchiostro (come carta superfine, pellicola lucida e cartoline)
- ❏ carta già stampata con un'altra stampante, copiatrice o fax
- ❏ coperta di polvere
- ❏ bagnata (o umida)

#### *Nota:*

*Conservare il supporto di stampa a una umidità relativa compresa tra il 15% e l'85%. Il toner non aderisce bene alla carta umida o bagnata.*

- ❏ stratificata
- ❏ adesiva
- ❏ piegata, sgualcita, accartocciata, goffrata, non integra o raggrinzita
- ❏ perforata, con tre fori o strappata
- ❏ troppo liscia, troppo ruvida o con una struttura troppo evidente
- ❏ con struttura diversa (relativamente alla ruvidità) sul fronte e sul retro
- ❏ troppo sottile o troppo spessa
- ❏ attaccata mediante elettricità statica
- ❏ Laminata o dorata; troppo luminosa
- ❏ sensibile al calore o non resistente alla temperatura di fusione (180˚C [356˚F])
- ❏ con forma irregolare (non rettangolare o non tagliata ad angoli retti)
- <span id="page-30-0"></span>❏ attaccata con colla, nastro adesivo, graffette, punti metallici, nastri, ganci o bottoni
- ❏ Acida
- ❏ Qualsiasi altro supporto di stampa non approvato

### **Cartoncino**

La carta con uno spessore superiore a 90 g/m<sup>2</sup> (24 lb bond) viene definita "cartoncino". Sottoporre a test tutti i cartoncini per verificare che offrano prestazioni accettabili e che l'immagine non slitti.

Con il cartoncino è possibile utilizzare la modalità di stampa continua, tuttavia questo potrebbe danneggiare l'alimentazione del supporto di stampa, a seconda della qualità di quest'ultimo e dell'ambiente in cui viene eseguita la stampa. In caso di problemi, interrompere la stampa continua e stampare un foglio alla volta.

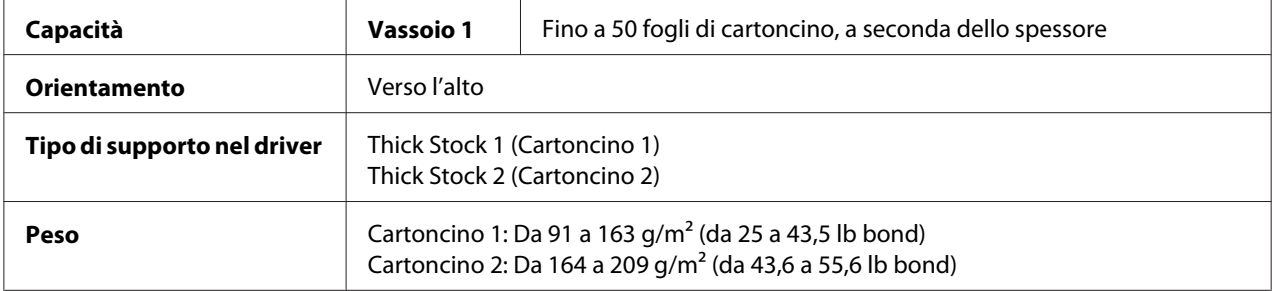

#### **NON utilizzare cartoncino che sia**

❏ mescolata ad altri supporti di stampa nei vassoi (in quanto si potrebbero causare problemi di alimentazione della stampante)

### **Buste**

Stampare solo sulla parte frontale (indirizzo). In alcune parti delle buste si sovrappongono tre strati di carta—parte anteriore, posteriore e linguetta. Qualsiasi elemento stampato in queste zone di sovrapposizione potrebbe andare perduto o risultare sbiadito.

Con le buste è possibile utilizzare la modalità di stampa continua, tuttavia questo potrebbe danneggiare l'alimentazione del supporto di stampa, a seconda della qualità di quest'ultimo e dell'ambiente in cui viene eseguita la stampa. In caso di problemi, interrompere la stampa continua e stampare un foglio alla volta.

<span id="page-31-0"></span>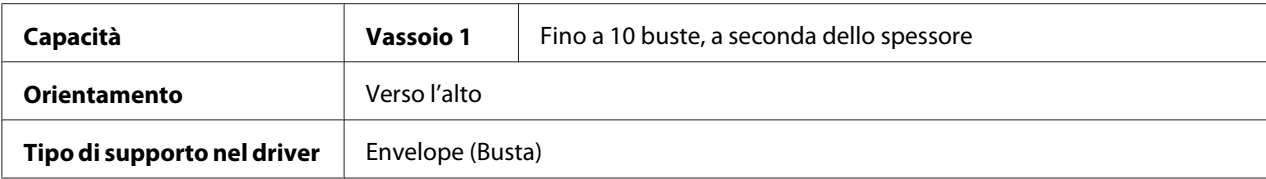

#### **Utilizzare buste che siano**

- ❏ buste C6 o buste DL (buste di dimensioni diverse non sono supportate.)
- ❏ comuni buste da ufficio approvate per la stampa laser con giunzioni diagonali, piegature e bordi netti e linguette gommate

#### *Nota:*

*Dal momento che le buste devono passare attraverso i rulli caldi, la zona gommata delle linguette potrebbe sigillarsi. L'utilizzo di buste con colla a base d'emulsione consente di evitare questo problema.*

- ❏ approvate per la stampa laser
- ❏ asciutte

#### **NON utilizzare buste con**

- ❏ linguette adesive
- ❏ chiusure con nastro adesivo, fermagli metallici, graffette, dispositivi di fissaggio o strisce adesive per la chiusura
- ❏ finestre trasparenti
- ❏ superfici troppo ruvide
- ❏ materiale che potrebbe sciogliersi, evaporare, offset, scolorirsi o emettere vapori pericolosi
- ❏ buste presigillate

### **Etichette**

### **Un foglio di etichette è costituito da un foglio superiore (la superficie di stampa), adesivo, e da un foglio di supporto:**

❏ Il foglio superiore deve corrispondere alle specifiche della carta normale.

❏ La superficie del foglio superiore deve coprire l'intero foglio di supporto, senza che il materiale adesivo arrivi alla superficie.

Con i fogli di etichette è possibile utilizzare la modalità di stampa continua, tuttavia questo potrebbe danneggiare l'alimentazione del supporto di stampa, a seconda della qualità di quest'ultimo e dell'ambiente in cui viene eseguita la stampa. In caso di problemi, interrompere la stampa continua e stampare un foglio alla volta.

Prima della stampa, eseguire una prova stampando i dati su un foglio di carta normale per verificare il posizionamento. Per ulteriori informazioni sulle etichette di stampa, controllare la documentazione dell'applicazione.

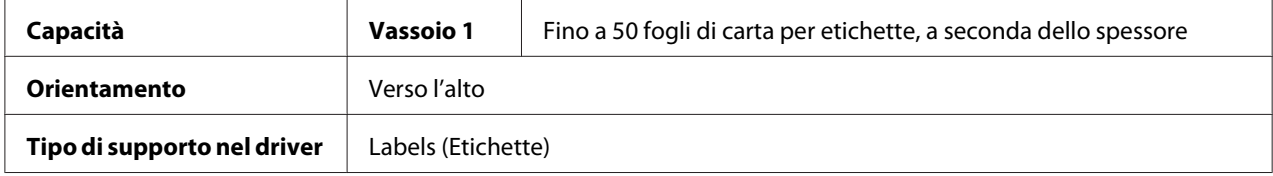

#### **Utilizzare fogli di etichette che siano**

❏ approvate per stampanti laser

### **NON utilizzare fogli di etichette con**

- ❏ etichette che si stacchino facilmente o parti di etichetta già rimosse
- ❏ fogli posteriori staccati o parti adesive esposte

#### *Nota:*

*Le etichette si possono attaccare al fusore, staccandosi dal foglio di supporto e causando problemi di alimentazione del supporto di stampa.*

❏ pretagliate o perforate

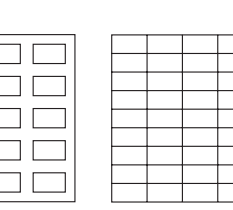

Non utilizzare Approvato per l'utilizzo

Carta con retro lucido Etichette a pagina intera (non tagliate)

### <span id="page-33-0"></span>**Carta intestata**

Con la carta intestata è possibile utilizzare la modalità di stampa continua, tuttavia questo potrebbe danneggiare l'alimentazione del supporto di stampa, a seconda della qualità di quest'ultimo e dell'ambiente in cui viene eseguita la stampa. In caso di problemi, interrompere la stampa continua e stampare un foglio alla volta.

Prima della stampa, eseguire una prova stampando i dati su un foglio di carta normale per verificare il posizionamento.

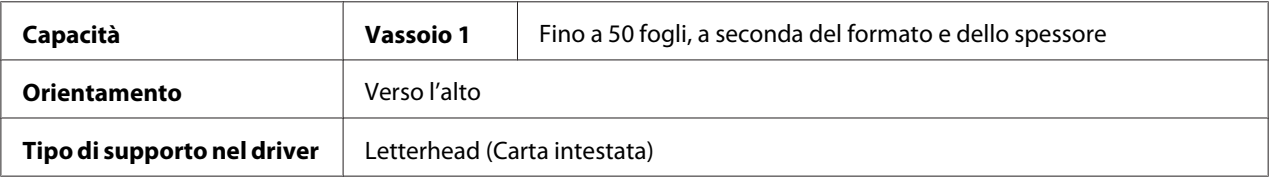

### **Cartolina**

Con le cartoline è possibile utilizzare la modalità di stampa continua, tuttavia questo potrebbe danneggiare l'alimentazione del supporto di stampa, a seconda della qualità di quest'ultimo e dell'ambiente in cui viene eseguita la stampa. In caso di problemi, interrompere la stampa continua e stampare un foglio alla volta.

Prima della stampa, eseguire una prova stampando i dati su un foglio di carta normale per verificare il posizionamento.

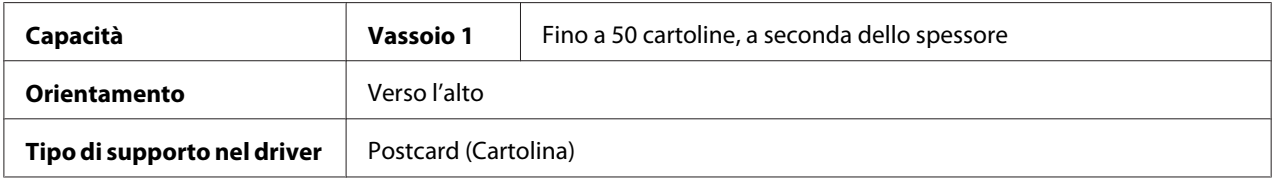

### **Utilizzare cartoline che siano**

❏ approvate per stampanti laser

#### **NON utilizzare cartoline che siano**

- ❏ rivestite
- ❏ progettate per stampanti a getto d'inchiostro
- ❏ pretagliate o perforate
- <span id="page-34-0"></span>❏ prestampate o multicolori
- ❏ piegate o raggrinzite

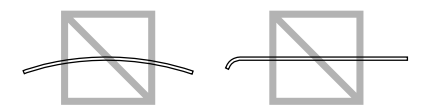

*Nota:*

*Se la cartolina è piegata, premere sulla zona della piega prima di inserirla nel vassoio 1.*

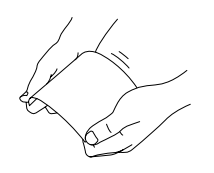

### **Area stampabile**

In tutti i supporti di stampa di dimensioni medie l'area stampabile arriva fino a 4,0 mm (0,157") dai bordi.

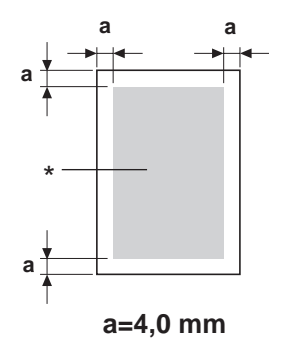

\* Area stampabile

A ogni formato dei supporti di stampa corrisponde un'area stampabile specifica (l'area massima sulla quale il dispositivo è in grado di stampare in modo chiaro e senza alterazioni).

Tale area è soggetta sia a limiti di hardware (le dimensioni fisiche del supporto di stampa e i margini richiesti dal dispositivo) che a vincoli di software (la quantità di memoria disponibile per il frame buffer a pagina intera). In tutti i supporti di stampa di dimensioni medie l'area stampabile corrisponde alle dimensioni della pagina meno 4,0 mm (0,157") dai bordi.

#### <span id="page-35-0"></span>*Nota:*

*In caso di stampa a colori su carta legal-size, il margine inferiore è di 16,0 mm (0,63").*

### **Buste**

Le buste possono essere stampate solo sulla parte anteriore (la parte in cui viene scritto l'indirizzo del destinatario), dove però non è possibile garantire la stampa per quanto riguarda l'area che si sovrappone alla linguetta posteriore, la cui posizione cambia a seconda del tipo di busta.

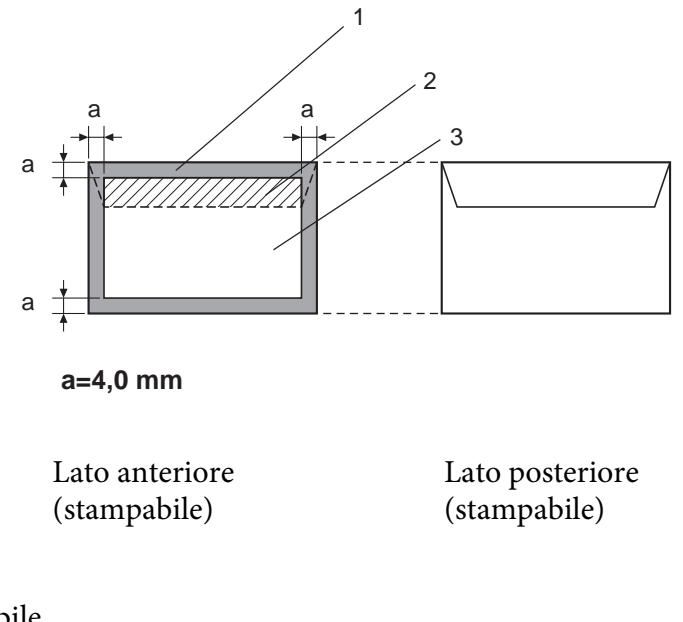

- 1. Area non stampabile
- 2. Area stampabile non garantita
- 3. Area stampabile garantita

#### *Nota:*

- ❏ *L'orientamento di stampa della busta è determinato dall'applicazione utilizzata.*
- ❏ *In caso di buste DL (alimentazione sul lato lungo), le aree non stampabili sui lati destro e sinistro sono di 6 mm.*
## **Margini della pagina**

I margini vengono impostati mediante l'applicazione utilizzata. Alcune applicazioni consentono di impostare formati e margini di pagina personalizzati mentre altre prevedono esclusivamente formati e margini di pagina standard da cui scegliere. Se si sceglie un formato standard, è possibile che venga persa parte dell'immagine (a causa dei vincoli dell'area stampabile). Se l'applicazione consente di personalizzare le dimensioni della pagina, per ottenere risultati ottimali utilizzare le dimensioni fornite per l'area stampabile.

# **Caricamento dei supporti di stampa**

## **Come caricare un supporto di stampa?**

Togliere il primo e l'ultimo foglio di una risma di carta. Tenendo una pila di circa 200 fogli alla volta, sfogliarli velocemente per evitare che si attacchino tra loro prima di inserirli nel vassoio.

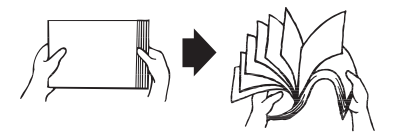

## *Nota:*

*Benché questa stampante sia stata progettata per stampare su una vasta gamma di tipi di supporti, non è prevista la possibilità di stampa esclusivamente su un solo tipo di supporto a parte la carta normale. La stampa continua su supporti diversi dalla carta normale (come ad esempio buste, etichette o cartoncino) può compromettere la qualità della stampa o ridurre la durata del dispositivo.*

Quando si sostituisce il supporto di stampa, rimuovere anzitutto il materiale rimasto nel vassoio. Impilare il materiale vecchio con quello nuovo, pareggiare i bordi e ricaricare il supporto nella stampante.

Non mescolare supporti di tipi e dimensioni diverse, in quanto si potrebbero causare problemi di alimentazione.

## **Vassoio 1 (vassoio multifunzione)**

Per i dettagli relativi ai tipi e ai formati dei supporti di stampa stampabili dal vassoio Tray 1, fare riferimento a ["Supporti di stampa" a pagina 28](#page-27-0).

## **Caricamento della carta normale**

1. Rimuovere il coperchio antipolvere.

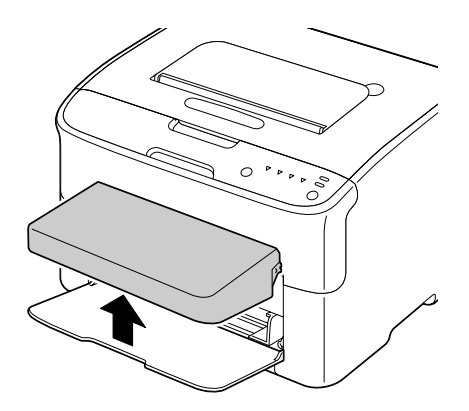

2. Allargare le guide del supporto di stampa in modo da ottenere uno spazio maggiore nel mezzo.

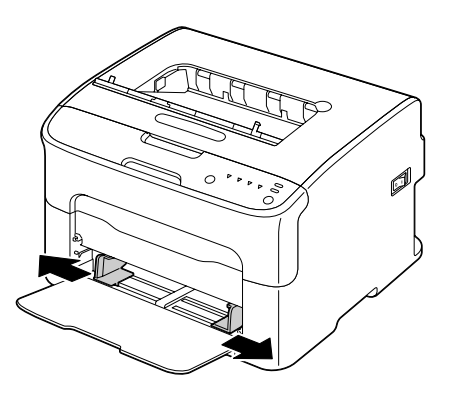

3. Caricare la carta rivolta verso l'alto nel vassoio.

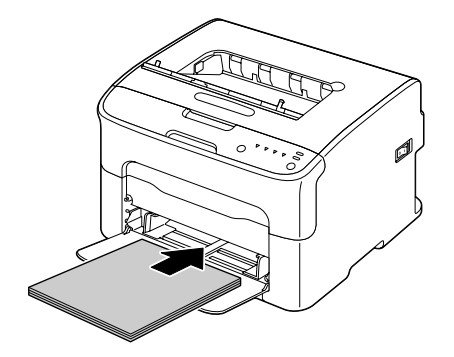

❏ *Non caricare la carta oltre il segno* d *. Nel vassoio è possibile caricare fino a 200 fogli (80 g/m2 [21 lb]) di carta normale alla volta.*

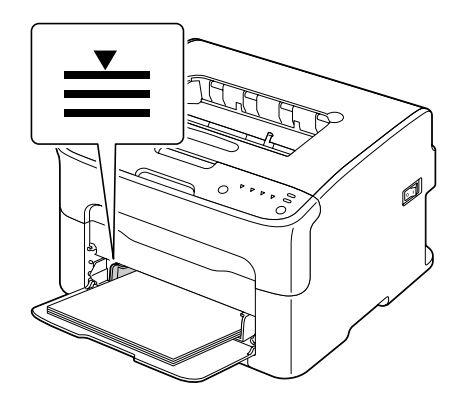

❏ *Per quanto riguarda le buste con la linguetta, caricarle con il lato della linguetta rivolto verso il basso nel vassoio.*

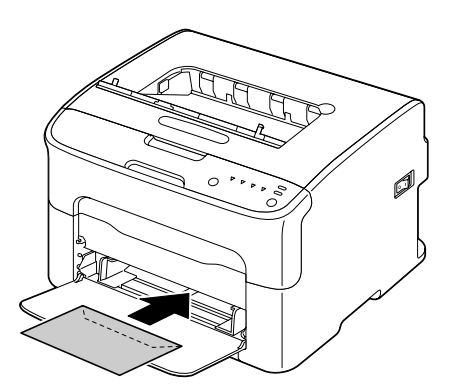

4. Stringere le guide del supporto di stampa contro i bordi della carta.

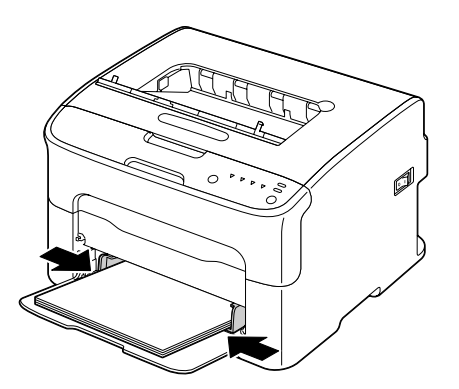

5. Ricollocare il coperchio antipolvere.

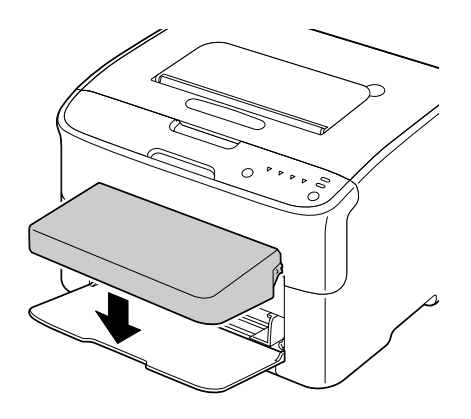

# **Vassoio di uscita**

Tutti i supporti di stampa fuoriescono rivolti verso il basso nel vassoio di uscita che si trova nella parte superiore della stampante e che ha una capacità di circa 100 fogli (A4/Letter) di carta da 80 g/m<sup>2</sup> (21 lb).

### *Nota:*

*Se la pila di fogli nel vassoio di uscita è troppo alta, si possono verificare problemi di alimentazione del supporto di stampa, eccessivo accartocciamento o inceppamento della carta.*

## **Conservazione dei supporti di stampa**

❏ Conservare il supporto di stampa su una superficie piana e uniforme mantenendolo nel suo involucro originale fino al momento di caricarlo.

I supporti di stampa che sono rimasti immagazzinati per un lungo tempo fuori dalla loro confezione possono seccarsi troppo e causare problemi di alimentazione della stampante.

- ❏ Se un supporto di stampa è stato tolto dal suo involucro, rimetterlo nella confezione originale e conservarlo in un luogo fresco e scuro su una superficie piana.
- ❏ Evitare condensa, umidità eccessiva, luce solare diretta, calore eccessivo (oltre 35˚C [95˚F]) e polvere.
- ❏ Evitare di appoggiare i supporti di stampa contro altri oggetti o di collocarli in posizione verticale.

Prima di utilizzare i supporti di stampa immagazzinati, eseguire una prova e verificare la qualità di stampa.

## <span id="page-41-0"></span>Capitolo 5

# **Sostituzione dei materiali di consumo**

## **Sostituzione dei materiali di consumo**

## *Nota:*

*La mancata osservanza delle istruzioni riportate in questo manuale potrebbe causare l'annullamento della garanzia.*

## **Cartucce di toner**

La stampante utilizza quattro cartucce di toner: nero, giallo, magenta e ciano. Manipolare le cartucce di toner con attenzione in modo da evitare la fuoriuscita del toner all'interno della stampante o sull'utente.

## *Nota:*

*Il toner non è tossico. Nel caso in cui il toner venga a contatto con la pelle, lavarlo con acqua fredda e detergente delicato. Nel caso in cui il toner venga a contatto con gli abiti, spolverarli leggermente nel modo migliore possibile. Se sugli abiti rimangono tracce di toner, utilizzare acqua fredda (non calda) per risciacquarli.*

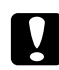

## c *Attenzione:*

*Nel caso in cui il toner venga a contatto con gli occhi, lavare immediatamente con acqua fredda e rivolgersi a un medico.*

### *Nota:*

*Non utilizzare cartucce di toner rabboccate o non approvate. Qualsiasi tipo di danno alla stampante o di problemi qualitativi causati da una cartuccia di toner rabboccata o non approvata comporterà l'annullamento della garanzia. Non è previsto alcun supporto tecnico per la risoluzione di questo tipo di problemi.*

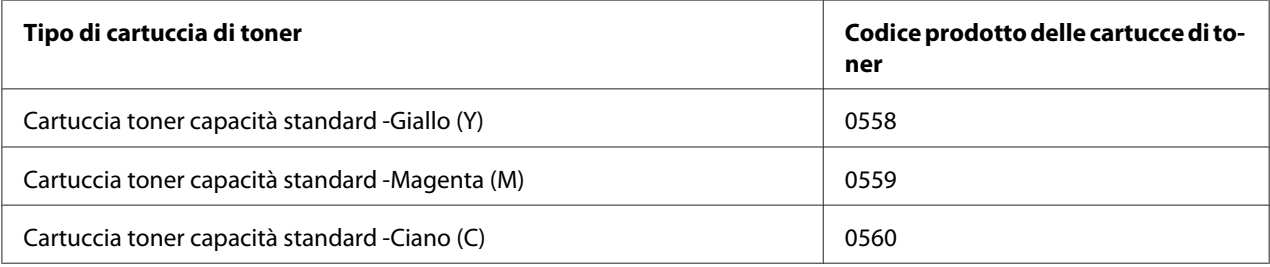

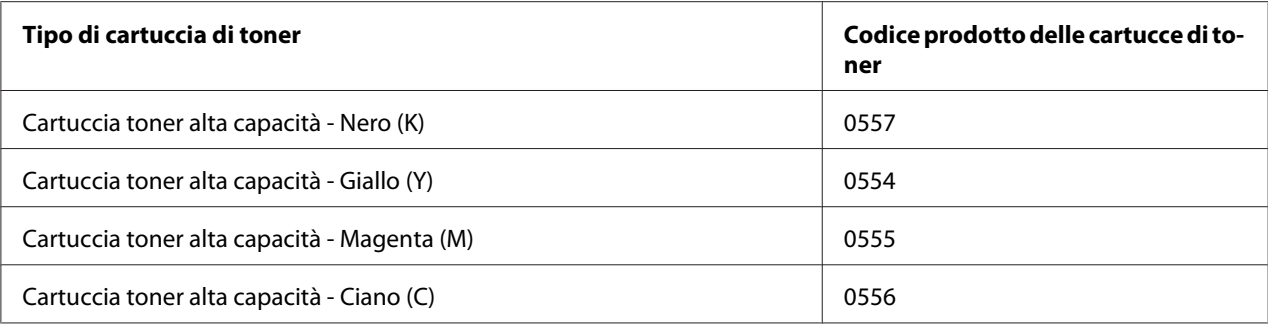

*Per una qualità di stampa e prestazioni ottimali, utilizzare solo cartucce di toner originali Epson del TIPO corrispondente.*

Conservare le cartucce di toner:

- ❏ nella loro confezione fino al momento di utilizzarle.
- ❏ in un luogo fresco e asciutto lontano dalla luce solare (a causa del calore).

La temperatura di conservazione massima è di 35˚ C (95˚ F) mentre la massima umidità di conservazione è di 85% (senza condensa). Se la cartuccia di toner viene spostata da un luogo fresco a un luogo caldo e umido, potrebbe formarsi della condensa, degradando la qualità di stampa. Lasciare che il toner si adatti alle condizioni ambientali per almeno un'ora prima dell'utilizzo.

❏ in posizione orizzontale durante la manipolazione e la conservazione.

Evitare di tenere, appoggiare o conservare le cartucce sulle estremità o di capovolgerle; il toner all'interno delle cartucce potrebbe indurirsi o distribuirsi in modo non uniforme.

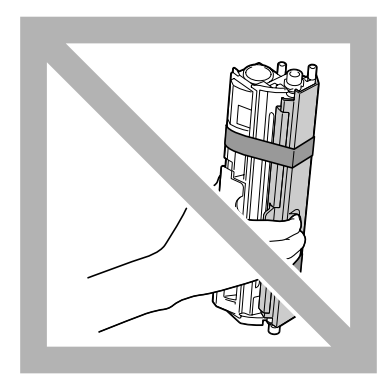

❏ lontano da aria salmastra e da gas corrosivi quali aerosol.

## **Sostituzione di una cartuccia di toner**

### *Nota:*

*Fare attenzione ad evitare fuoriuscite di toner durante la sostituzione della cartuccia. In caso di fuoriuscite, pulire immediatamente con un panno morbido e asciutto.*

Quando il toner è esaurito, il relativo indicatore si accende. Per sostituire la cartuccia di toner seguire la procedura riportata sotto.

#### *Nota:*

*Se* **Toner Out Stop (Toner esaurito stop)** *nella scheda Panel (Pann.) del Remote Panel Program è impostato su* **Off (Disattivo)***, è possibile proseguire con la stampa anche dopo la visualizzazione del messaggio "TONER OUT X (TONER ESAURITO X)" nella casella di visualizzazione dello stato; tuttavia, in questo caso non è possibile garantire la qualità di stampa. Se la stampa prosegue e il toner si esaurisce, viene visualizzato il messaggio "TONER LIFE END (TONER ESAURITO)" e la stampa si interrompe.*

*Per ulteriori dettagli sulle impostazioni, fare riferimento a ["Utilizzo del Remote Panel Program" a](#page-21-0) [pagina 22](#page-21-0).*

1. Fare riferimento al pannello di controllo per verificare quale colore di toner si è esaurito.

#### *Nota:*

*Se il toner si esaurisce, il relativo indicatore si accende e la cartuccia esaurita viene automaticamente spostata in modo da poter essere sostituita.*

Se si desidera cambiare la cartuccia del toner, commutare la stampante in modalità Change Toner (Cambia toner) mediante una delle operazioni riportate sotto.

- ❏ Premere il tasto Rotate Toner.
- ❏ Nella scheda Panel (Pann.) del Remote Panel Program, selezionare **Change Toner (Cambia toner)** e fare clic sul pulsante **Rotate Toner (Ruota toner)**.

#### *Nota:*

- ❏ *La stampante passa alla modalità Change Toner (Cambia toner) e l'indicatore del toner magenta si accende.*
- ❏ *Ad ogni ulteriore pressione del tasto Rotate Toner, le cartucce del toner ciano, nero e giallo si spostano in modo da poter essere sostituite. L'indicatore della cartuccia del toner che è stata spostata per poter essere sostituita si accende.*
- ❏ *Per uscire dalla modalità Change Toner (Cambia toner), premere il tasto Clear.*

2. Aprire il coperchio anteriore.

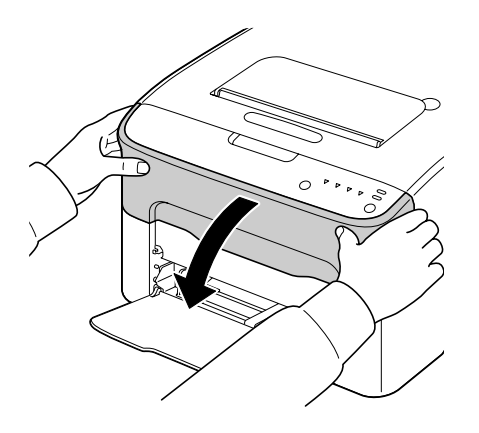

3. Verificare che la cartuccia di toner da sostituire si sia spostata verso la parte anteriore.

### *Nota:*

*Le cartucce di toner sono identificabili in base al colore del manico.*

4. Tirare verso il basso il manico della cartuccia di toner fino a sbloccarla per poterla muovere leggermente verso di sé. Rimuovere la cartuccia.

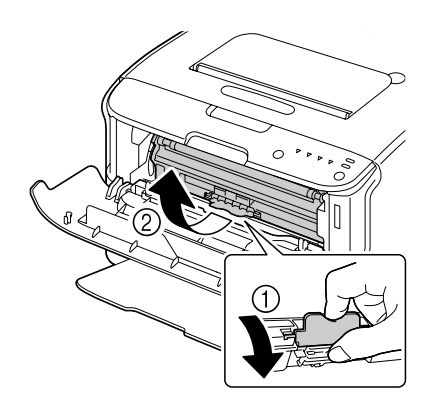

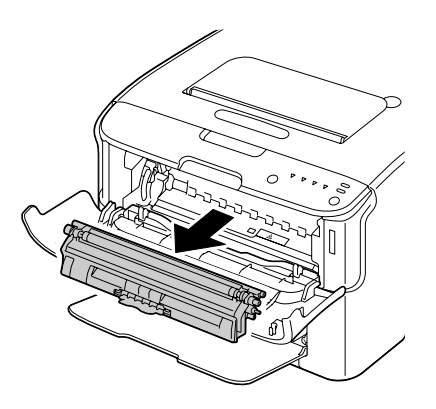

### *Nota:*

*Non far ruotare manualmente il carosello delle cartucce di toner. e non forzarne la rotazione, in quanto si rischia di danneggiarlo.*

❏ *Non toccare il contatto indicato nella figura.*

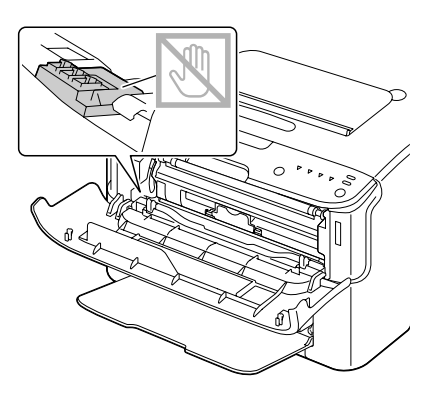

- ❏ *Smaltire le cartucce di toner vuote in base alle normative locali. Non bruciare le cartucce di toner. Per ulteriori dettagli, fare riferimento a ["Cartucce di toner" a pagina 42.](#page-41-0)*
- 5. Preparare una nuova cartuccia di toner.
- 6. Agitare la cartuccia alcune volte per distribuire il toner.

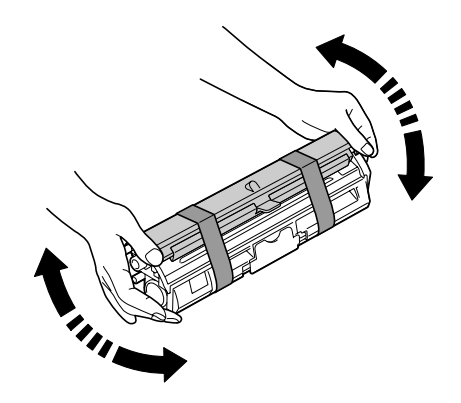

### *Nota:*

*Prima di agitare la cartuccia, assicurarsi che il coperchio del rullo del toner sia chiuso saldamente.*

7. Rimuovere il coperchio dal rullo del toner.

*Non toccare o graffiare il rullo del toner.*

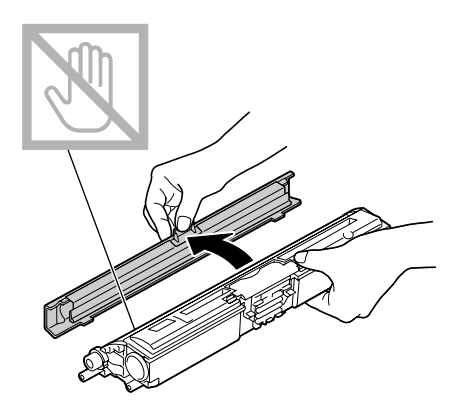

8. Allineare l'albero su ciascuna estremità della cartuccia di toner con i relativi supporti e inserire la cartuccia.

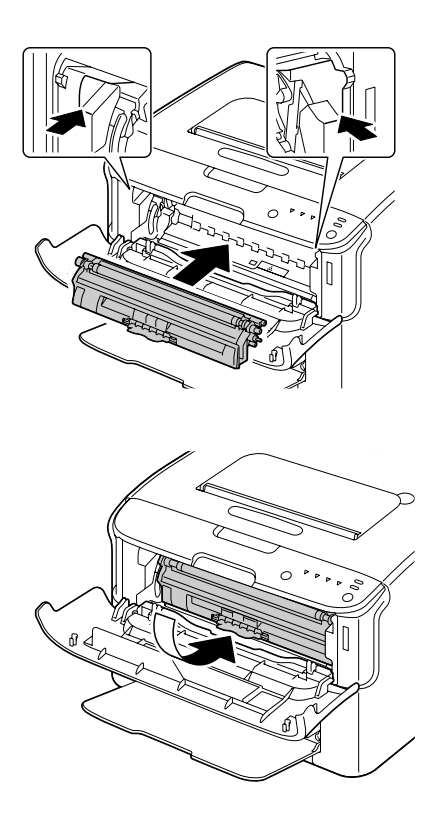

### *Nota:*

*Prima di inserire la cartuccia di toner, assicurarsi che il colore corrisponda a quello dell'etichetta attaccata sul carosello.*

## *Nota: Non toccare il contatto indicato nella figura.*

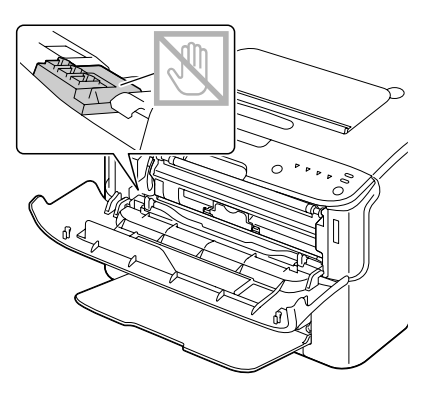

9. Premere la cartuccia di toner fino a bloccarla in posizione.

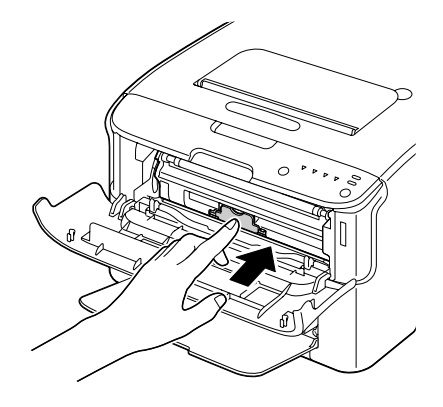

10. Chiudere il coperchio anteriore.

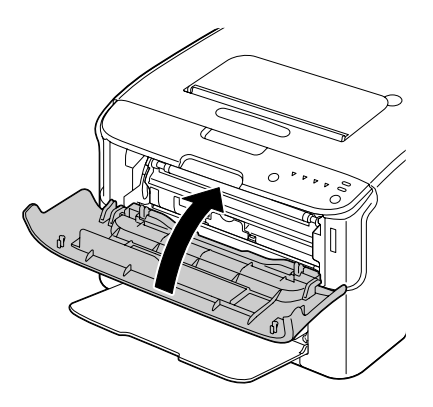

*Per sostituire la cartuccia di toner per un altro colore, dopo la chiusura del coperchio anteriore, verificare che l'indicatore del toner da sostituire sia accesa (se necessario, premere il tasto Rotate Toner) e sostituire la cartuccia come descritto nei punti da 2 a 10.*

11. Premere il tasto Clear per ripristinare la stampante e cancellare il messaggio dell'indicatore.

### *Nota:*

*Dopo la sostituzione di una cartuccia di toner la stampante deve completare un ciclo di calibrazione. Se il coperchio superiore o anteriore viene aperto prima del ripristino della stampante, la calibrazione si interrompe per riprendere nuovamente dopo la chiusura del coperchio.*

## **Rimozione di tutte le cartucce di toner**

### *Nota:*

*Fare attenzione ad evitare fuoriuscite di toner durante la sostituzione della cartuccia. In caso di fuoriuscite, pulire immediatamente con un panno morbido e asciutto.*

È possibile rimuovere tutte le cartucce mediante la modalità Eject All Toner (Es. tutto toner).

Per utilizzare la modalità Eject All Toner (Es. tutto toner) seguire la procedura riportata sotto.

- 1. Per commutare la stampante in modalità Eject All Toner (Es. tutto toner) eseguire una delle operazioni riportate sotto.
	- ❏ Tenere premuto il tasto Rotate Toner per più di 10 secondi.
	- ❏ Nella scheda Panel (Pann.) del Remote Panel Program, selezionare **Eject All Toner (Es. tutto toner)** e fare clic sul pulsante **Rotate Toner (Ruota toner)**.

#### *Nota:*

- ❏ *La stampante passa alla modalità Eject All Toner (Es. tutto toner) e l'indicatore del toner magenta si accende.*
- ❏ *Per uscire dalla modalità Eject All Toner (Es. tutto toner), premere il tasto Clear.*

2. Aprire il coperchio anteriore.

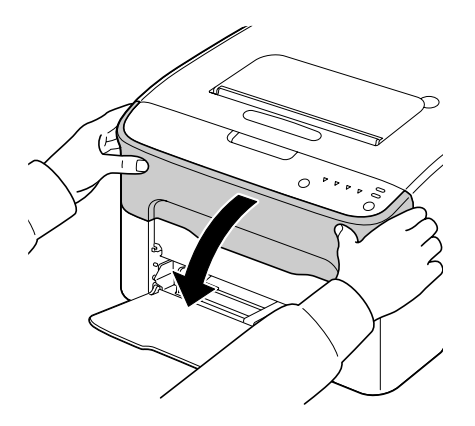

3. Tirare verso il basso il manico della cartuccia di toner fino a sbloccarla per poterla muovere leggermente verso di sé. Rimuovere la cartuccia.

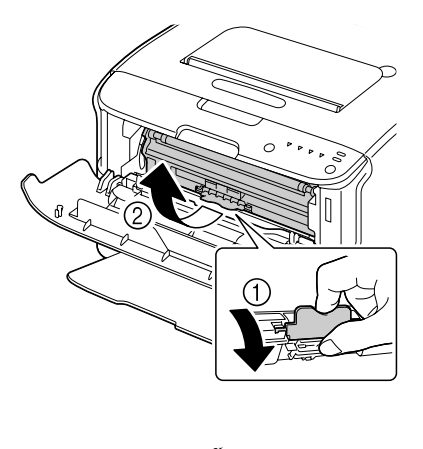

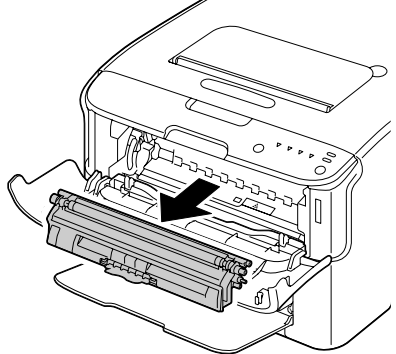

*Non far ruotare manualmente il carosello delle cartucce di toner. e non forzarne la rotazione, in quanto si rischia di danneggiarlo.*

### *Nota:*

*Non toccare il contatto indicato nella figura.*

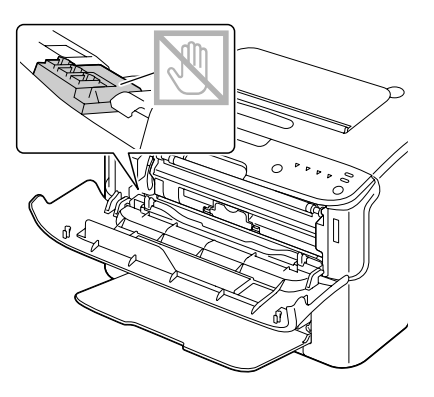

- 4. Chiudere il coperchio anteriore.
- 5. Per sostituire le cartucce dei toner ciano, nero e giallo, seguire la stessa procedura.
- 6. Premere il tasto Clear.

## **Sostituzione dell'unità fotoconduttore**

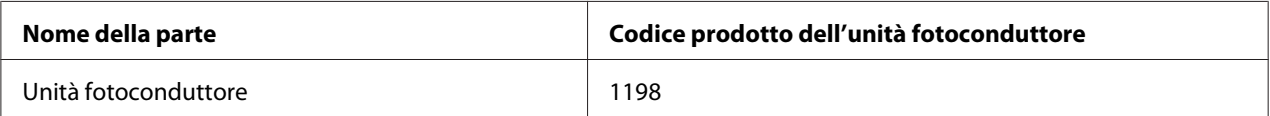

#### *Nota:*

*Per una qualità di stampa e prestazioni ottimali, utilizzare solo l'unità fotoconduttore originale Epson del TIPO corrispondente.*

1. Aprire il coperchio superiore.

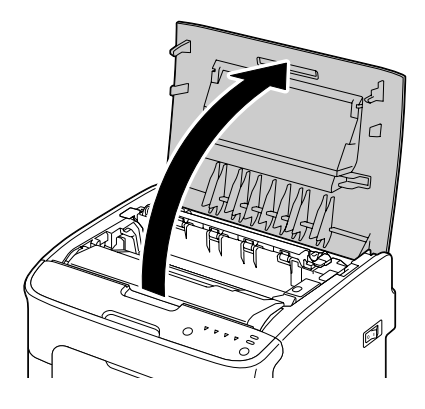

### *Nota:*

*Se nel vassoio di uscita c'è della carta, toglierla e ripiegare il vassoio prima di aprire il coperchio superiore.*

2. Afferrare la maniglia e sollevarla leggermente verso la parte posteriore, quindi estrarre lentamente l'unità fotoconduttore in senso verticale.

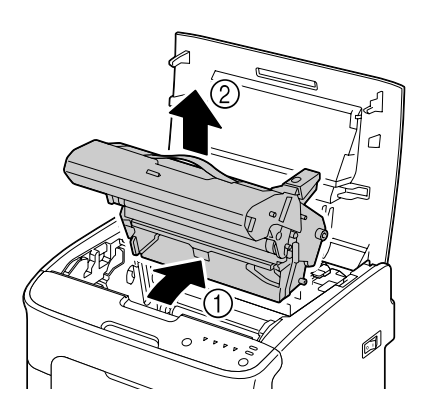

## *Nota:*

*Smaltire l'unità fotoconduttore usata in base alle normative locali. Non bruciare l'unità fotoconduttore.*

3. Preparare la nuova unità fotoconduttore.

*Non toccare il tamburo fotoconduttore e la cinghia di trasferimento dell'unità fotoconduttore.*

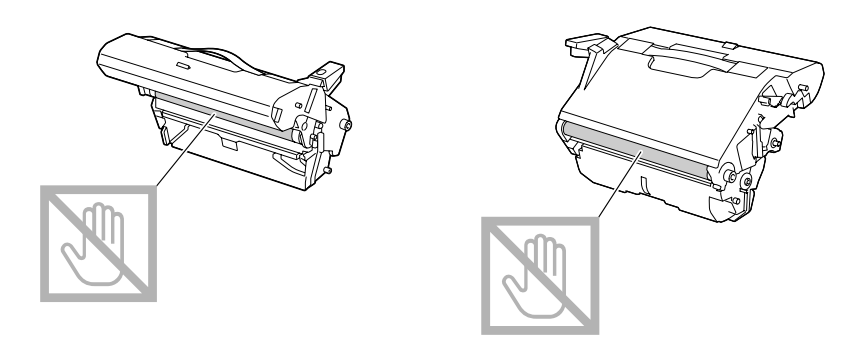

4. Inserire lentamente la nuova unità fotoconduttore in senso verticale e spingerla leggermente in basso verso di sé per completarne l'inserimento.

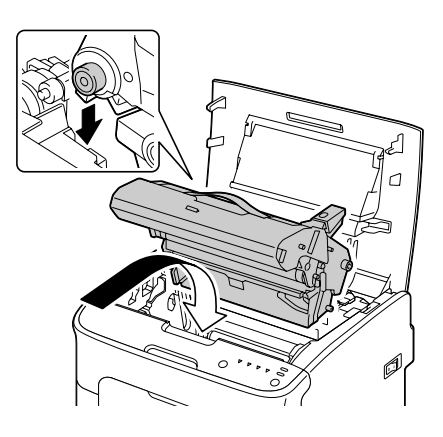

5. Chiudere con cautela il coperchio superiore.

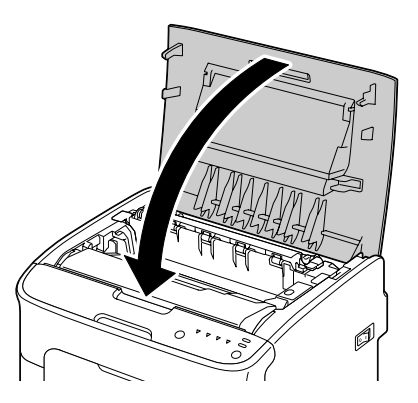

*Dopo la sostituzione dell'unità fotoconduttore la stampante deve completare un ciclo di calibrazione. Se il coperchio superiore o anteriore viene aperto prima del ripristino della stampante, la calibrazione si interrompe per riprendere nuovamente dopo la chiusura del coperchio.*

## Capitolo 6

# **Manutenzione**

## **Manutenzione della stampante**

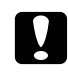

## c *Attenzione:*

*Leggere attentamente tutte le etichette di avvertenze e precauzioni, assicurandosi di seguire le istruzioni che vi sono riportate. Le etichette sono situate all'interno dei coperchi e del corpo della stampante.*

Manipolare a stampante con cura per conservarne la durata. Una manipolazione errata può causare danni e annullare la garanzia. La presenza di polvere e di frammenti di carta all'interno o all'esterno della stampante può compromettere le prestazioni della stampante e la qualità di stampa, quindi la stampante deve essere pulita a intervalli regolari. Tenere presenti le seguenti linee guida.

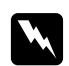

## w *Avvertenza:*

*Spegnere la stampante, scollegare il cavo di alimentazione e disconnettere tutti i cavi di interfaccia prima della pulizia. Non versare acqua o detergente nella stampante; in caso contrario la stampante riporterà danni e potrebbe verificarsi una scossa elettrica.*

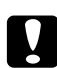

## c *Attenzione:*

*L'unità del fusore è calda. Quando il coperchio superiore è aperto, la temperatura dell'unità del fusore diminuisce gradualmente (un'ora di attesa).*

- ❏ Fare attenzione durante la pulizia della parte interna della stampante o la rimozione dei supporti di stampa inceppati, in quanto l'unità del fusore e altre parti interne potrebbero essere molto calde.
- ❏ Non appoggiare niente sulla stampante.
- ❏ Pulire la stampante con un panno morbido.
- ❏ Non spruzzare la soluzione detergente direttamente sulla superficie della stampante; lo spray potrebbe penetrare attraverso i condotti di ventilazione della stampante e danneggiare i circuiti interni.
- ❏ Evitare l'utilizzo di soluzioni abrasive o corrosive o di soluzioni che contengano solventi (quali alcol e benzene) per la pulizia della stampante.
- ❏ Provare sempre le soluzioni detergenti (come un detergente delicato) su una piccola zona non esposta della stampante per verificarne le prestazioni.
- ❏ Non utilizzare mai utensili affilati o ruvidi, come spugnette metalliche o di plastica.
- ❏ Chiudere sempre i coperchi delicatamente. Non sottoporre la stampante a vibrazioni.
- ❏ Non coprire la stampante immediatamente dopo l'uso. Spegnerla e attendere che si raffreddi.
- ❏ Non lasciare i coperchi della stampante aperti nemmeno per brevi periodi di tempo, specialmente in luoghi ben illuminati, in quanto la luce può danneggiare l'unità fotoconduttore.
- ❏ Non aprire la stampante durante il funzionamento.
- ❏ Non picchiettare le pile dei supporti di stampa sulla stampante.
- ❏ Non lubrificare o disassemblare la stampante.
- ❏ Non inclinare la stampante.
- ❏ Non toccare i contatti elettrici, gli ingranaggi o i dispositivi al laser; la stampante potrebbe riportare danni e la qualità di stampa potrebbe risultare deteriorata.
- ❏ Mantenere i supporti di stampa nel vassoio di uscita a un livello minimo. Se i supporti di stampa si accumulano troppo, potrebbero incepparsi o accartocciarsi.
- ❏ Mantenere la stampante orizzontale per evitare fuoriuscite di toner.
- ❏ Per sollevare la stampante, afferrarla dalle zone indicate nella figura.

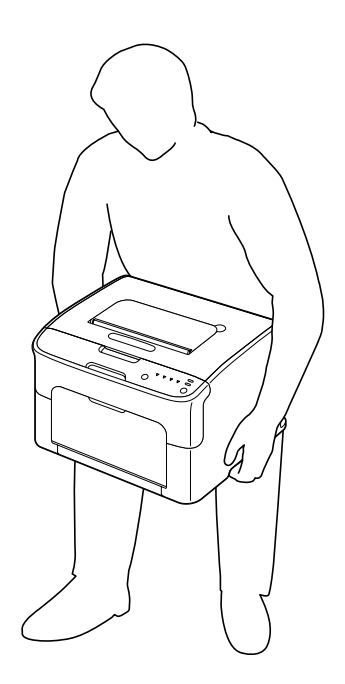

❏ Nel caso in cui il toner venga a contatto con la pelle, lavarlo con acqua fredda e detergente delicato.

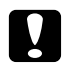

### c *Attenzione:*

*Nel caso in cui il toner venga a contatto con gli occhi, lavare immediatamente con acqua fredda e rivolgersi a un medico.*

❏ Prima di collegare la stampante all'alimentazione, assicurarsi di riposizionare le parti eventualmente rimosse durante la pulizia.

# **Pulizia della stampante**

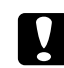

### c *Attenzione:*

*Prima di iniziare la pulizia, assicurarsi di spegnere la stampante e di scollegare il cavo di alimentazione. Durante la pulizia della finestra della testa di stampa, invece, la stampante deve essere accesa.*

## **Esterno**

Pannello di controllo

Grata di ventilazione

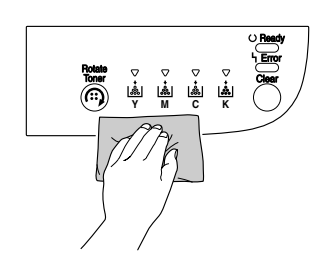

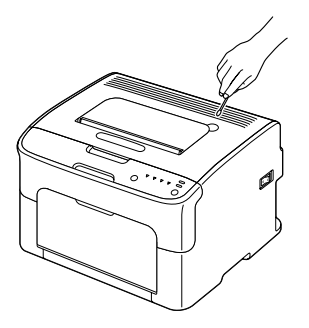

### Esterno della stampante

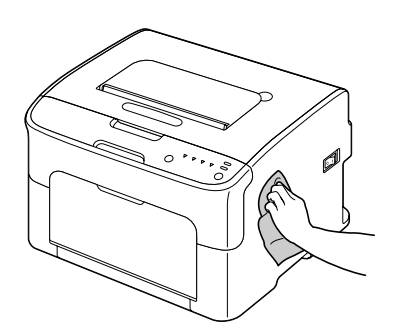

## **Interno**

## **Pulizia del rullo di alimentazione del supporto di stampa**

1. Aprire il coperchio superiore.

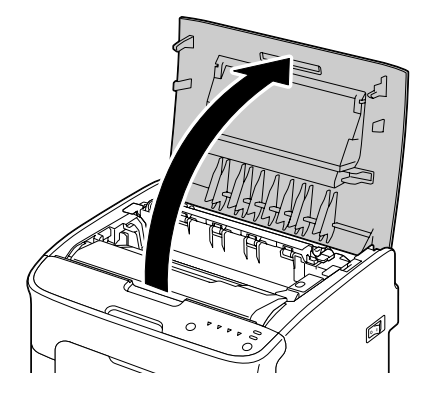

### *Nota:*

*Se nel vassoio di uscita c'è della carta, toglierla e ripiegare il vassoio prima di aprire il coperchio superiore.*

2. Afferrare la maniglia e sollevarla leggermente verso la parte posteriore, quindi estrarre lentamente l'unità fotoconduttore in senso verticale.

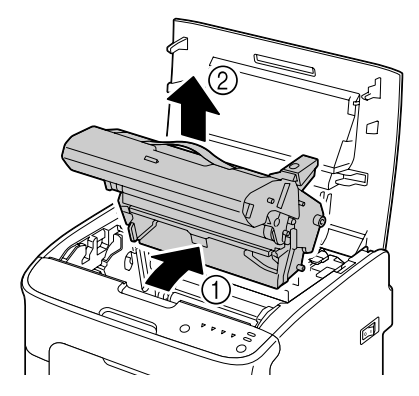

❏ *Non toccare il tamburo fotoconduttore nell'unità fotoconduttore.*

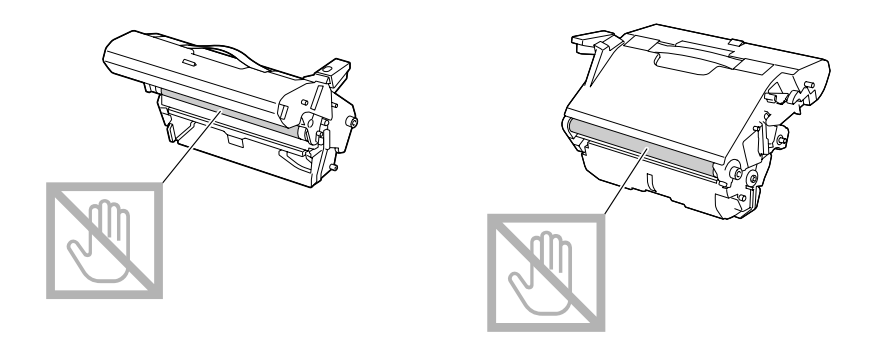

❏ *Appoggiare l'unità fotoconduttore rimossa in posizione orizzontale come indicato nell'illustrazione riportata sotto.*

*Assicurarsi che l'unità fotoconduttore rimanga orizzontale e posizionarla in modo che non si sporchi.*

*Non lasciare l'unità fotoconduttore all'esterno della stampante per più di 15 minuti e non posizionarla in modo che sia esposta alla luce diretta (come la luce solare).*

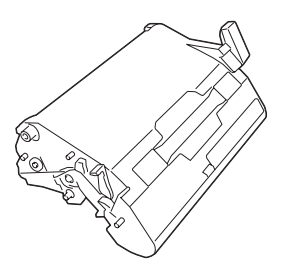

3. Pulire i rulli di alimentazione del supporto di stampa strofinandoli con un panno morbido e asciutto.

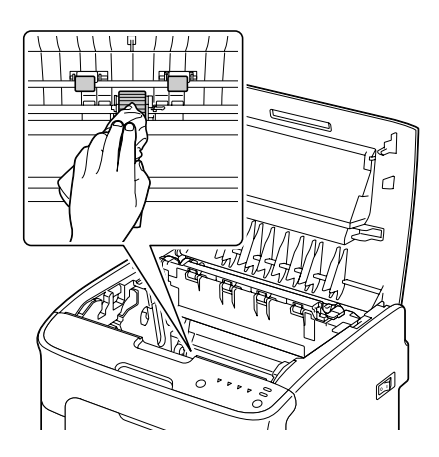

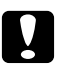

### c *Attenzione:*

*L'area attorno all'unità del fusore è estremamente calda. Toccando qualsiasi parte tranne le leve indicate si potrebbero riportare ustioni. In caso di ustioni, raffreddare immediatamente la pelle sotto acqua fredda e rivolgersi a un medico.*

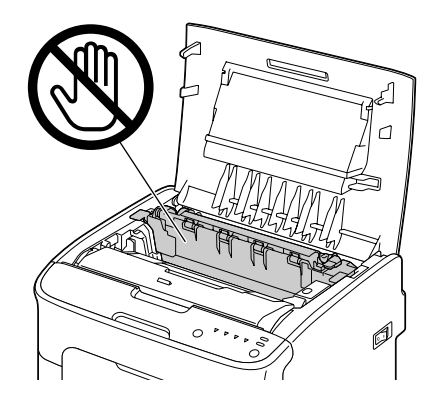

### *Nota:*

*Toccando la superficie del rullo di trasferimento si potrebbe causare una diminuzione della qualità di stampa.*

*Fare attenzione a non toccare la superficie del rullo di trasferimento.*

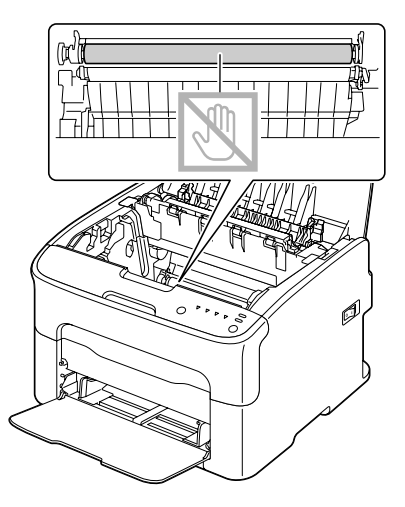

4. Inserire lentamente l'unità fotoconduttore in senso verticale e spingerla leggermente in basso verso di sé per completarne il reinserimento.

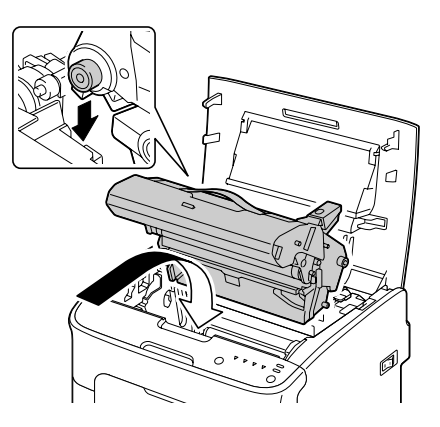

5. Chiudere con cautela il coperchio superiore.

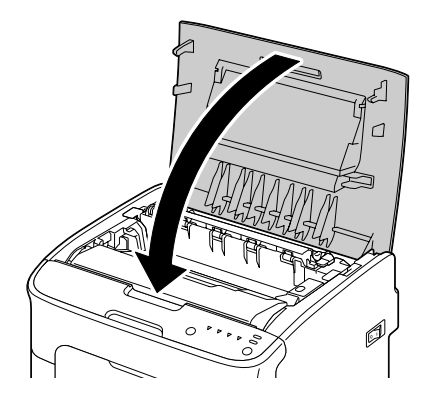

## **Pulizia della finestra della testa di stampa**

- 1. Per commutare la stampante in modalità Print Head Cleanup (Pulizia testa di stampa) eseguire una delle operazioni riportate sotto.
	- ❏ Tenere premuto il tasto Rotate Toner per un periodo compreso tra 5 e 9 secondi.
	- ❏ Nella scheda Panel (Pann.) del Remote Panel Program, fare clic sul pulsante **P/H Clean Up (Pulizia P/H)**.

*Nota:*

❏ *La stampante passa alla modalità Print Head Cleanup (Pulizia testa di stampa) e l'indicatore del toner magenta si accende.*

- ❏ *Non è possibile uscire dalla modalità Print Head Cleanup (Pulizia testa di stampa) prima della fine dell'operazione (nemmeno premendo il tasto Clear). Se la stampante è stata commutata in modalità Print Head Cleanup (Pulizia testa di stampa) per errore, per uscire eseguire le operazioni riportate ai punti da 2 a 4, quindi quelle riportate ai punti da 10 a 14 (saltando le fasi da 5 a 9).*
- 2. Aprire il coperchio anteriore.

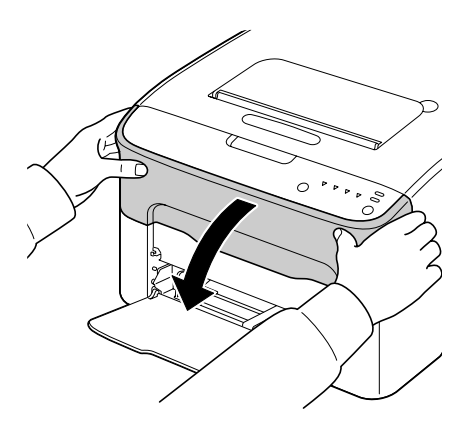

3. La cartuccia del toner magenta si è spostata nella posizione da cui è possibile sostituirla. Tirare verso il basso il manico della cartuccia di toner fino a sbloccarla per poterla muovere leggermente verso di sé. Rimuovere la cartuccia.

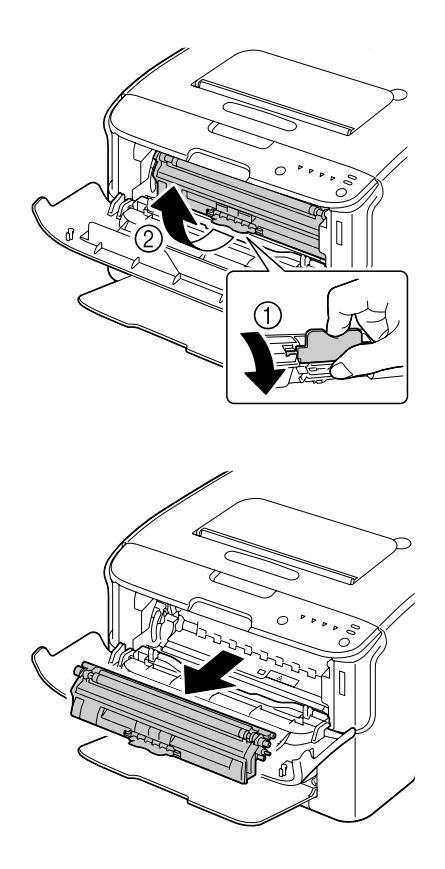

#### *Nota:*

*Quando la cartuccia del toner magenta viene rimossa, nella stampante si crea un vuoto che consente di pulire agevolmente la finestra della testa di stampa.*

## *Nota: Non toccare il contatto indicato nella figura.*

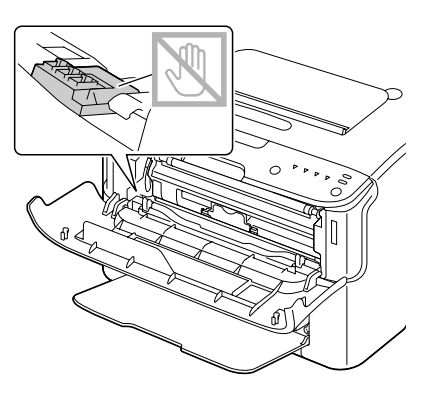

4. Chiudere il coperchio anteriore.

### *Nota:*

*La cartuccia del toner ruota all'interno della stampante.*

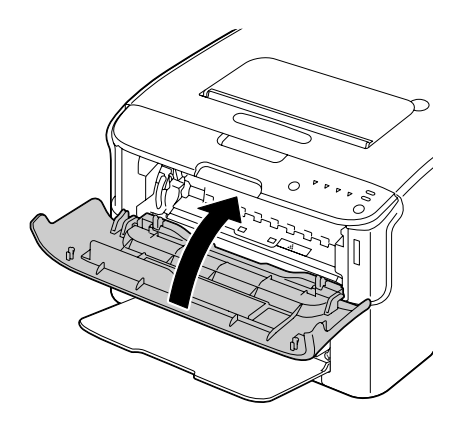

5. Quando la cartuccia del toner ha finito di ruotare e tutti gli indicatori nel pannello di controllo iniziano a lampeggiare, aprire il coperchio superiore.

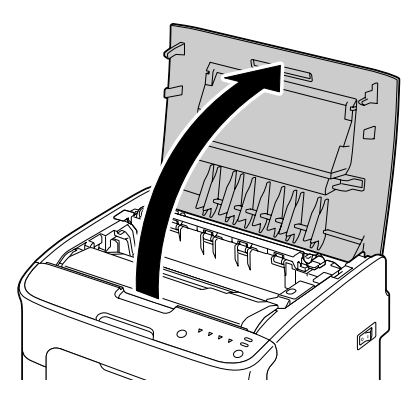

6. Afferrare la maniglia e sollevarla leggermente verso la parte posteriore, quindi estrarre lentamente l'unità fotoconduttore in senso verticale.

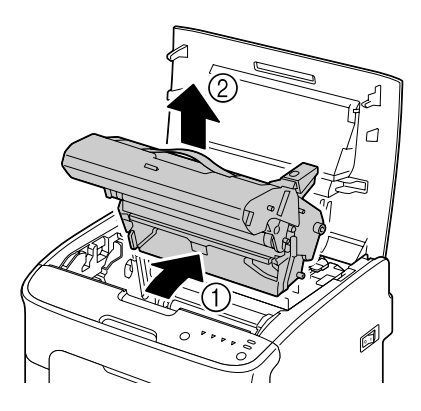

## *Nota:*

❏ *Non toccare il tamburo fotoconduttore nell'unità fotoconduttore.*

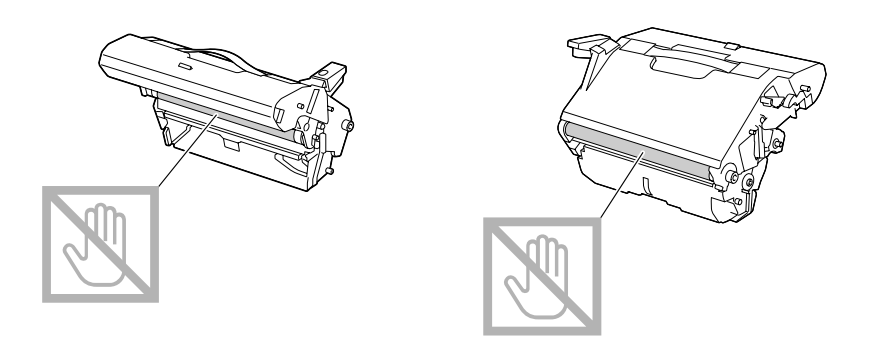

❏ *Appoggiare l'unità fotoconduttore rimossa in posizione orizzontale come indicato nell'illustrazione riportata sotto.*

*Assicurarsi che l'unità fotoconduttore rimanga orizzontale e posizionarla in modo che non si sporchi.*

*Non lasciare l'unità fotoconduttore all'esterno della stampante per più di 15 minuti e non posizionarla in modo che sia esposta alla luce diretta (come la luce solare).*

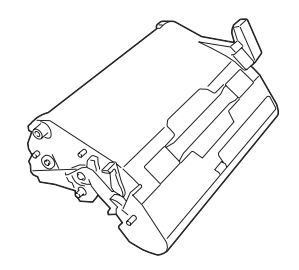

7. Pulire la finestra della testa di stampa strofinandola con un panno morbido e asciutto.

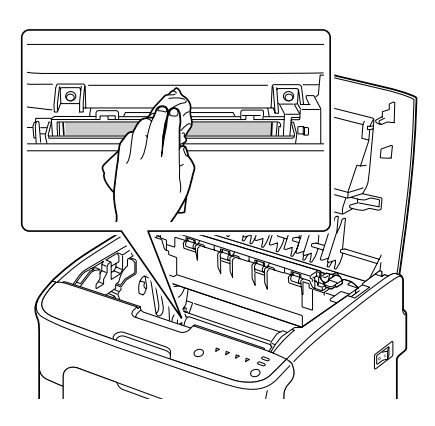

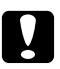

### c *Attenzione:*

*L'area attorno all'unità del fusore è estremamente calda. Toccando qualsiasi parte tranne le leve indicate si potrebbero riportare ustioni. In caso di ustioni, raffreddare immediatamente la pelle sotto acqua fredda e rivolgersi a un medico.*

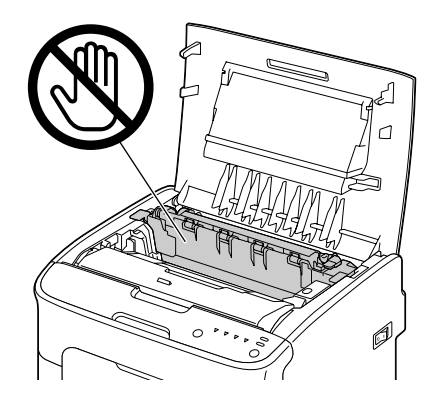

### *Nota:*

*Toccando la superficie del rullo di trasferimento si potrebbe causare una diminuzione della qualità di stampa.*

*Fare attenzione a non toccare la superficie del rullo di trasferimento.*

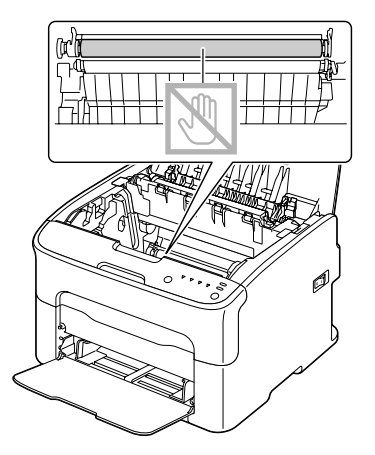

8. Inserire lentamente l'unità fotoconduttore in senso verticale e spingerla leggermente in basso verso di sé per completarne il reinserimento.

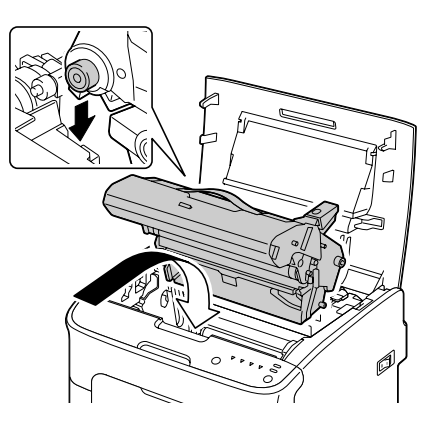

9. Chiudere il coperchio superiore.

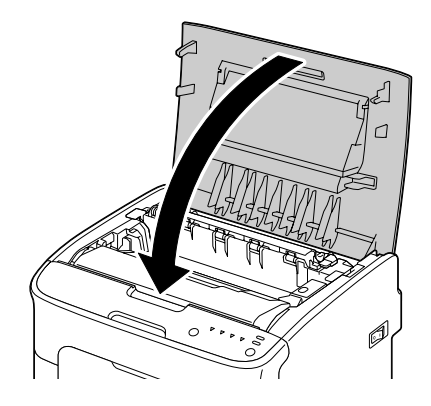

10. Premere il tasto Clear.

#### *Nota:*

*Gli indicatori smettono di lampeggiare e l'indicatore del toner magenta si accende. Le cartucce del toner ruotano all'interno della stampante.*

11. Quando le cartucce del toner hanno finito di ruotare, aprire il coperchio anteriore.

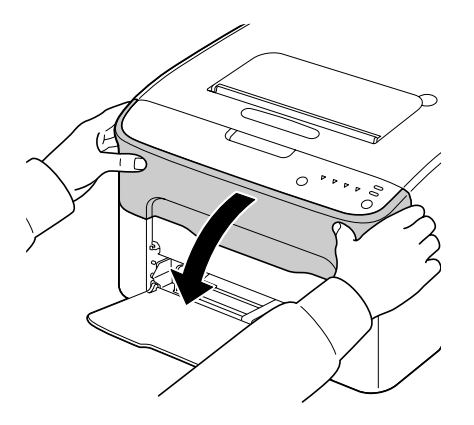

12. Allineare l'albero su ciascuna estremità della cartuccia di toner con i relativi supporti e inserire la cartuccia.

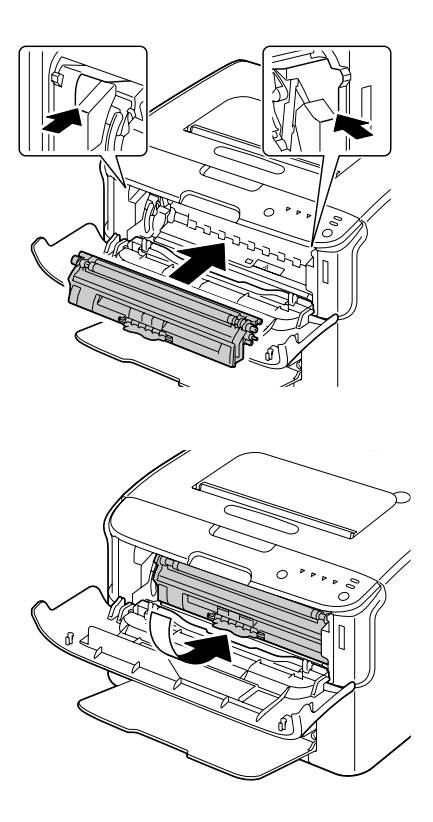

## *Nota: Non toccare il contatto indicato nella figura.*

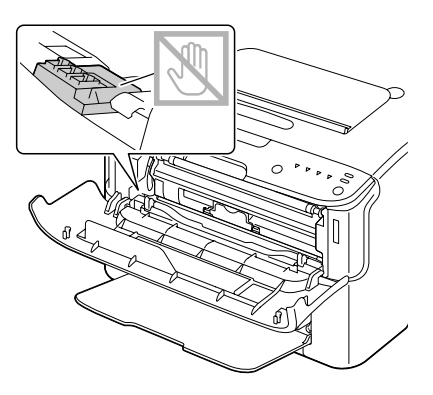

13. Premere la cartuccia del toner magenta fino a bloccarla in posizione.

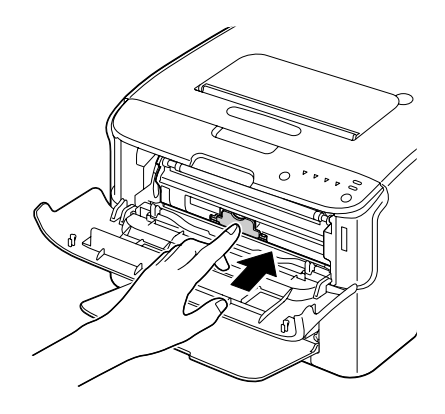

14. Chiudere il coperchio anteriore.

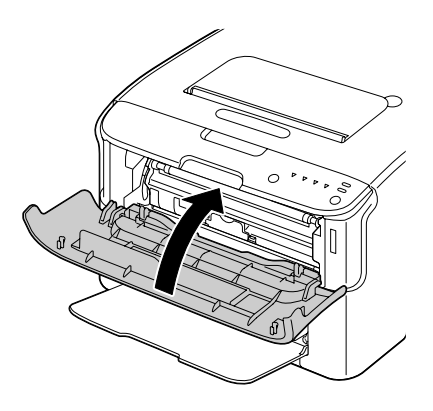

# **Conservazione a lungo termine della stampante**

Se si prevede di non utilizzare la stampante per un mese o un periodo superiore, inserire i materiali protettivi sull'unità del fusore.

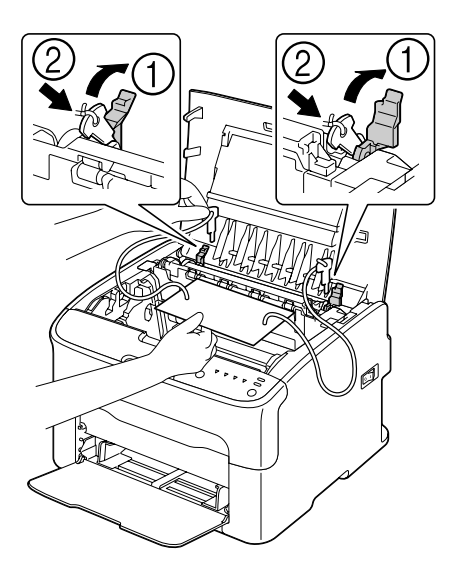
### <span id="page-72-0"></span>Capitolo 7

# **Risoluzione dei problemi**

### **Introduzione**

In questo capitolo vengono fornite le informazioni necessarie per consentire la risoluzione degli eventuali problemi della stampante o almeno per aiutare l'utente a rivolgersi alle fonti di assistenza appropriate.

## **Prevenzione degli errori di alimentazione del supporto di stampa**

#### **Verificare che...**

il supporto di stampa sia conforme alle specifiche della stampante.

il supporto sia piatto, specialmente nel bordo superiore.

la stampante sia appoggiata su una superficie dura, piana e non inclinata.

il supporto di stampa sia conservato in un luogo asciutto lontano da condensa e umidità.

le guide del supporto di stampa nel vassoio 1 siano sempre regolate correttamente dopo aver inserito il supporto di stampa (una guida regolata in modo errato può causare una scarsa qualità di stampa, problemi di alimentazione del supporto di stampa e danni alla stampante).

il supporto di stampa sia caricato nel vassoio rivolto verso l'alto (molti fabbricanti indicano il lato di stampa con una freccia su un'estremità della confezione).

#### **Evitare...**

che il supporto di stampa sia piegato, raggrinzito o eccessivamente accartocciato.

che vengano prelevati due fogli alla volta (rimuovere il supporto di stampa e sfogliare velocemente i fogli, in modo da evitare che si attacchino tra loro).

di caricare supporti di stampa di tipo/formato/peso diverso in un vassoio nello stesso tempo.

di riempire eccessivamente i vassoi.

di lasciare che il vassoio di uscita si riempia eccessivamente (il vassoio di uscita ha una capacità di 100 fogli—lasciando che si accumulino più di 100 fogli si potrebbero verificare problemi di alimentazione del supporto di stampa).

# <span id="page-73-0"></span>**Messaggi degli indicatori**

Gli indicatori sul pannello di controllo forniscono informazioni sulla stampante e aiutano a individuare eventuali problemi.

## **Messaggi di stato (indicatore Ready, indicatore Error)**

I messaggi di stato indicano le condizioni attuali della stampante. Lo stato della stampante può essere verificato anche dal Remote Panel Program. (Fare riferimento a ["Utilizzo del Remote Panel Program" a pagina 22.](#page-21-0))

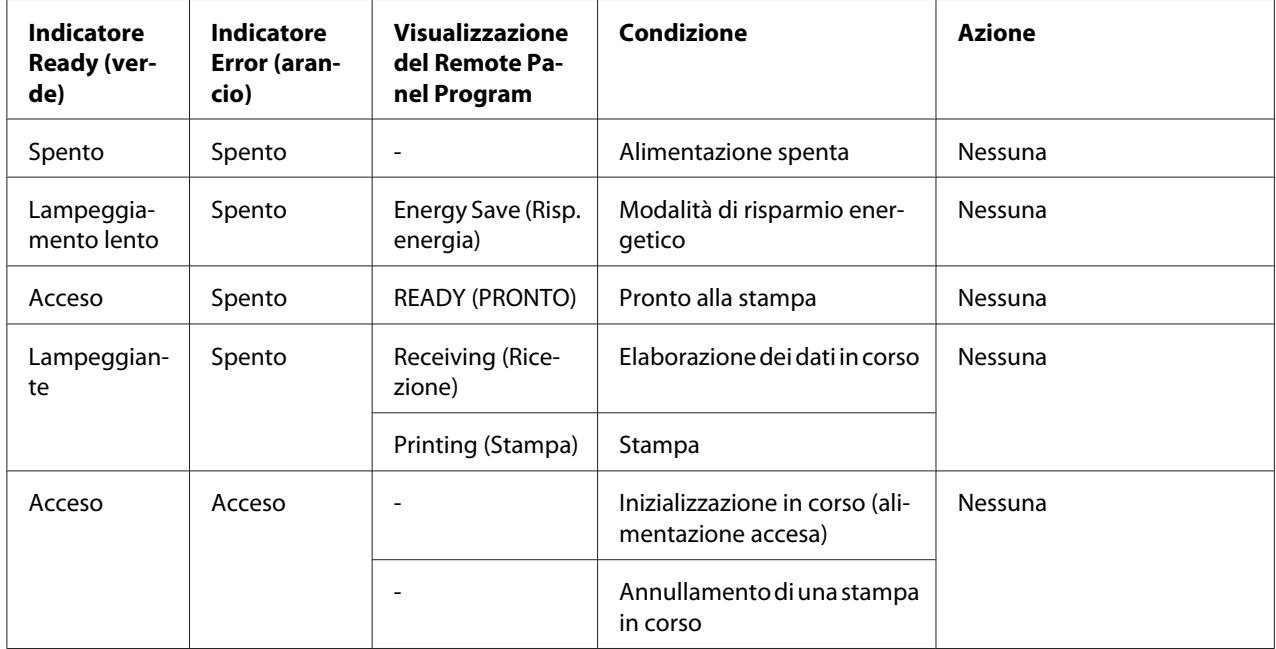

## **Messaggi di avvertenza**

Questi messaggi indicano che nella stampante si è verificata una condizione di avvertenza.

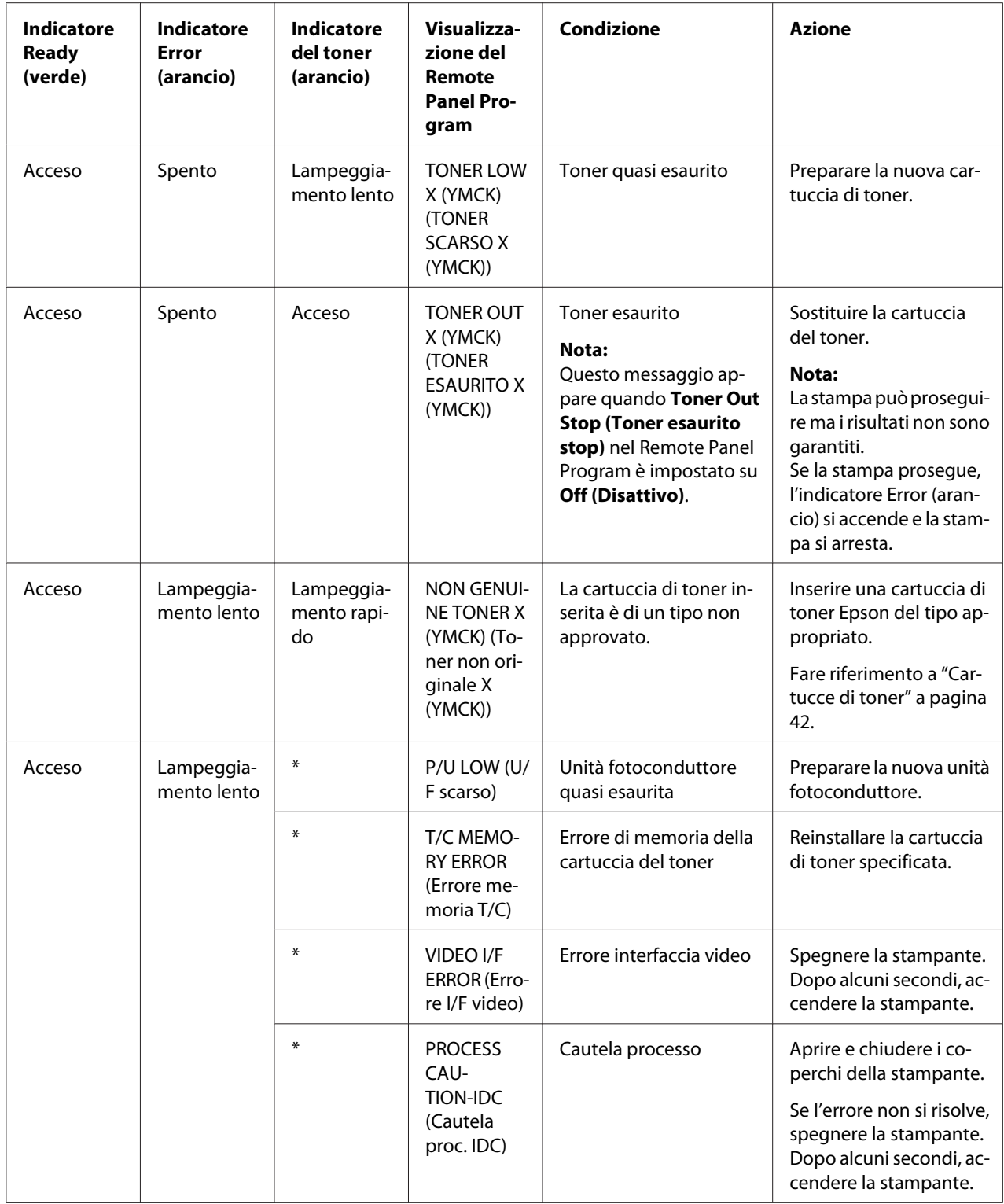

<span id="page-75-0"></span>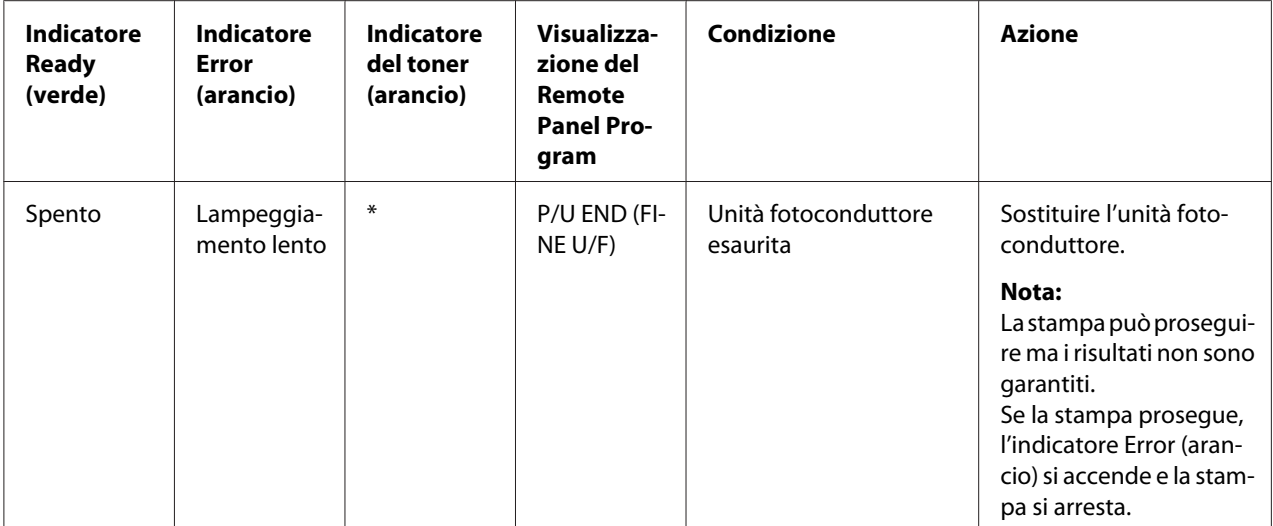

\* Differenze dipendenti dallo stato del toner.

## **Messaggi di errore**

Questi messaggi indicano errori che devono essere corretti prima che una stampa possa continuare o che lo stato della stampante torni su "Ready(Pronto)".

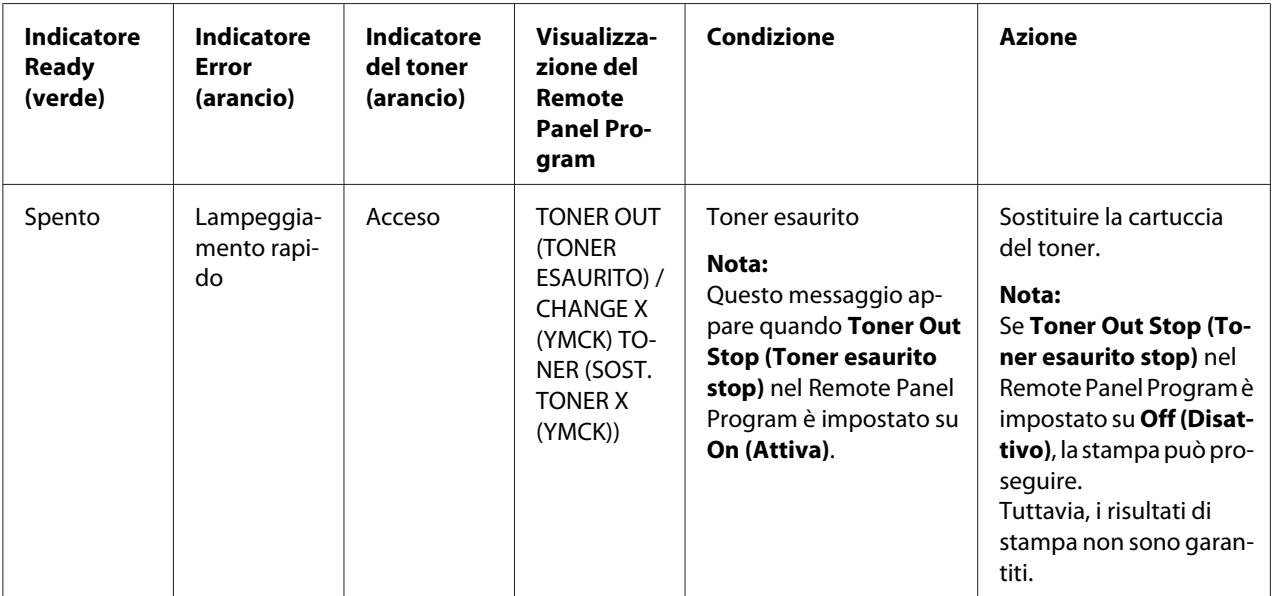

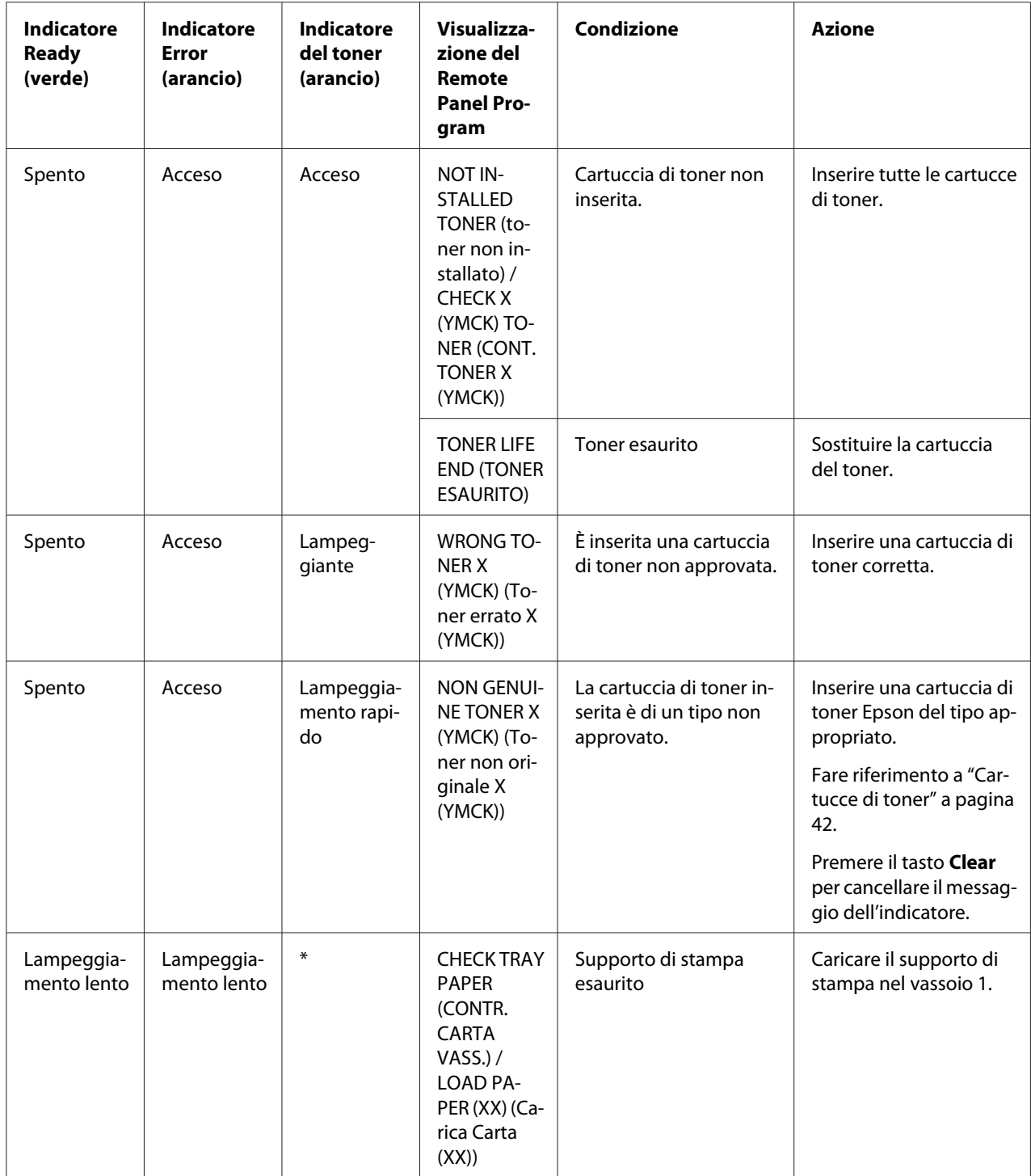

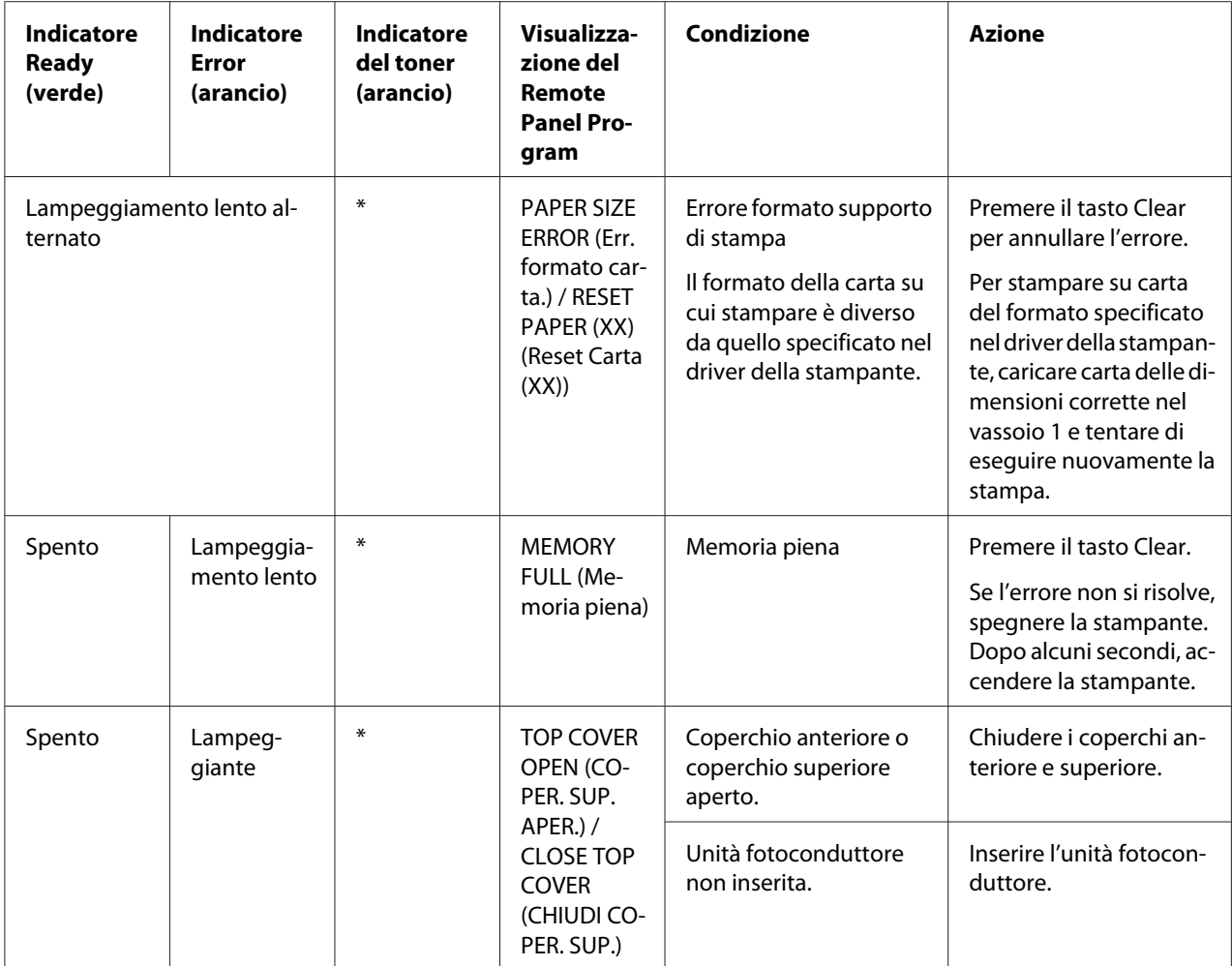

<span id="page-78-0"></span>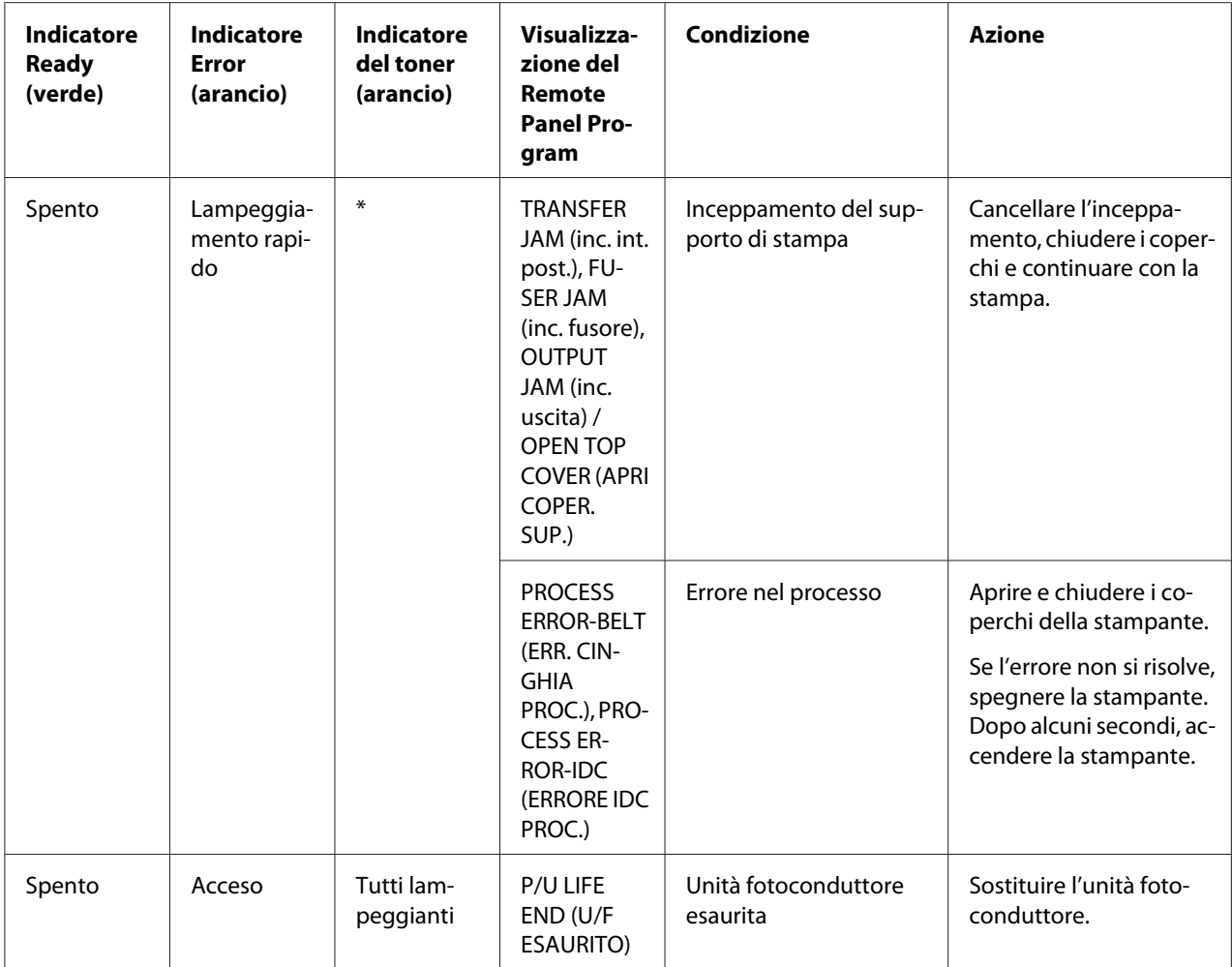

\* Differenze dipendenti dallo stato del toner.

## **Messaggi di assistenza**

Questo messaggio indica un guasto più grave che può essere risolto solo da un tecnico dell'assistenza clienti.

<span id="page-79-0"></span>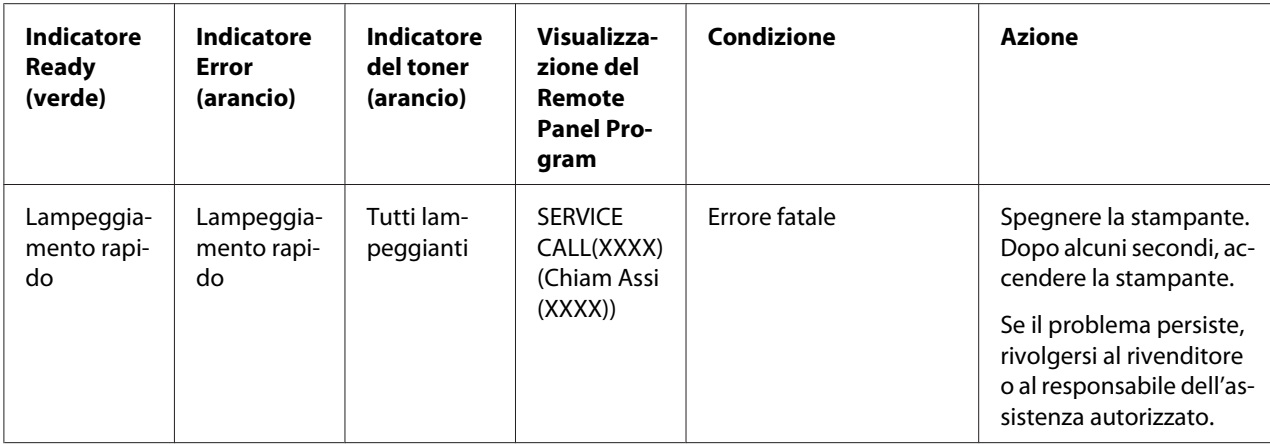

## **Risoluzione dei problemi di alimentazione dei supporti di stampa**

Per evitare danni, rimuovere sempre delicatamente i supporti di stampa inceppati, senza strapparli. Eventuali pezzi di supporto di stampa lasciati nella stampante, grandi o piccoli, possono ostruire il percorso di stampa e causare ulteriori problemi. Non ricaricare i supporti di stampa che si erano inceppati.

### *Nota:*

*L'immagine non viene fissata sul supporto di stampa prima del processo di fusione. Se la superficie stampata viene toccata, il toner si può attaccare alle mani, quindi fare attenzione a non toccare la superficie di stampa durante la rimozione dei supporti inceppati. Assicurarsi che non si verifichino fuoriuscite di toner all'interno della stampante.*

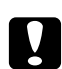

#### c *Attenzione:*

- ❏ *Il toner non fuso può rovinare mani, abiti e qualsiasi cosa con cui venga a contatto. Nel caso in cui il toner venga accidentalmente a contatto con gli abiti, spolverarli leggermente nel modo migliore possibile. Se sugli abiti rimangono tracce di toner, utilizzare acqua fredda (non calda) per risciacquarli. Nel caso in cui il toner venga a contatto con la pelle, lavarlo con acqua fredda e detergente delicato.*
- ❏ *Nel caso in cui il toner venga a contatto con gli occhi, lavare immediatamente con acqua fredda e rivolgersi a un medico.*

Se, dopo la risoluzione dell'inceppamento, il messaggio nel pannello di controllo persiste, aprire e richiudere i coperchi della stampante. In questo modo il messaggio di inceppamento dovrebbe sparire.

## **Procedure di cancellazione**

1. Aprire il coperchio superiore.

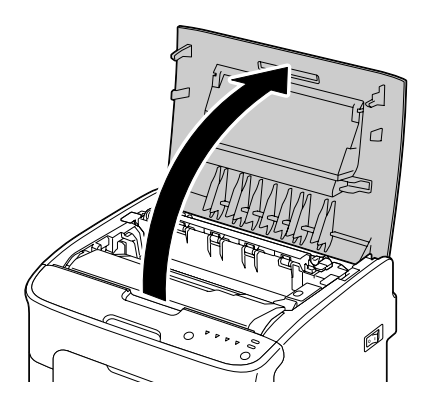

### *Nota:*

*Se nel vassoio di uscita c'è della carta, toglierla e ripiegare il vassoio prima di aprire il coperchio superiore.*

2. Afferrare la maniglia e sollevarla leggermente verso la parte posteriore, quindi estrarre lentamente l'unità fotoconduttore in senso verticale.

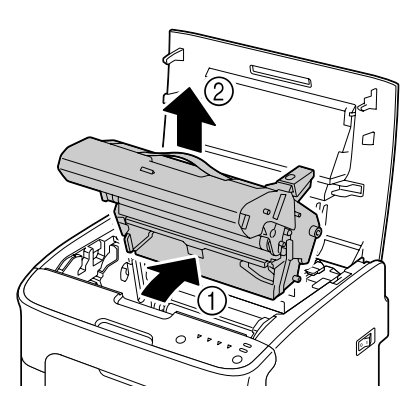

#### *Nota:*

❏ *Non toccare il tamburo fotoconduttore nell'unità fotoconduttore.*

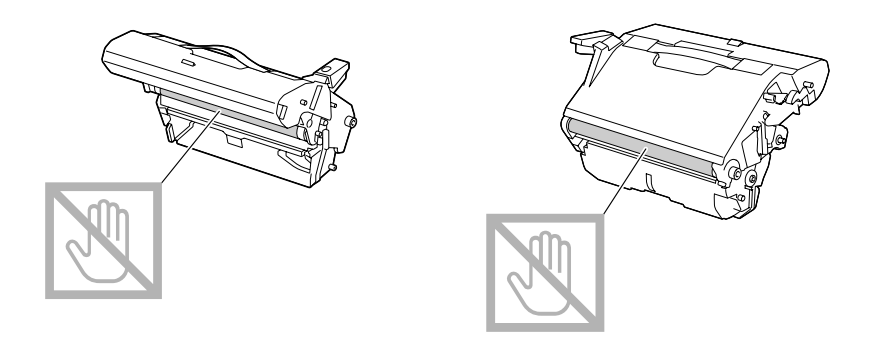

❏ *Appoggiare l'unità fotoconduttore rimossa in posizione orizzontale come indicato nell'illustrazione riportata sotto.*

*Assicurarsi che l'unità fotoconduttore rimanga orizzontale e posizionarla in modo che non si sporchi.*

*Non lasciare l'unità fotoconduttore all'esterno della stampante per più di 15 minuti e non posizionarla in modo che sia esposta alla luce diretta (come la luce solare).*

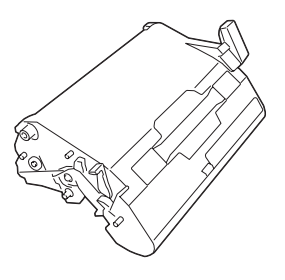

- 
- 3. Spingere il più possibile indietro le leve dei separatori del fusore.

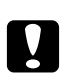

### c *Attenzione:*

*L'area attorno all'unità del fusore è estremamente calda. Toccando qualsiasi parte tranne le leve indicate si potrebbero riportare ustioni. In caso di ustioni, raffreddare immediatamente la pelle sotto acqua fredda e rivolgersi a un medico.*

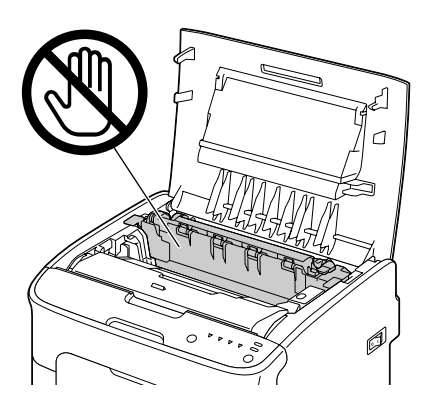

4. Rimuovere i supporti di stampa inceppati.

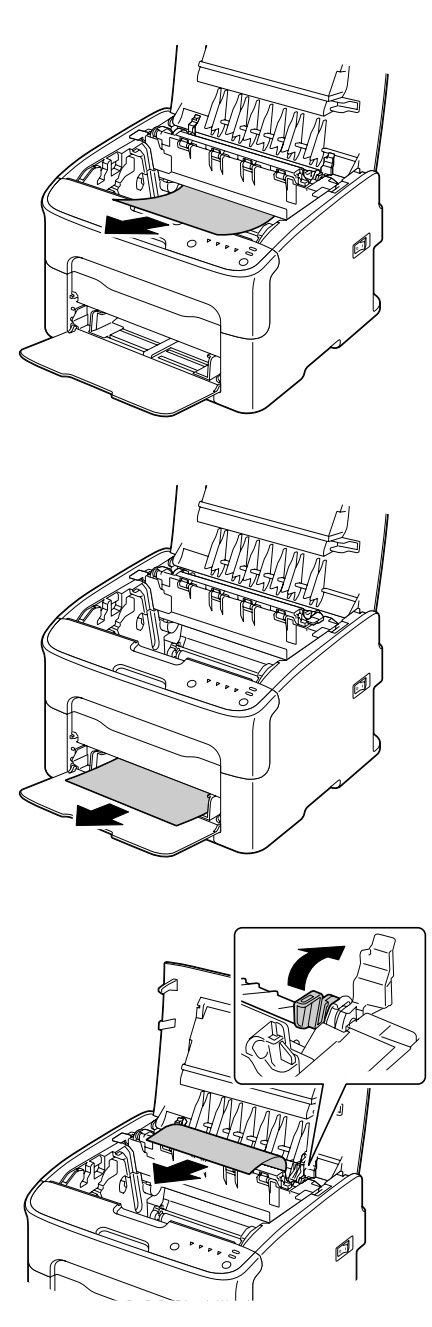

#### *Nota:*

- ❏ *Rimuovere il coperchio antipolvere dal vassoio 1 e rimuovere il supporto di stampa.*
- ❏ *Sollevare il coperchio dell'unità del fusore e rimuovere il supporto di stampa.*

❏ *Se non fosse possibile rimuovere la carta inceppata nell'unità del fusore, rimuovere l'unità del fusore.*

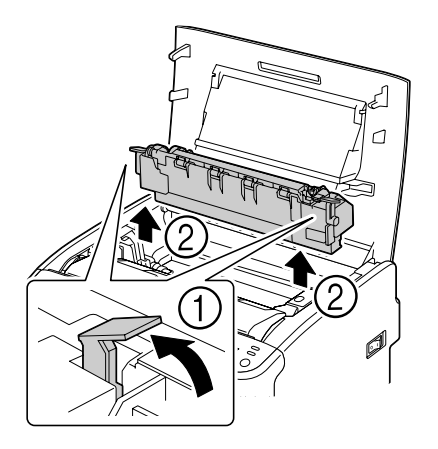

### *Nota:*

❏ *Non toccare il sensore di uscita della carta nell'unità del fusore.*

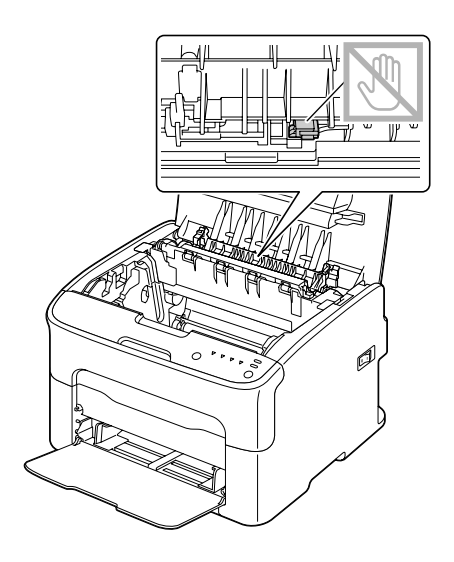

❏ *Non toccare i connettori corrispondenti dell'unità del fusore e del dispositivo.*

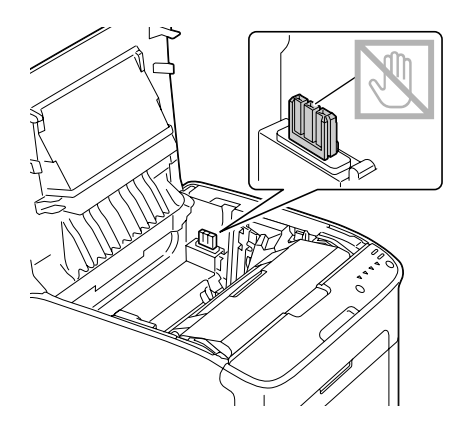

❏ *Toccando la superficie del rullo di trasferimento si potrebbe causare una diminuzione della qualità di stampa.*

*Fare attenzione a non toccare la superficie del rullo di trasferimento.*

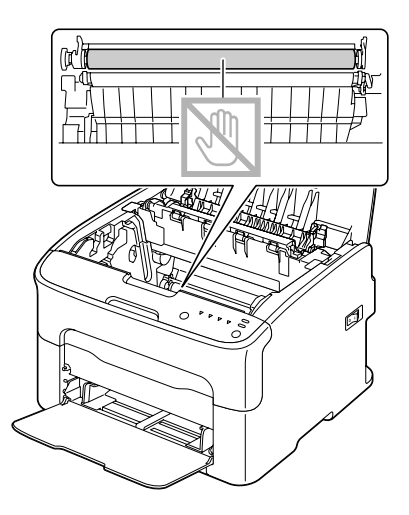

- 
- 5. Riportare le leve dei separatori del fusore nelle loro posizioni originali.

6. Inserire lentamente l'unità fotoconduttore in senso verticale e spingerla leggermente in basso verso di sé per completarne il reinserimento.

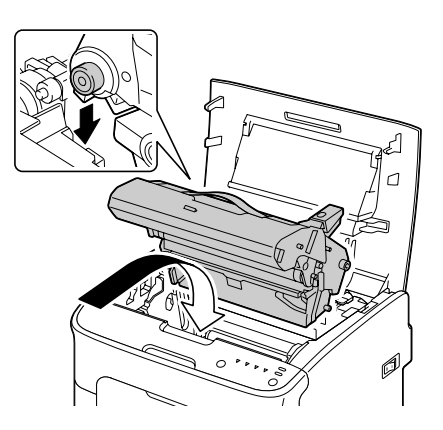

<span id="page-87-0"></span>7. Chiudere con cautela il coperchio superiore.

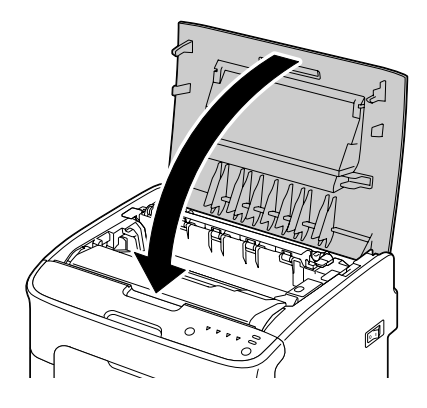

# **Risoluzione dei problemi di inceppamento dei supporti di stampa**

### *Nota:*

*L'inceppamento frequente in un'area indica la necessità di controllare, riparare o pulire la relativa area. L'inceppamento ricorrente si può verificare anche se si utilizzano supporti di stampa non supportati.*

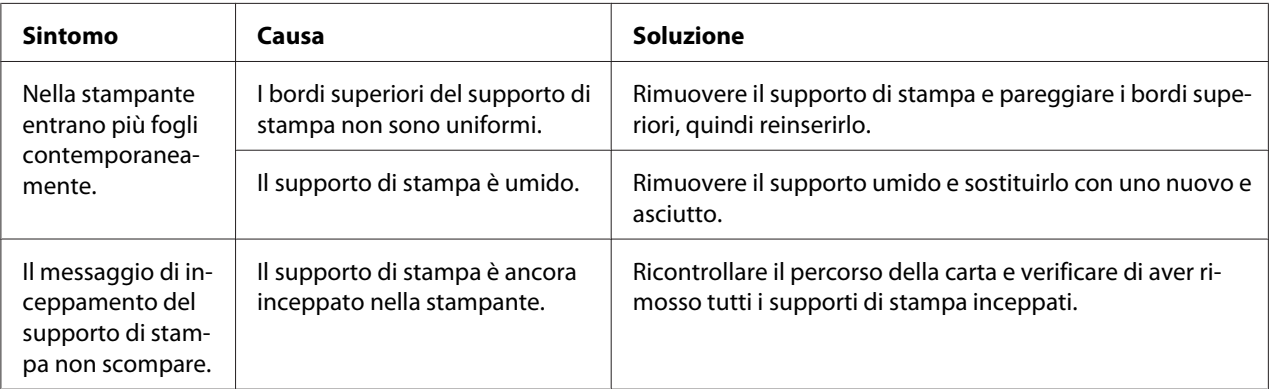

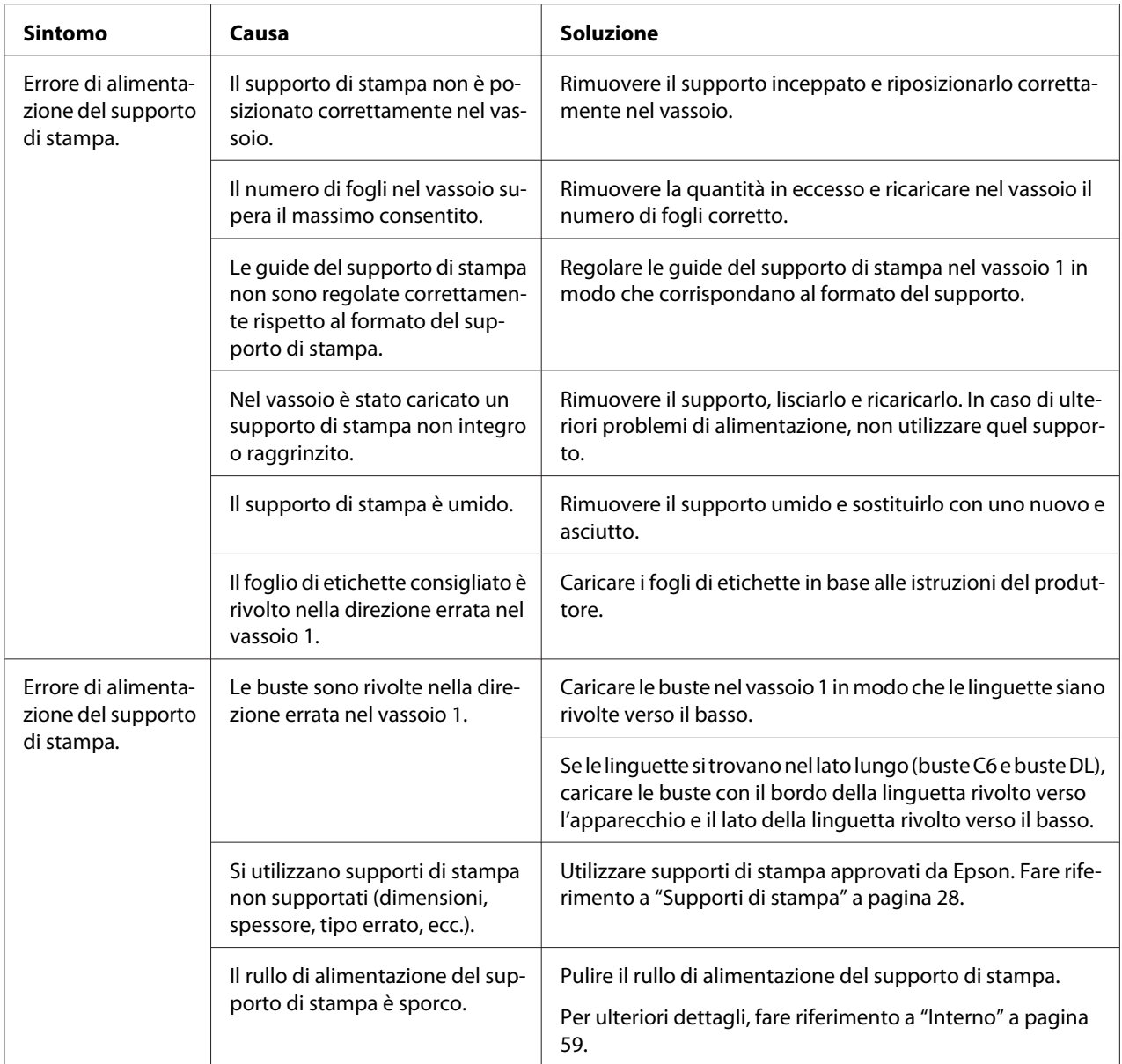

# **Risoluzione di altri problemi**

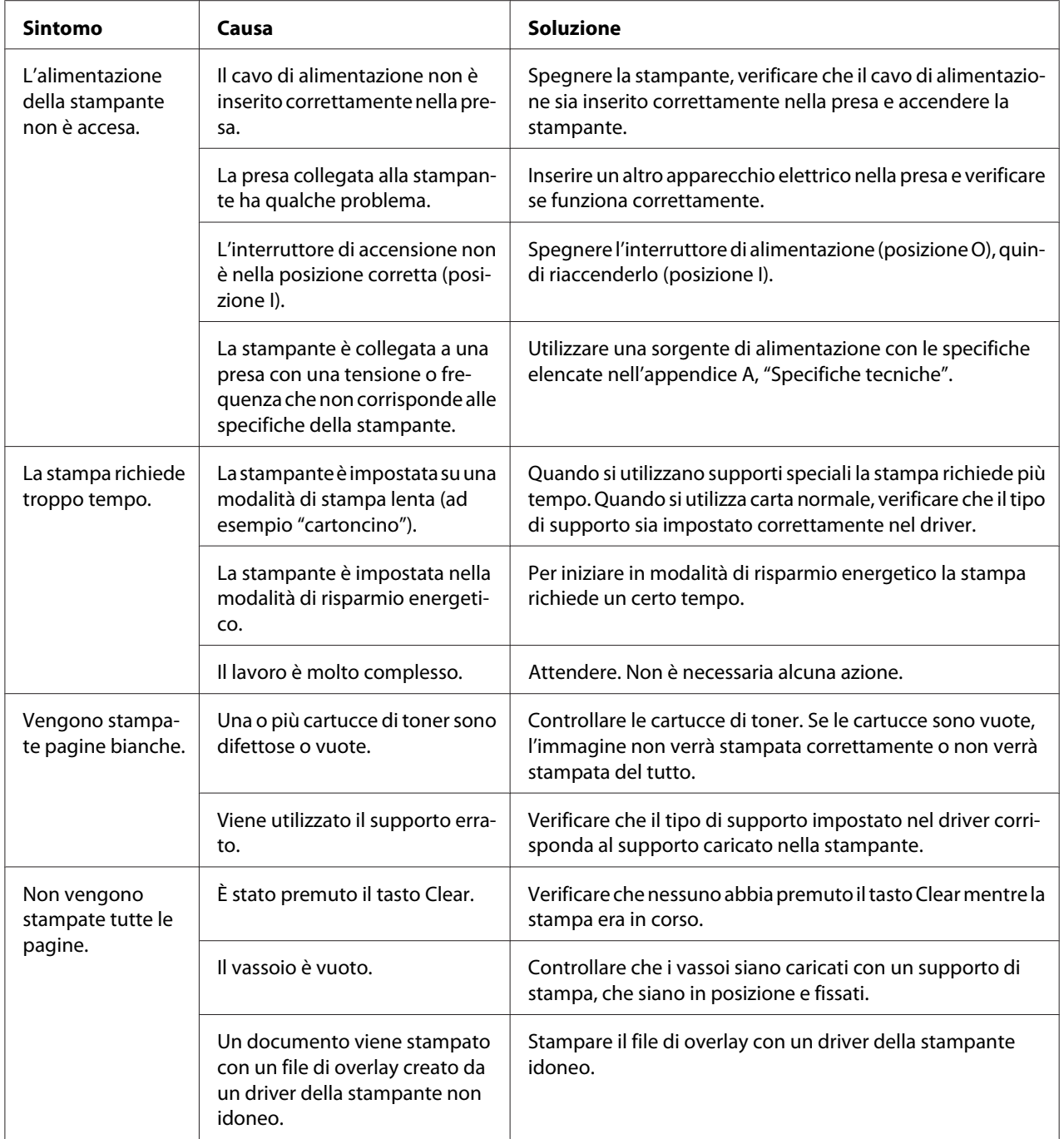

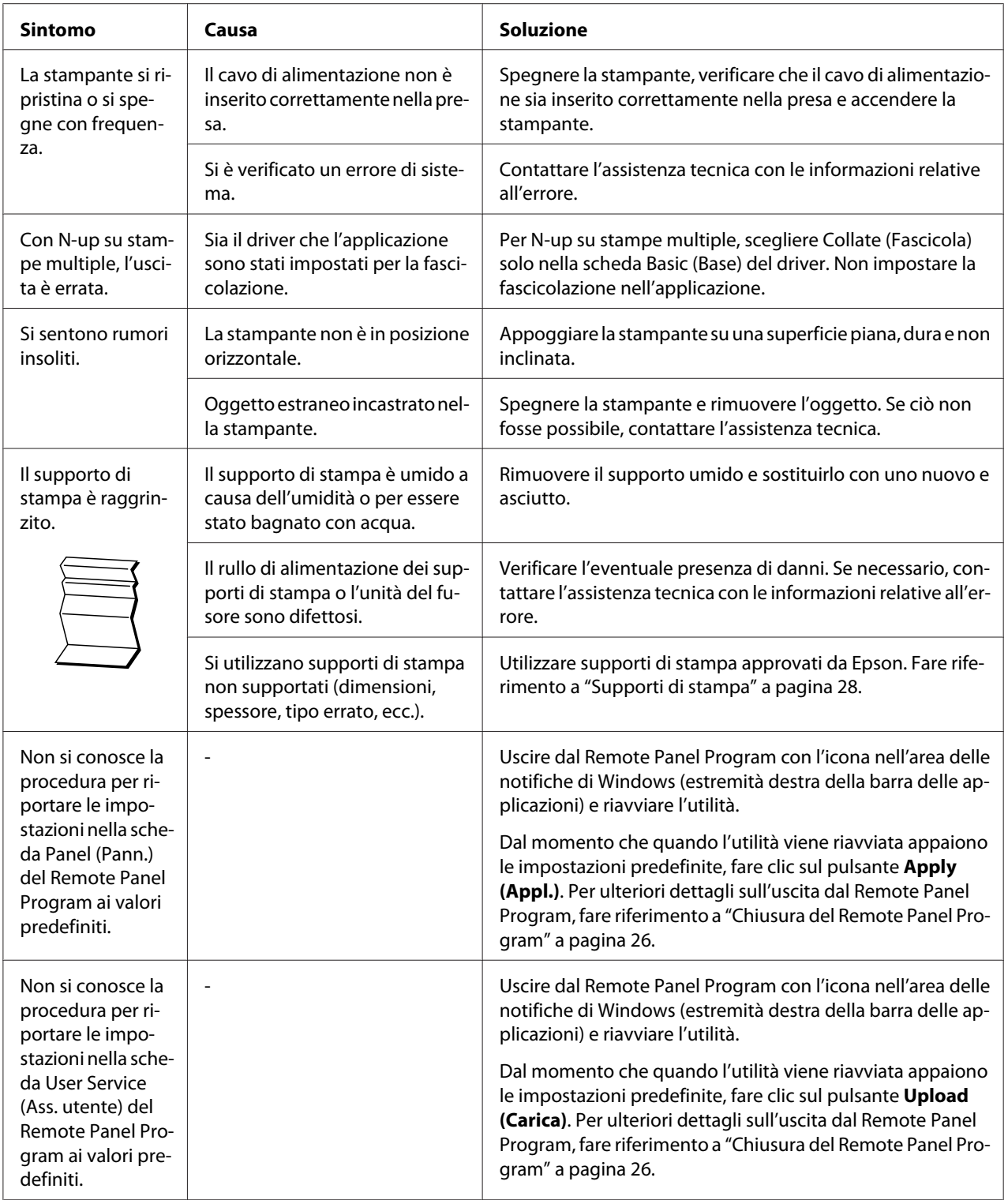

# <span id="page-91-0"></span>**Risoluzione dei problemi relativi alla qualità di stampa**

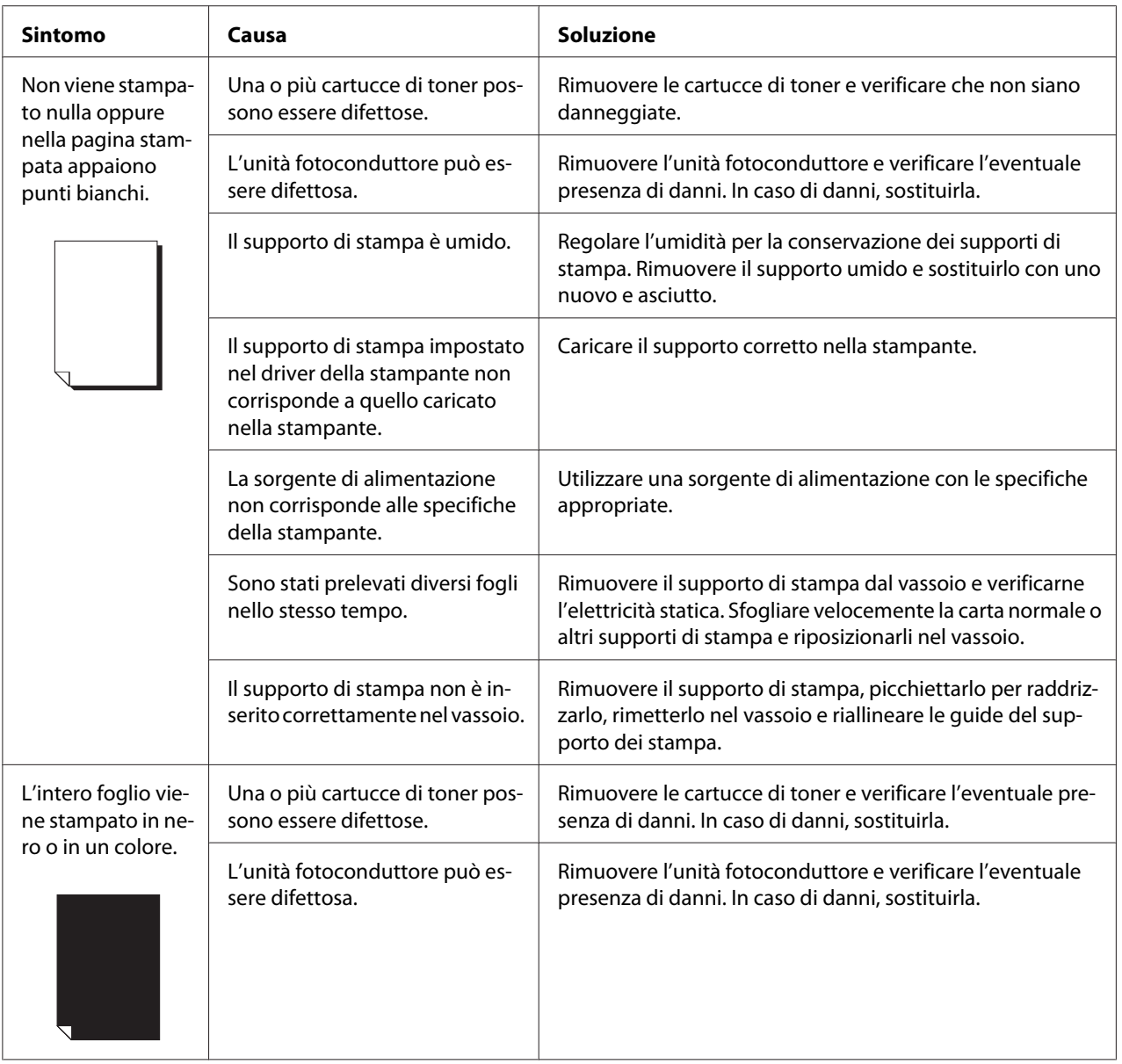

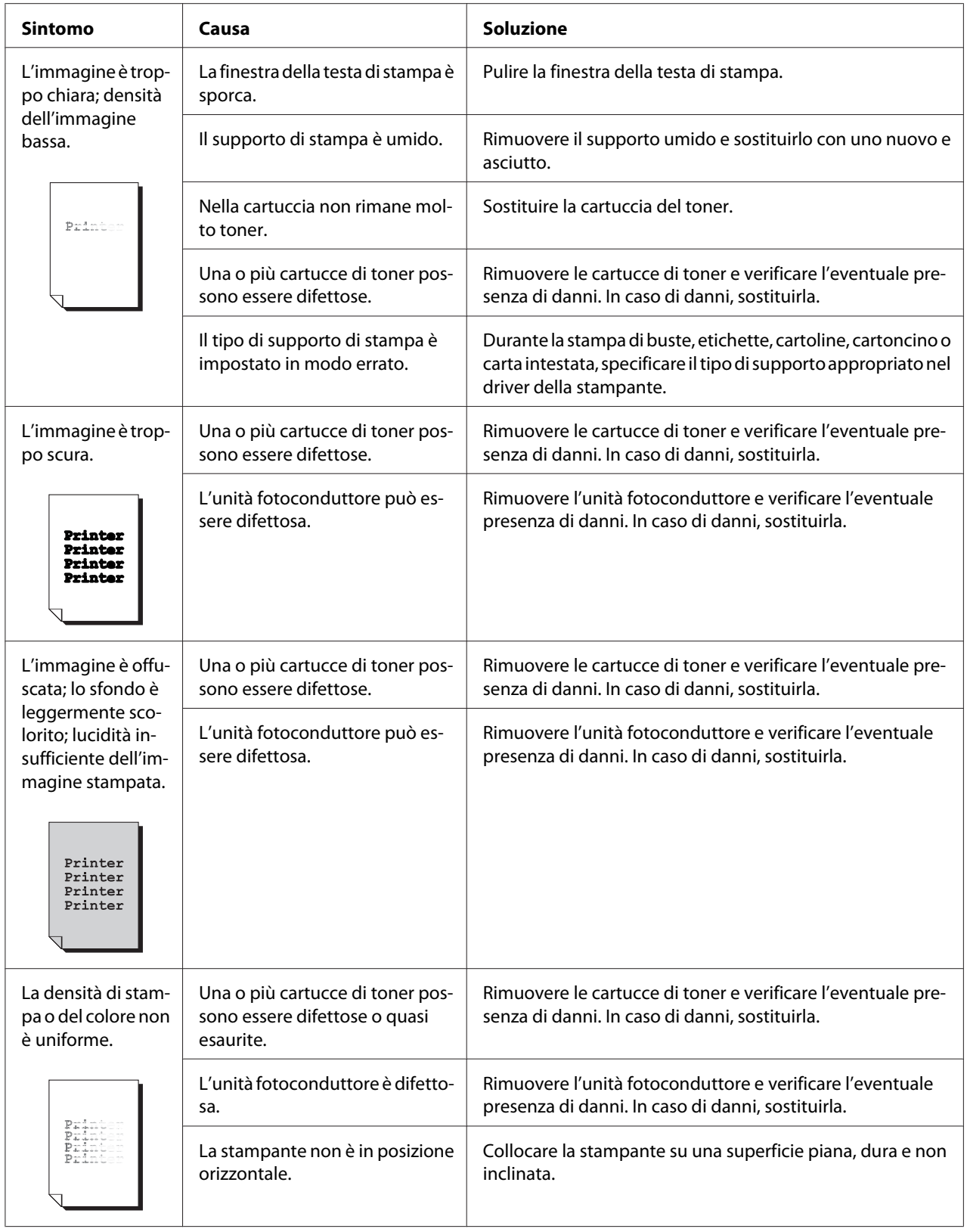

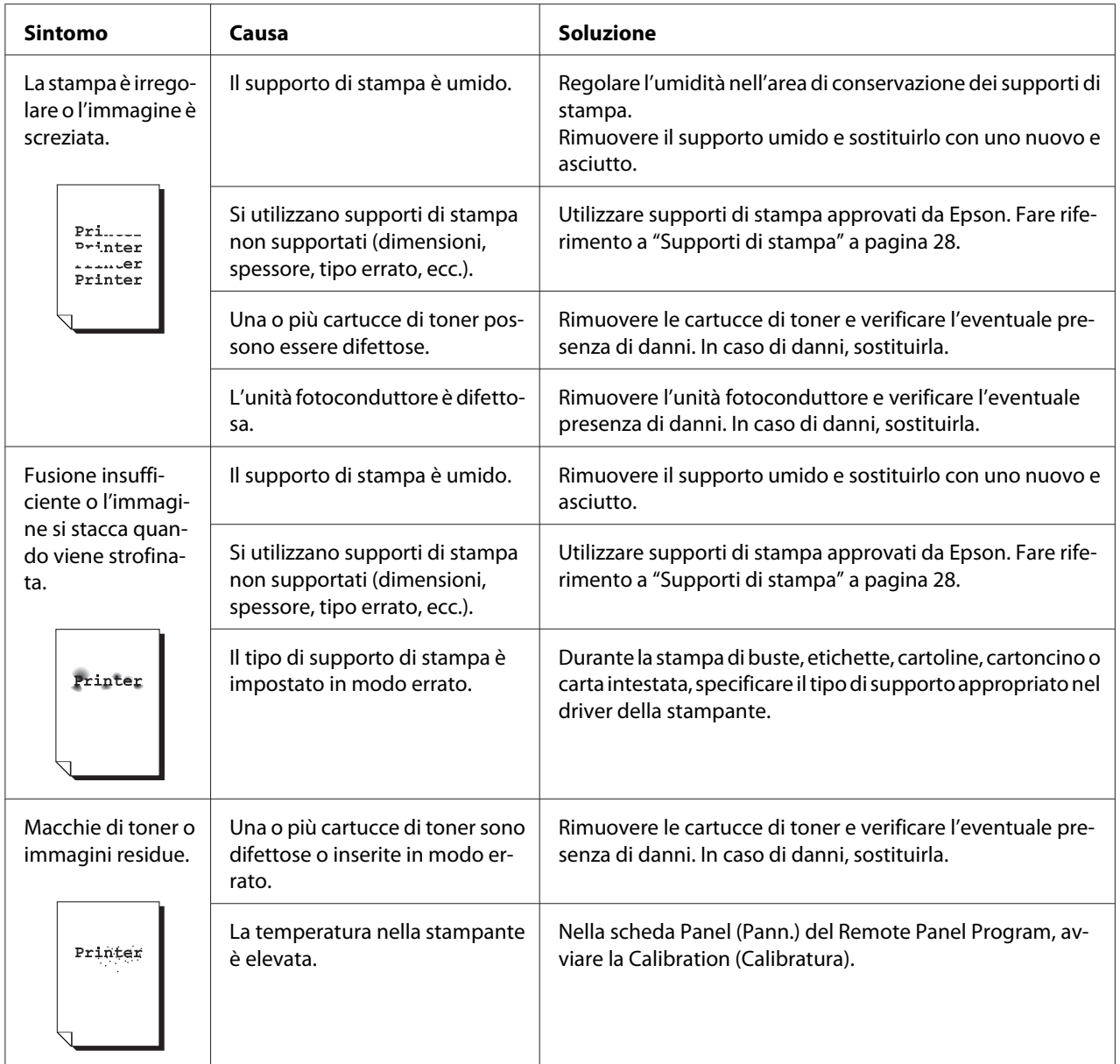

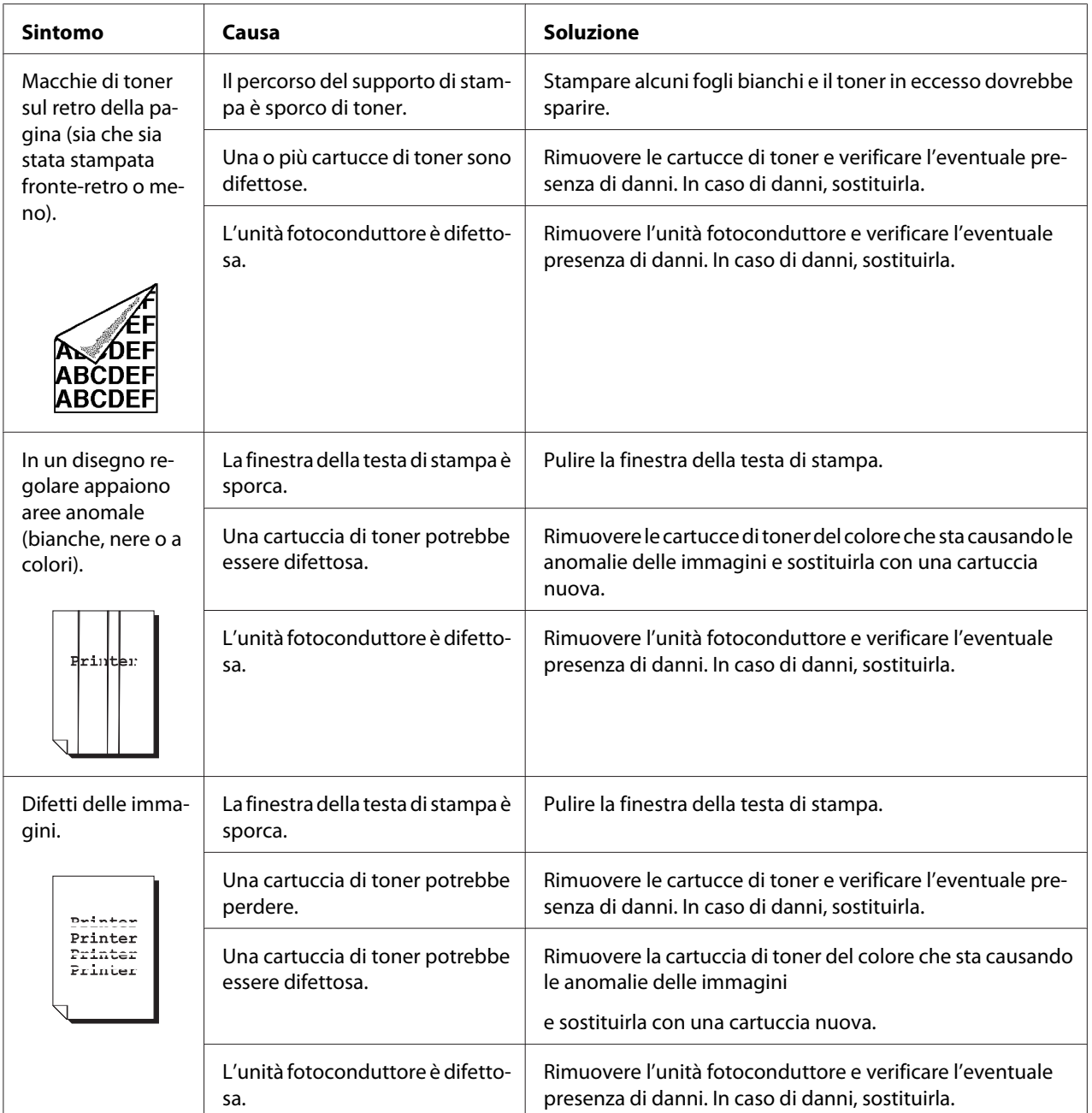

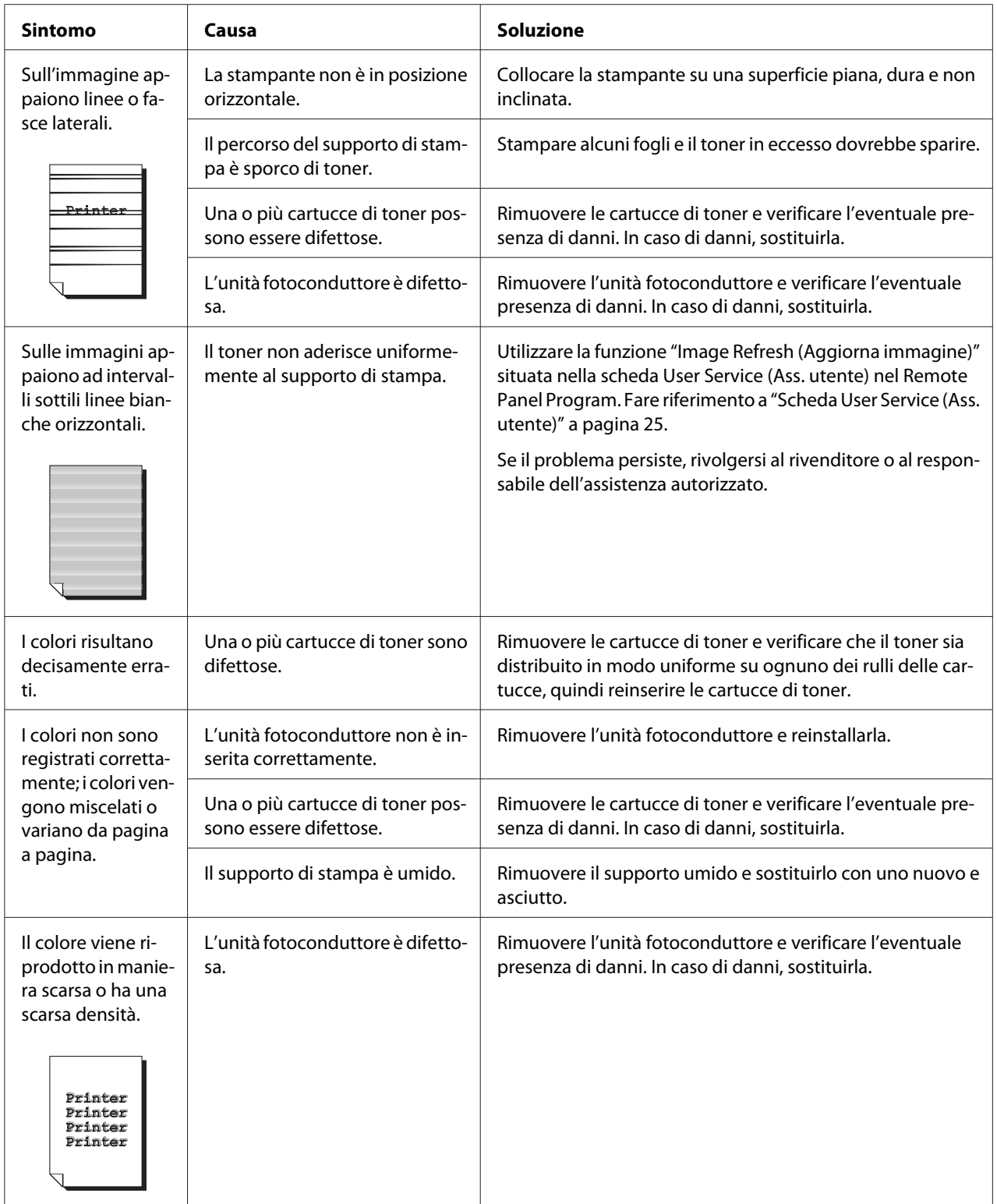

# Appendice A **Appendice**

# **Specifiche tecniche**

# **Stampante**

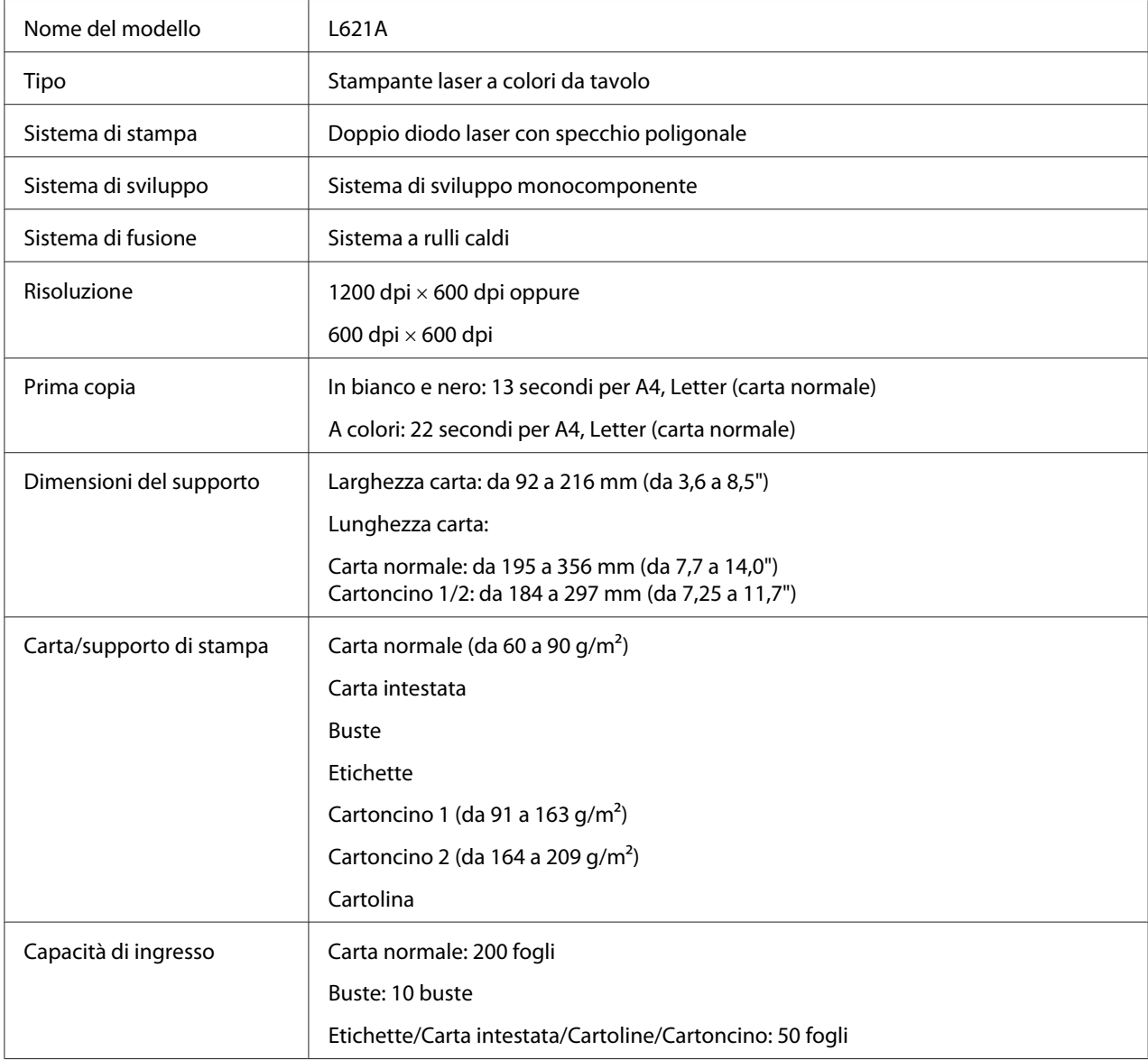

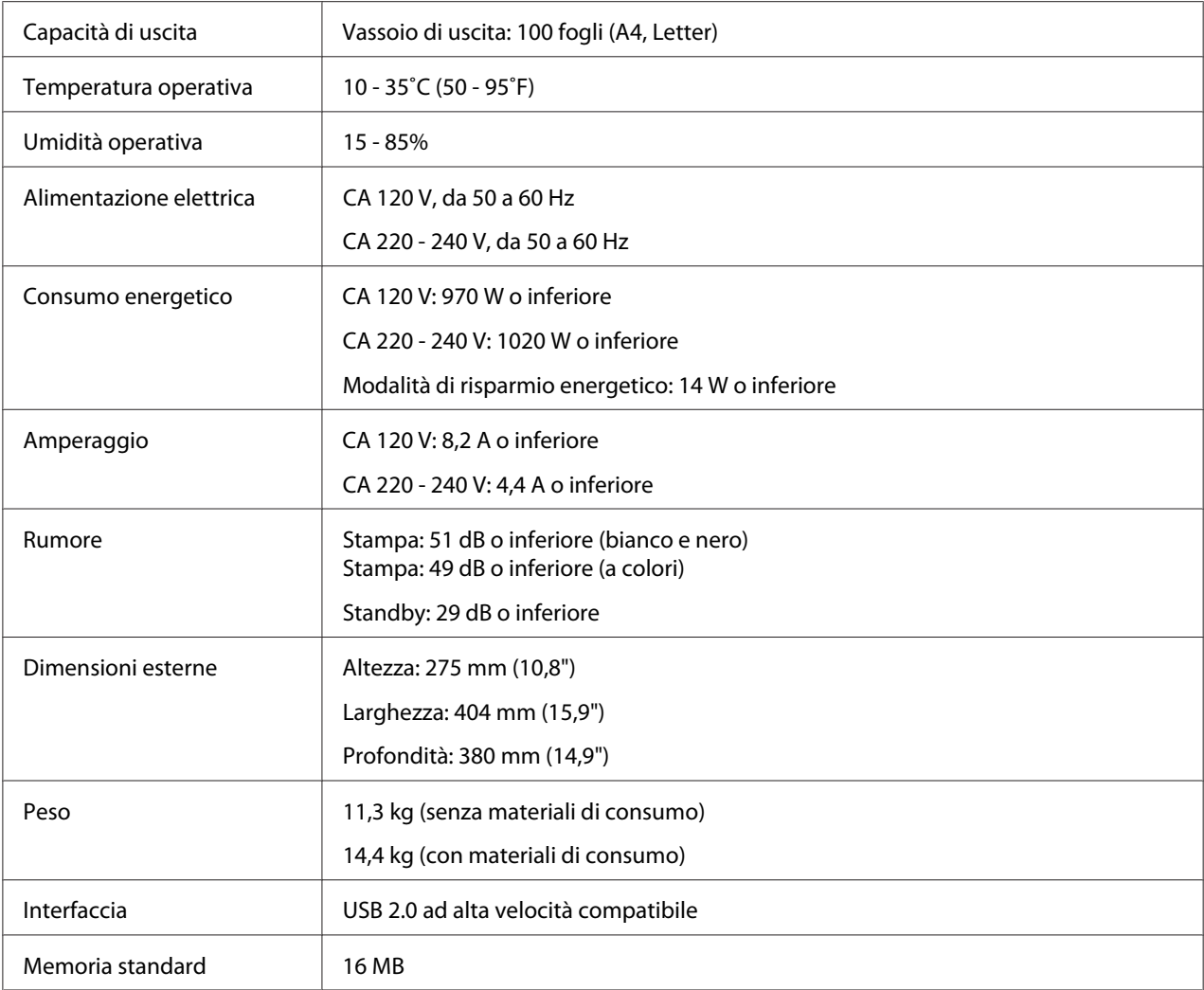

# **Standard e approvazioni**

## **Modello europeo:**

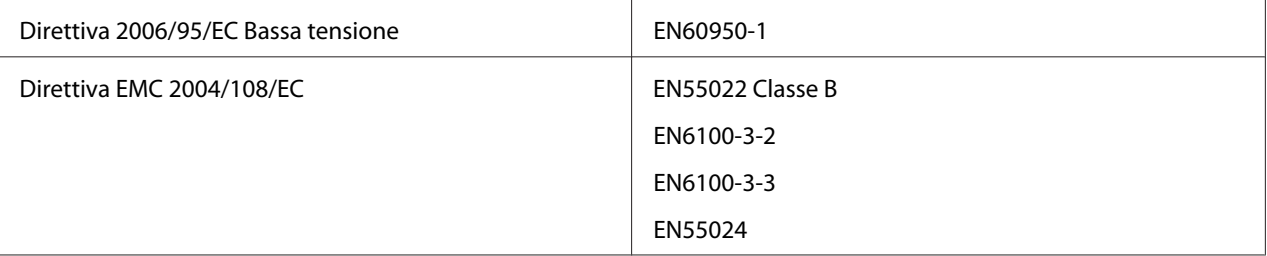

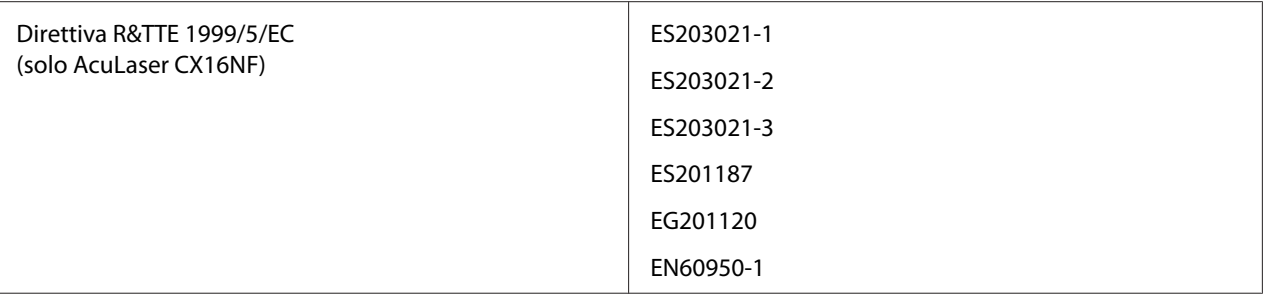

# **Indice**

## $\boldsymbol{A}$

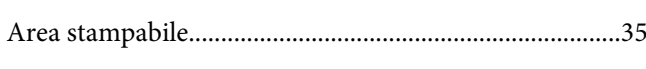

## $\boldsymbol{B}$

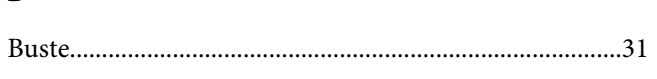

## $\mathsf{C}$

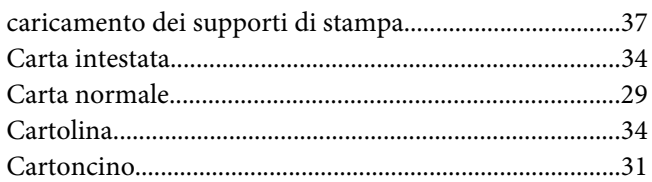

## $\boldsymbol{D}$

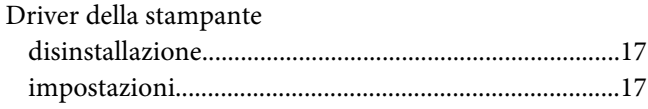

## $\boldsymbol{E}$

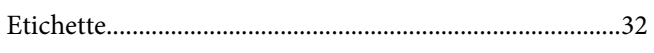

### $\boldsymbol{M}$

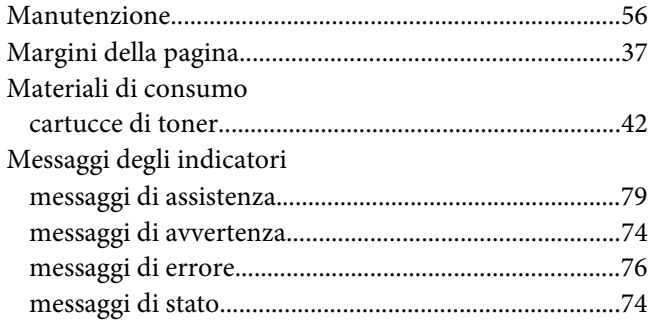

## $\boldsymbol{P}$

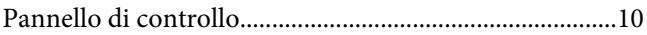

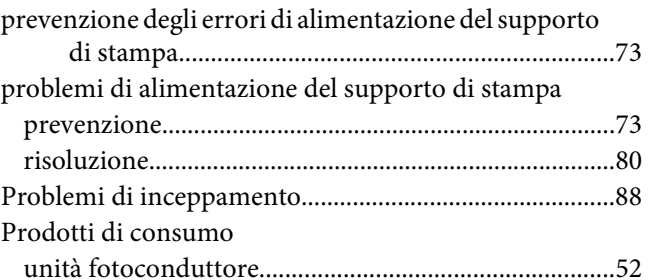

# $\boldsymbol{Q}$

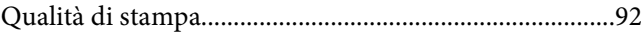

### $\boldsymbol{R}$

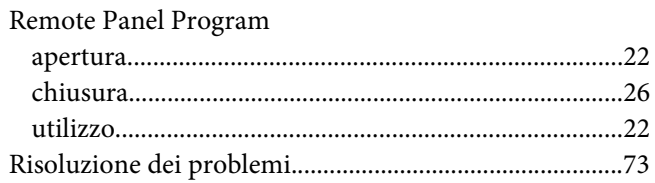

## $\mathsf{S}$

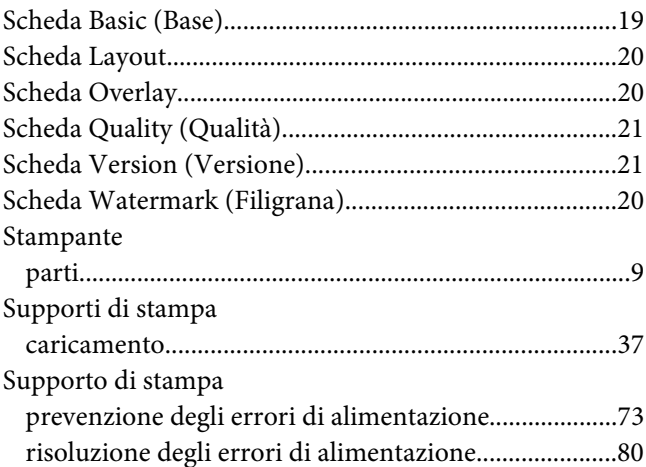

### $\overline{r}$

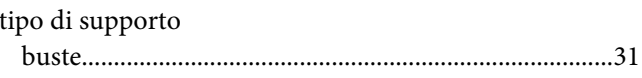

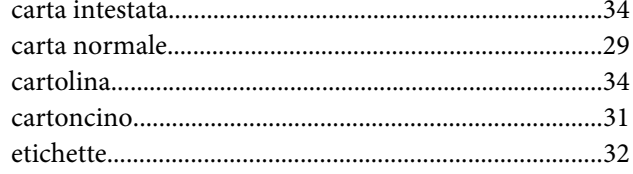

### $\boldsymbol{V}$

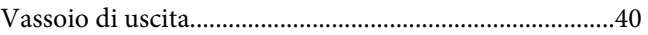